# Моно лазерлі принтер Пайдаланушы нұсқаулығы

## мүмкіндіктерін елестетіңіз

Samsung бұйымын сатып алғаныңызға алғыс білдіреміз.

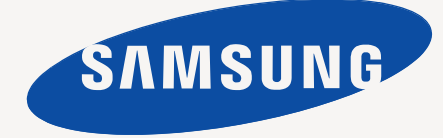

## <span id="page-1-0"></span>Авторлық құқық

© 2010 Samsung Electronics Co., Ltd. Барлық құқықтары қорғалған.

Бұл пайдаланушы нұсқаулығы тек ақпараттық мақсаттарға берілген. Бұл құжаттағы ақпараттың барлығы ескертусіз өзгертіледі. Samsung Electronics корпорациясы пайдаланушы нұсқаулығын пайдаланудан немесе оған қатысты туындаған тікелей немесе жанама келтірілген зақымдарға жауап бермейді.

- Samsung жəне Samsung логотипі Samsung Electronics Co., Ltd компаниясының сауда белгілері.
- PCL жəне PCL 6 Hewlett-Packard компаниясының сауда белгілері.
- Microsoft, Internet Explorer, Windows, Windows Vista, Windows 7 жəне Windows 2008 Server R2 Microsoft корпорациясының тіркелген сауда белгілері немесе сауда белгілері.
- PostScript 3 Adobe System корпорациясының сауда белгісі.
- UFST<sup>®</sup> және MicroType™ Monotype Imaging корпорациясының тіркелген сауда белгілері.
- TrueType, Mac жəне Mac OS Apple корпорациясының АҚШ пен басқа елдерде тіркелген сауда белгілері.
- LaserWriter Apple корпорациясының сауда белгісі.
- Барлық басқа бренд немесе бұйым атаулары тиісті компаниялардың немесе ұйымдардың сауда белгілері болып табылады.

Ашық лицензия туралы ақпарат алу үшін жинақтағы CD-ROM дискісіндегі «**LICENSE.txt**» файлын қараңыз.

**REV. 1.04**

<span id="page-2-0"></span>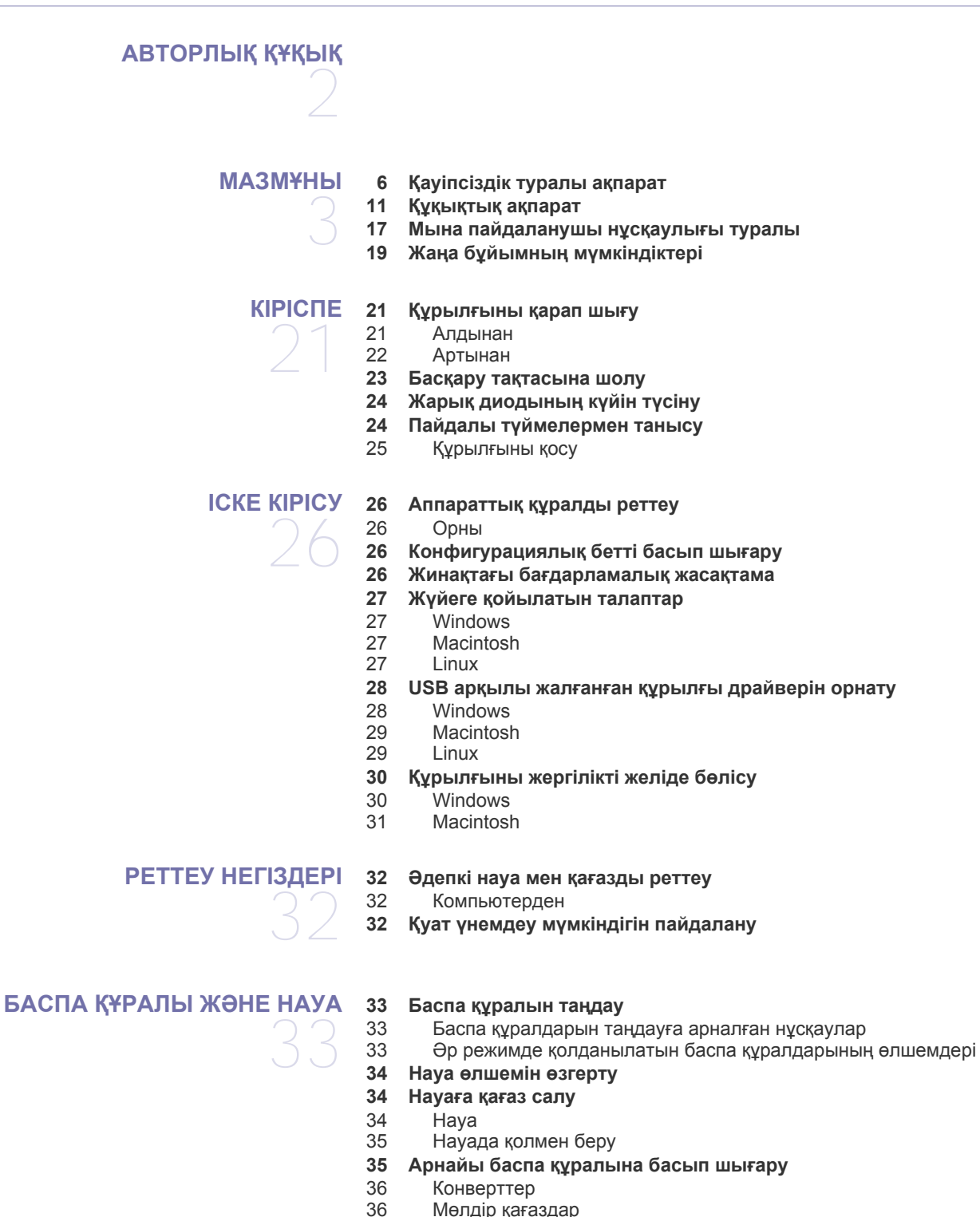

- 36 Мөлдір [қағаздар](#page-35-1)<br>37 Жапсырмалар
- [Жапсырмалар](#page-36-0)
- 37 Катырма қағаз/[Таңдамалы](#page-36-1) өлшемдегі қағаз<br>37 Баспа улгісіндегі/Басып шығарылған қағаз Баспа үлгісіндегі/Басып [шығарылған](#page-36-2) қағаз
- **Шыққан қағаздар [ұстауышын](#page-36-3) пайдалану**

#### **БАСЫП [ШЫҒАРУ](#page-37-0)**

- **Принтер драйвері [мүмкіндіктері](#page-37-1)**
- Принтер [драйвері](#page-37-2)
- **Басып шығару [негіздері](#page-37-3)**
- Басып [шығарудан](#page-38-0) бас тарту
- **Басып шығару [параметрлерін](#page-38-1) ашу**
- Таңдаулы [параметрді](#page-38-2) пайдалану
- **[Анықтаманы](#page-39-0) пайдалану**
- **Арнайы басып шығару [мүмкіндіктерін](#page-39-1) пайдалану**
- Бір парақ қағазға [бірнеше](#page-39-2) бет басып шығару
- [Плакаттар](#page-39-3) басып шығару
- [Кітапшалар](#page-39-4) басып шығару (қолмен)<br>41 Кағаздын екі бетіне басып шығару (к
- [Қағаздың](#page-40-0) екі бетіне басып шығару (қолмен)
- құжаттың пайыздық [көрсеткішін](#page-40-1) өзгерту
- Құжатты таңдалған қағаз өлшеміне [сəйкестендіру](#page-40-2)
- Су [таңбаларын](#page-40-3) пайдалану
- [Қабаттастыруларды](#page-41-0) пайдалану
- Баспа сапасы [опциялары](#page-42-0)
- **Əдепкі басып шығару [параметрлерін](#page-42-1) өзгерту**
- **[Құрылғыңызды](#page-42-2) əдепкі құрылғы етіп орнату**
- **Файлға басып [шығару](#page-43-0) (PRN)**
- **[44 Macintosh](#page-43-1) басып шығару**
- Құжат басып [шығару](#page-43-2)
- Принтер [параметрлерін](#page-43-3) өзгерту
- Бір парақ қағазға [бірнеше](#page-44-0) бет басып шығару
- **[45 Linux](#page-44-1) басып шығару**
- [Бағдарламалардан](#page-44-2) басып шығару
- [Файлдар](#page-45-0) басып шығару
- Принтер сипаттарын [конфигурациялау](#page-45-1)

## **БАСҚАРУ [ҚҰРАЛДАРЫ](#page-47-0)**

#### **Пайдалы басқару [құралдарын](#page-47-1) таныстыру**

- **[48 Samsung Easy Printer Manager \(](#page-47-2)тек Windows) бағдарламасын пайдалану**
- [48 Samsung Easy Printer Manager](#page-47-3) бағдарламасын түсіну
- **[49 Samsung Printer Status \(](#page-48-0)тек Windows) бағдарламасын пайдалану**
- [49 Samsung Printer Status](#page-48-1) шолу
- **[50 Smart Panel](#page-49-0) бағдарламасын пайдалану (тек Macintosh жəне Linux)**
- [50 Smart Panel](#page-49-1) бағдарламасын түсіну
- [50 Smart Panel](#page-49-2) бағдарламасының параметрлерін өзгерту
- **Бірыңғай Linux драйвері [конфигураторын](#page-49-3) пайдалану**
- [51 Unified Driver Configurator](#page-50-0) ашу<br>51 Принтерлерді конфигурацияла
- Принтерлерді [конфигурациялау](#page-50-1) терезесі
- [52 Ports configuration](#page-51-0)

#### **[ТЕХНИКАЛЫҚ](#page-52-0) ҚЫЗМЕТ КӨРСЕТУ**

#### **[Құрылғы](#page-52-1) есебін басып шығару**

#### **[Құрылғыны](#page-52-2) тазалау**

- [Сыртын](#page-52-3) тазалау
- Ішін [тазалау](#page-52-4)

### **[Картриджді](#page-53-0) сақтау**

- Қолдану [нұсқаулары](#page-53-1)
- [54 Samsung](#page-53-2) емес жəне тонермен қайта толтырылған картриджді пайдалану
- Картридждің [жоспарланған](#page-53-3) мерзімі
- **Құрылғы орнын [ауыстыру](#page-53-4) жəне сақтау туралы кеңестер**

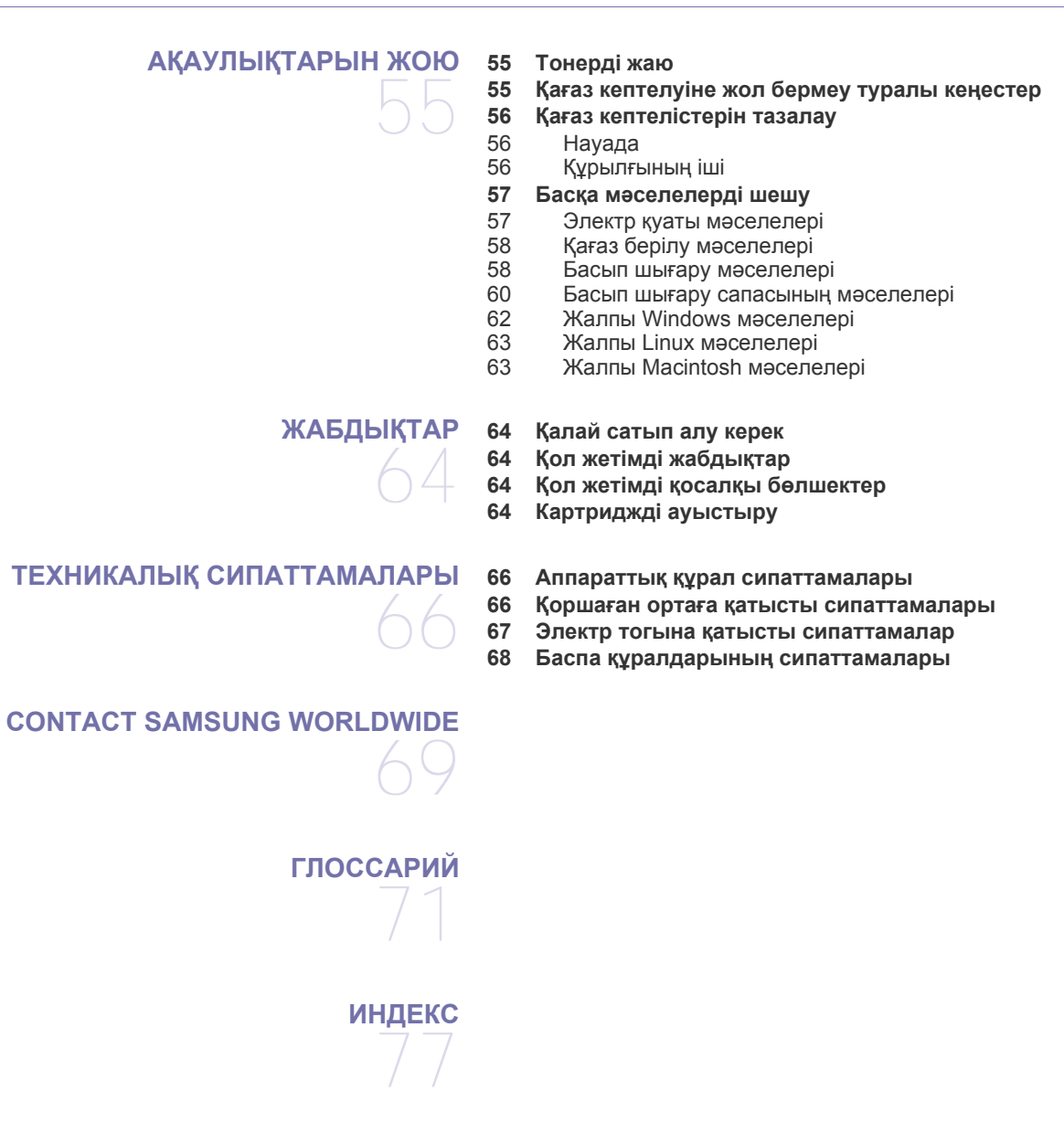

## <span id="page-5-0"></span>Қауіпсіздік туралы ақпарат

Бұл ескертулер мен алдын ала сақтандырулар сіздің немесе басқалардың жарақаттануына жəне құрылғыңызға қандай да бір зақым келуіне жол бермеу үшін беріледі. Құрылғыны пайдалану алдында барлық нұсқауларды оқып, түсініп алыңыз.

Қандай да бір электр құрылғысымен жұмыс істеу жəне құрылғыны қашан болмасын пайдалану кезінде саналылық танытыңыз. Сонымен қатар, құрылғы мен барлық ілеспе əдебиеттерде белгіленген барлық ескертулер мен нұсқауларды қадағалаңыз. Бұл бөлімді оқып шыққаннан кейін келешекте пайдалану үшін оны сенімді жерде сақтаңыз.

## **Маңызды қауіпсіздік таңбалары**

Бұл бөлім барлық пайдаланушы нұсқаулығындағы барлық белгішелер мен белгілердің мəнін түсіндіреді. Бұл қауіпсіздік таңбалары қауіп деңгейіне сəйкес тəртіппен беріледі.

### **Пайдаланушы нұсқаулығындағы барлық белгішелер мен белгілердің түсіндірмесі:**

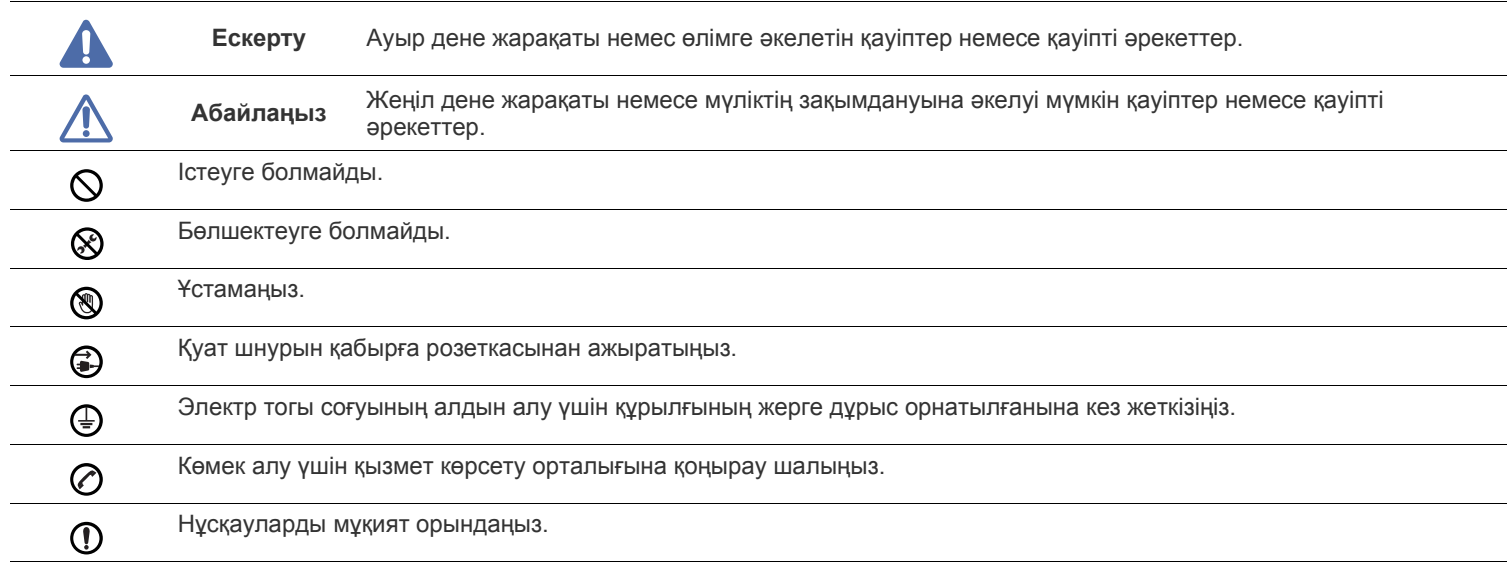

## **Ескерту**

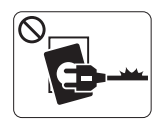

Қуат сымы зақымданған немесе штепсельдік розетка жерге орнатылмаған болса, пайдалануға болмайды.

► Бұл электр тогының соғуына немесе өртке əкелуі мүмкін.

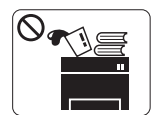

Құрылғының үстіне ешнəрсе қоймаңыз (су, кішкентай металл немесе ауыр нəрселер, шамдар, тұтанған темекі, т.б.).

► Бұл электр тогының соғуына немесе өртке əкелуі мүмкін.

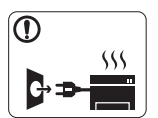

Егер құрылғы қызып кетсе, одан түтін шығарып, түсініксіз дыбыстар беріп немесе оғаш иіс шығарады, қосқышты дереу өшіріп, құрылғыны желіден суырыңыз.

► Бұл электр тогының соғуына немесе өртке əкелуі мүмкін.

## **Абайлаңыз**

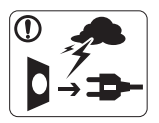

Электр дауылы кезінде немесе жұмыс істемейтін кезде ашаны электр розеткасынан ажыратыңыз. ► Бұл электр тогының соғуына немесе өртке əкелуі мүмкін.

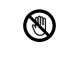

Мұқият болыңыз, қағаз шығатын бөлік ыстық болады. ► Күйіп қалуыңыз мүмкін.

Егер құрылғыны құлатып алсаңыз немесе корпусына зақым  $\left( \mathbf{I} \right)$ келсе, оны барлық интерфейстік қосылымдардан ажыратып, білікті қызметкерлерден көмек сұраңыз.

► Əйтпесе бұл электр тогының соғуына немесе өртке əкелуі мүмкін.

Егер құрлығының жұмысында кенеттен жəне айқын өзгеріс  $\mathcal{D}$ орын алса, құрылғыны барлық интерфейстік қосылымдардан ажыратып, білікті қызметкерлерден көмек сұраңыз.

► Əйтпесе бұл электр тогының соғуына немесе өртке əкелуі мүмкін.

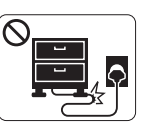

Майыстырмаңыз немесе қуат сымына ауыр нəрселер қоймаңыз.

► Қуат сымын таптау немесе оны ауыр нəрселермен мыжылуы элеткр тогының соғуына немесе өртке əкелуі мүмкін.

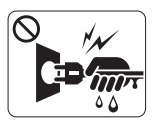

Ашаны сымнан тартып суыруға болмайды, ашаны дымқыл қолмен ұстауға болмайды.

► Бұл электр тогының соғуына немесе өртке əкелуі мүмкін.

Егер қосқыш электр розеткасына оңай енбесе, оны күштеп  $\infty$ кіргізбеңіз.

► Электр розеткасын өзгерту үшін электрик маманды шақырыңыз немесе бұл электр тогының соғуына əкелуі мүмкін.

Үй жануарларының айнымалы ток, телефон немесе дербес  $\infty$ компьютер интерфейсі сымын тістеуіне жол бермеңіз.

► Бұл электр тогының соғуына немесе өртке жəне/немесе үй жануарының жарақаттануына əкелуі мүмкін.

Егер нұсқаулар қадағаланғаннан кейін құрылғы тиісті түрде Պ жұмыс істемесе, құрылғыны барлық қосылымдарджан ажыратып, білікті қызметкерлерден көмек сұраңыз.

► Əйтпесе бұл электр тогының соғуына немесе өртке əкелуі мүмкін.

## **Абайлаңыз**

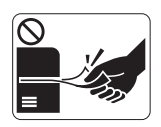

Басып шығару кезінде қағазды күшпен тартып алуға болмайды.

► Бұл құрылғыға зақым келтіруі мүмкін.

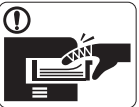

Қолыңыз құрылғы мен қағаз науа арасында қыстырылып қалмауына сақ болыңыз.

► Жарақаттануыңыз мүмкін.

Желдету саңылауын бітемеңіз немесе оған нəрселерді  $\infty$ тастамаңыз.

► Бұл құрамдастарын қыздырып, зақымдалуға немесе өртке əкелуі мүмкін.

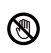

Қағазды ауыстыру немесе кептелген қағазды алып тастау кезінде мұқият болыңыз.

► Жаңа қағаздың шеттері өткір жəне жырып кетуі мүмкін.

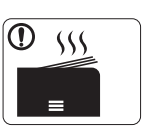

Үлкен көлемде басып шығару кезінде қағаз шығатын бөліктің асты қызып кетуі мүмкін. Балалардың ұстауына жол бермеңіз.

► Күйіп қалуыңыз мүмкін.

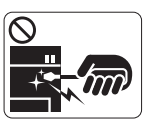

Кептелген қазады алған кезде қысқыш немесе үшкір метал нəрселерді пайдалануға болмайды.

► Бұл құрылғыға зиян келтіруі мүмкін.

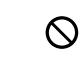

Қағаз шығатын бөлікте тым көп қағаздың жиналып қалуына жол бермеңіз.

- ► Бұл құрылғыға зиян келтіруі мүмкін.
- Бұл құрылғының қуатты ұстау құрылғысы қуат сымы болып  $\bigoplus$ табылады.
	- ► Қуатты өшіру үшін қуат сымын электр розеткасынан алып тастаңыз.

## **Ескерту**

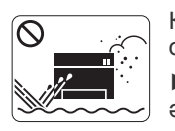

Құрылғыны шаңды, ылғал немесе су ағатын орындарға орналастырмаңыз. ► Бұл электр тогының соғуына немесе өртке əкелуі мүмкін.

## **Абайлаңыз**

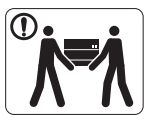

Құрылғыны жылжыту алдында қуатты өшірі, барлық сымдарды ажыратыңыз. Одан кейін құрылғыны көтеріңіз:

•Егер құрылғы 20 кг-ға жетпесе, 1 адаммен көтеріңіз.

•Егер құрылғы салмағы 20 кг - 40 кг болса, 2 адаммен көтеріңіз.

•Егер құрылғы 40 кг-нан астам болса, 4 немесе одан да көп адаммен көтеріңіз.

► Құрылғы құлап кетіп, жарақаттануға немесе құрылғының зақымдануына əкелуі мүмкін.

Құрылғыны тұрақсыз бетке қоймаңыз.  $\Omega$ 

► Құрылғы құлап кетіп, жарақаттануға немесе құрылғының зақымдануына əкелуі мүмкін.

Құрылғы белгіде көрсетілген қуат деңгейімен қосылуы тиіс. ⊘ ► Егер сенімсіз болсаңыз жəне қуат деңгейін тексергіңіз келсе, электр жабдықтары компаниясына хабарласыңыз.

Тек № 26 AWG пайдаланыңыз<sup>а</sup> немесе қажет болса,  $\mathbf{D}$ үлкенірек телефон желісінің сымы.

► Əйтпесе бұл құрылғыға зақым келтіруі мүмкін.

a.AWG: Америкалық сымдық калибр

- Құрылғының үстіне жабын жаппаңыз немесе шкаф сияқты ауасы тар орынға орналастырмаңыз.
	- ► Егер құрылғы желдетілмесе, бұл өртке əкелуі мүмкін.

Қуат сымын жерге орнатылған электр розеткасына  $\Omega$ қосыңыз.

► Əйтпесе бұл электр тогының соғуына немесе өртке əкелуі мүмкін.

Қабырға розеткалары мен ұзартқыш шнурларға шамадан  $\infty$ көп жүктеме түсірмеңіз.

► Бұл өнімділікті азайтып, электр тогының соғуына немесе өртке əкелуі мүмкін.

Қауіпсіз жұмыс істеу үшін құрылғыңызбен бірге берілетін қуат сымын пайдаланыңыз. Егер 140 В құрылғыға сым 2 метрден асатын сым пайдаланылатын болса, калибр 16 AWG немесе үлкенірек болуы керек.

► Əйтпесе бұл құрылғыға зақым келтіріп, электр тоғының соғуына немесе өртке əкеп соқтыруы мүмкін.

## **Абайлаңыз**

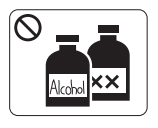

Құрылғының ішкі бөлігін тазалаудан бұрын өнімді қабырға розеткасынан ажыратыңыз. Құрылғыны бензинмен тазалауға, еріткішпен немесе спиртпен бояуға **болмайды**; құрылғыға суды тікелей бүрікпеңіз.

► Бұл электр тогының соғуына немесе өртке əкелуі мүмкін.

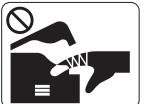

Керек-жарақтарды ауыстыру немесе ішін тазалау сияқты құрылғының ішкі бөлігімен жұмыс істеу барысында құрылғыны іске қоспаңыз.

► Жарақаттануыңыз мүмкін.

Қуат кабелі мен қосқыштың контакт бетін шаң немесе судан  $\mathbf \Omega$ таза ұстаңыз.

► Əйтпесе бұл электр тогының соғуына немесе өртке əкелуі мүмкін.

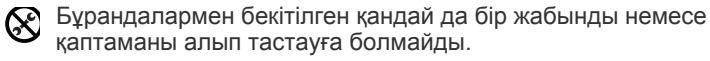

► Құрылғыны Samsung техникалық қызметкері ғана жөндеуі керек.

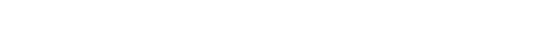

**Керек-жарақтарды пайдалану**

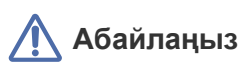

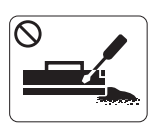

Тонер картриджін бөлшектеуге болмайды. ► Тонер шаңы тыныс алғанда немесе жұтылған жағдайда қауіпті болуы мүмкін.

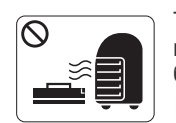

Тонер картриджі немесе сақтандырғыш құрылғысы сияқты керек-жарақтарды өртеуге болмайды.

► Бұл жарылысқа немесе сөндіру қиын өртке əкелуі мүмкін.

e

- Тонер картриджін өзгерту немесе кептелген қағазды алып  $\left( \mathbf{I} \right)$ тастау кезінде тонер шаңының денеңізге немесе киімдеріңізге жұқпауына сақ болыңыз.
	- ► Тонер шаңы тыныс алғанда немесе жұтылған жағдайда қауіпті болуы мүмкін.

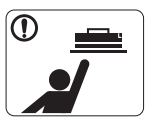

Тонер картиджі сияқты керек-жарақтарды сақтау кезінде оларды балалардан аулақ ұстаңыз.

► Тонер шаңы тыныс алғанда немесе жұтылған жағдайда қауіпті болуы мүмкін.

Тонер сияқты керек-жарақтарды қайта пайдаға жарату  $\infty$ құрылғыға зақым келтіруі мүмкін.

► Қайта пайдаға жаратылған керек-жарақтарға байланысты зақымданған жағдайда қызметтік төлем алынады.

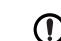

Тонер киімге жұққан кезде оны ыстық сумен жумаңыз.

► Ыстық су тонерді талшыққа сіңдіріп жібереді. Салқын суды пайдаланыңыз.

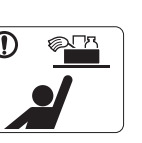

- Тазартқыш керек-жарақтарды балалардан аулақ ұстаңыз.
- ► Балалар жарақаттануы мүмкін.

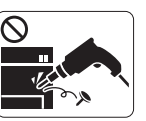

Құрылғыны өз бетіңізше бөлшектеуге, жөндеуге немесе қалпына келтіруге болмайды.

- ► Бұл құрылғыға зиян келтіруі мүмкін. Құрылғыны жөндеу қажет болса, білікті техникалық маманға хабарлаңыз.
- Құрылғыны тазалау жəне жұмыс істеу үшін құрылғымен  $\mathbf \Omega$ бірге берілетін пайдаланушы нұсқаулығын қатаң қадағалаңыз.
	- ► Əйтпесе құрылғыға зиян келтіруіңіз мүмкін.

## <span id="page-10-0"></span>Құқықтық ақпарат

Бұл құрылғы қалыпты жұмыс ортасына арналған жəне бірнеше құқықтық мəлімдемелермен сертификатталған.

## **Лазер қауіпсіздігі туралы мəлімдеме**

Принтер І дəрежелі лазерлі бұйымдарға арналған DHHS 21 CFR, 1-тараудың J тараушасындағы талаптарға сəйкес келуі үшін АҚШ-та сертификатталған жəне IEC 60825-1 талаптарына сай келетін І дəрежелі лазерлі бұйым ретінде сертификатталған. I дəрежелі лазерлі бұйымдар қауіпті деп қарастырылмайды. Лазерлі жүйе мен принтер қалыпты жұмыс кезінде, пайдаланушы жөндеуі немесе алдын ала қызмет көрсету жағдайында 1 дəрежелі лазер сəулесіне адамдардың қатынасы болмайтындай етіп жасалған.

- **Толқын ұзындығы:** 800 нм
- **Сəуле айырмасы**
	- **- Параллель:** 11 градус
	- **- Перпендикуляр:** 35 градус
- **Максималды қуат шығару:** 12 мВт

## **ЕСКЕРТУ**

Лазерлі/сканер жинағынан қорғаныш жабыны алынған принтерді ешқашан пайдаланбаңыз немесе қызмет көрсетпеңіз. Шағылысқан сəуле көрінбесе де, көздеріңізге зақым келтіруі мүмкін.

Бұл бұйым пайдаланылғанда, мына негізгі қауіпсіздік шаралары өрттің шығу, электр тогының соғу жəне адамдарды жарақаттау қаупін азайту үшін əрдайым сақталуы керек:

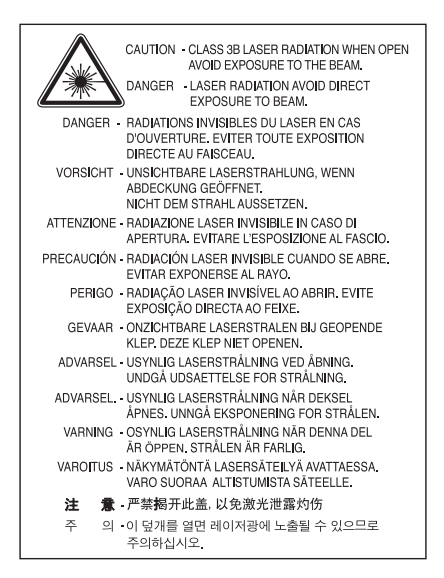

## **Озон қауіпсіздігі**

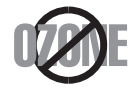

Қалыпты жұмыс кезінде бұл құрылғы озон шығарады. Шыққан озон операторға қауіп келтірмейді. Дегенмен, құрылғыны жақсы желдетілетін жерде пайдаланған жөн.

Егер озон туралы қосымша ақпарат керек болса, жергілікті Samsung делдалына хабарласыңыз.

## **Қуат үнемдеу**

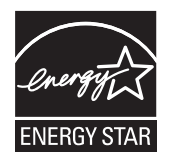

Бұл принтерде пайдаланылмай тұрған кезде қуат тұтынуды азайтатын қосымша қуат үнемдеу технологиясы бар. Принтер ұзақ уақыт деректер алмағанда, қуат тұтыну автоматты түрде төмендетіледі. ENERGY STAR жəне ENERGY STAR белгісі — АҚШ-та тіркелген сауда белгілері. ENERGY STAR бағдарламасы туралы қосымша ақпарат алу үшін<http://www.energystar.gov>сайтын қараңыз.

## **Кəдеге жарату**

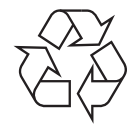

Бұл бұйымды кəдеге жаратыңыз немесе қорабын қоршаған ортаға жауапкершілікпен қарай отырып қоқысқа тастаңыз.

## **Тек Қытай үшін**

## 回收和再循环

为了保护环境,我公司已经为废弃的产品建立了回收和再循环系统。 我们会为您无偿提供回收同类废旧产品的服务。 当您要废弃您正在使用的产品时,请您及时与工厂取得联系, 我们会及时为您提供服务。

## **Бұл бұйымды қоқысқа дұрыс тастау (Электер жəне электрондық қалдық жабдық)**

### **(Жинау жүйелері бөлік бөлік Еуропалық Одақта жəне басқа Еуропа елдерінде қолданылады)**

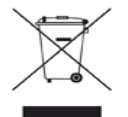

Бұйымда, аксессуарларда немесе əдебиетте көрсетілген бұл белгі бұйым мен оның электрондық аксесуарларының (мысалы, зарядтағыш, гарнитура, USB кабелі) қолдану мерзімінің соңында басқа тұрмыстық қалдықтармен бірге тасталмауы керек екенін білдіреді. Бақылаусыз қалдық тастаудан қоршаған ортаға немесе адам денсаулығына зиян келтірмеу үшін оны басқа қалдық түрлерінен бөліп алып, материал ресурстарын қайта пайдалануға қолдау көрсету үшін оны жауапкершілікпен кəдеге жаратыңыз. Тұрмыстағы пайдаланушылар бұл затты қоршаған орта тарапынан қауіпсіз кəдеге жаратуға болатын орын мен жолдары туралы мəліметтер алу үшін бұл бұйымды сатып алған сатушыға немесе жергілікті басқару билігіне хабарласуы керек. Жұмыстағы пайдаланушылар жабдықтаушысына хабарласып, сатып алу туралы келісімнің шарттары мен талаптарын тексеруі керек. Бұл бұйым тастауға арналған басқа коммерциялық қалдықтармен араласып кетпеуі керек.

#### **Пайдаланушыға берілетін Федералдық байланыс комиссиясы ақпараты**

Бұл құрылғы Федералдық байланыс комиссиясының ережелерінің 15-бөліміне сəйкес келеді. Орындалатын əрекет төмендегі екі жағдайға байланысты:

- Бұл құрылғы зиянды кедергі келтіруі мүмкін жəне
- Бұл құрылғы келген кедергіні, оның ішінде қажетсіз əрекет тудыруы мүмкін кедергіні қабылдауы керек.

Бұл жабдық тексеріліп, Федералдық байланыс комиссиясы ережелерінің 15-бөліміне сəйкес В дəрежелі сандық құрылғыға арналған шектеулерге сəйкес келеді деп анықталды. Бұл шектеулер тұрған орнына зиянды бағдарламадан ақылған қонымды жолмен қорғау үшін беріледі. Бұл жабдық радио жиілік қуатын түзеді, пайдаланады жəне сəуле шығаруы мүмкін жəне нұсқауларға сəйкес орнатылып пайдаланылмаса, радио байланысқа зиянды кедергі келтіруі мүмкін. Дегенмен, белгілі бір орнату кезінде кедергі келмейді деген кепілдік жоқ. Егер бұл жабдық құрылғыны өшіріп қосудан радио немесе теледидар сигналын қабылдауға зиянды кедергі келтірмесе, пайдаланушыға келген кедергіні төмендегі бір не одан көп өлшемдер бойынша түзетіп көру тапсырылады:

- Қабылдайтын антеннаның бағытын немесе орнын өзгертіңіз.
- Жадбық пен ресивердің бөлінуін арттырыңыз.
- Жабдықты ресивер қосылған ток көзінен басқа шығыс көзіне жалғаңыз.
- Делдалдан немесе тəжірибелі радиотехник маманынан көмек сұраңыз.
- Сəйкестігіне жауап беретін өндіруші мақұлдамаған өзгеріс немесе түрлендірулер пайдаланушының құрылғыны пайдалану W өкілеттігінің күшін жоюы мүмкін.

#### **Канадалық радио кедергі туралы ережелер**

Бұл сандық аппарат Канаданың өнеркəсібі жəне ғылымы туралы ICES-003, «Сандық аппарат» деп аталатын кедергі тудырушы жабдық стандартында белгіленгендей сандық аппараттан берілетін радио шуылды толқындарға арналған В дəрежесіндегі шектеулерден аспайды.

Cet appareil numérique respecte les limites de bruits radioélectriques applicables aux appareils numériques de Classe B prescrites dans la norme sur le matériel brouilleur: "Appareils Numériques", ICES-003 édictée par l'Industrie et Sciences Canada.

## **Тек Ресей үшін**

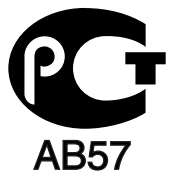

## **Yalnızca Türkiye**

### $\bullet$  RoHS

EEE Yönetmeliğine Uygundur. This EEE is compliant with RoHS.

• Bu ürünün ortalama yaşam süresi 7 yıl, garanti suresi 2 yildir.

## **Тек Германия үшін**

Das Gerät ist nicht für die Benutzung am Bildschirmarbeitsplatz gemäß BildscharbV vorgesehen.

#### **Маңызды**

Бұл құрылғының электр шнуры стандартты (BS 1363) 13 А ашамен жабдықталған жəне 13 А сандардырғышы бар. Сақтандырғышты ауыстырғанда немесе тексергенде, дұрыс 13 А сақтандырғышты қайта кигізу керек. Сосын сақтандырғыш жабынын ауыстыру керек. Егер сақтандырғыш жабынын жоғалтып алсаңыз, басқа сақтандырғыш жабынын алмайынша ашаны пайдаланбаңыз.

Құрылғыны сатып алған адамдарыңызға хабарласыңыз.

13 А аша Ұлыбританияда кеңінен пайдаланылады жəне қолайлы болуы керек. Дегенмен, кейбір ғимараттарда (негізінен ескілері) стандартты 13 А аша ұялары болмайды. Қолайлы аша адаптерін сатып алу керек. Орнатылған ашаны алып тастамаңыз.

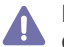

Егер орнатылған ашаны кесіп алсаңыз, одан тікелей құтылыңыз. Ашасын қайтадан сым жалғау мүмкін емесе жəне аша ток көзіне салынған кезде электр тогының соғуы мүмкін.

#### **Маңызды ескерту:**

Бұл құрылғыны жерге қосу керек.

Электр шнурындағы сымдардың түрлі түсті коды бар:

- **Жасыл жəне сары:** Жер
- **Көк:** Бейтарап
- **Қоңыр:** Ауыспалы

Егер электр шнурындағы сымдар ашадағы түстерге сəйкес келмесе, мына əрекеттерді орындаңыз:

Жасыл жəне сары сымды «E» əрпімен немесе «Жер таңбасы» қауіпсіздік белгісімен немесе түрлі түсті жасыл жəне сары не жасылмен белгіленген істікке жалғау керек.

Көк сымды «N» əрпімен немесе түрлі түсті қара түспен белгіленген істікке жалғау керек.

Қоңыр сымды «L» əрпімен немесе түрлі түсті қызыл түспен белгіленген істікке жалғау керек.

Ашада, адаптерде немесе тарату тақтасында 13 А сақтандырғыш болу керек.

#### **Бекітулер жəне сертификаттар**

Бұл бұйымға қолданылған CE белгісі Samsung Electronics Co., Ltd. компаниясының сəйкестік декларациясын Еуропалық Одақтың төмендегі қолданыстағы 93/68/EEC директиваларымен көрсетілген күннен бастап білдіреді:

Осымен Samsung Electronics корпорациясы бұл бұйымның төмендегілердің маңызды талаптары мен басқа да маңызды ережелеріне сəйкестігін жариялайды:

**ML-167x Series:** Төмен кернеулі директива (2006/95/EC) жəне EMC директивасы (2004/108/EC).

Сəйкестік декларациясын **[www.samsung.com/printer](http://www.samsung.com/printer)** сайтынан қарауға болады, EuDoC құжатын шолу үшін Қолдау > Жүктеу орталығы опциясына өтіп, принтеріңіздің (MFP) атын енгізіңіз.

**1 қаңтар 1995 ж.:** 2006/95/EC кеңестік директивасы, төмен кернеулі жабдыққа қатысты мүше мемлекеттердің заңдарын жақындастыру.

**1 қаңтар 1996 ж.:** 2004/108/EC (92/31/EEC) кеңестік директивасы, электромагнит үйлесімділігіне қатысты мүше мемлекеттердің заңдарын жақындастыру.

**9 наурыз 1999 ж.:** Радио жабдық жəне телекоммникациялық терминал жабдығы жəне сəйкестігін өзара тану туралы 1999/5/EC кеңестік директивасы. Маңызды Директивалар мен сілтеме жасалған стандарттарды анықтайтын толық декларацияны Samsung Electronics Co., Ltd. өкілдігінен алуға болады.

### **ЕК сертификаты**

1999/5/EC радио жабдығы жəне телекоммуникациялық терминал жабдығы директивасының сертификаты (FAX)

Бұл Samsung бұйымы 1999/5/EC директивасына сəйкес еуропалық бір терминалдың аналогты ашық қосылған телефон желісіне (PSTN) қосылуы үшін Samsung тарапынан өздігінен сертификатталған. Бұйым мемлекеттік PSTN желілерімен жəне Еуропа елдерінің PBX стансасымен жұмыс істейтін болып жасалған:

Қиындықтар туындаған жағдайда бірінші кезеңде Samsung Electronics Co., Ltd. компаниясының Еуропа сапа тексеру зертханасына хабарласу керек.

Бұйым TBR21 бойынша сынақтан өткен. Осы стандартқа сəйкес келетін терминалды жабдықты пайдалануға жəне қолдануға көмектесу үшін Еуропалық Телекоммуникациялық Стандарттар Институты (ETSI) TBR21 терминалдарының желіге үйлесімділікпен қамтамасыз ететін жазбалар мен қосымша талаптарды қамтитын кеңес беру құжатын (EG 201 121) шығарды. Бұйым осы құжатта қамтылған барлық маңызды кеңес беру жазбалары бойынша əзірленген жəне оларға толығымен үйлесімді.

## 产品中有毒有害物质或元素的名称及含量

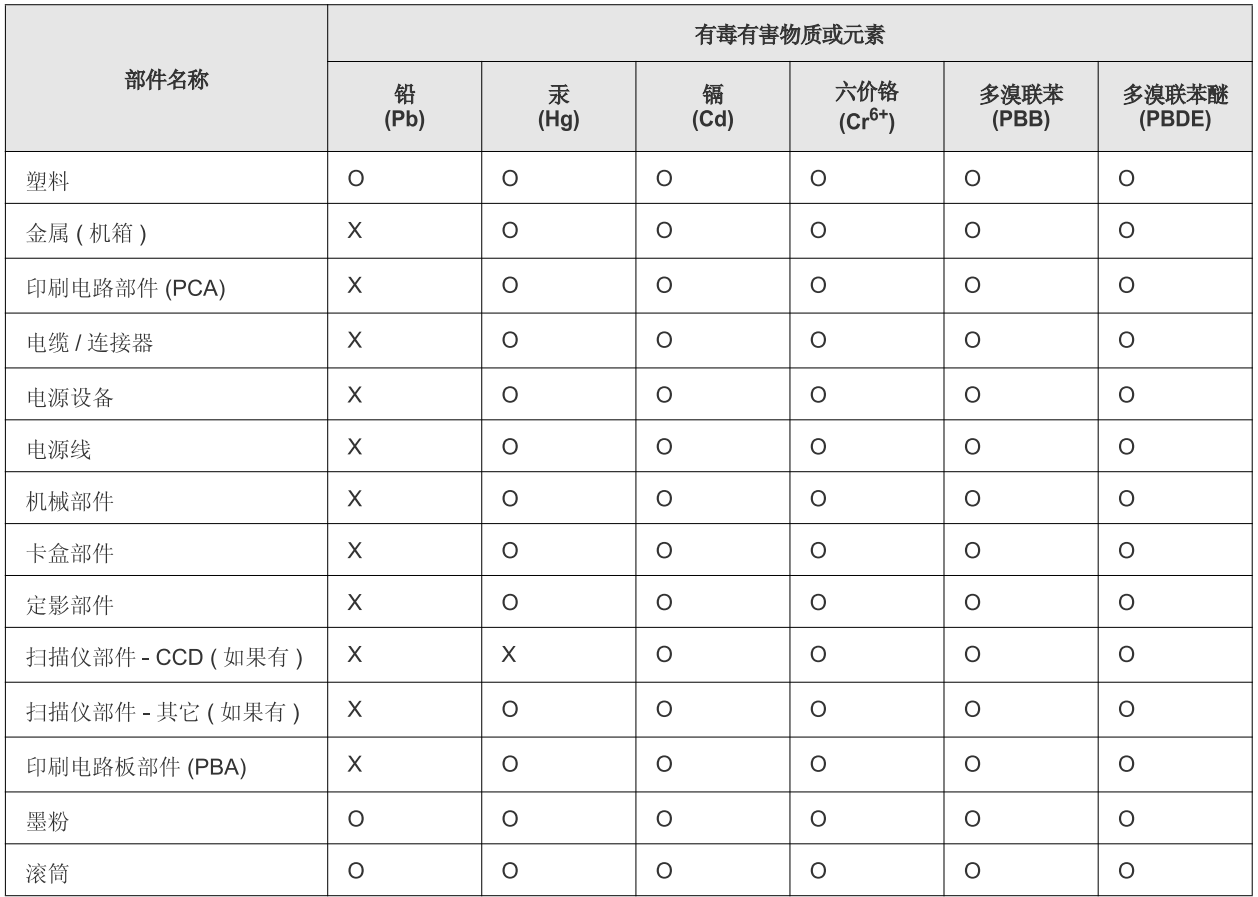

O: 表示该有毒有害物质在该部件所有均质材料中的含量均在 SJ/T 11363-2006 标准规定的限量要求以下。

×: 表示该有毒有害物质至少在该部件的某一均质材料中的含量超出 SJ/T 11363-2006 标准规定的限量要求。

以上表为目前本产品含有有毒有害物质的信息。本信息由本公司的配套厂家提供,经本公司审核后而做成,本产品的部分部件含有有毒有害物 质,这些部件是在现有科学技术水平下暂时无可替代物质,但三星电子将会一直为满足 SJ/T 11363-2006 标准而做不懈的努力。

## <span id="page-16-0"></span>Мына пайдаланушы нұсқаулығы туралы

Бұл пайдаланушы нұсқаулығында құрылғыны түсіну негіздері жəне пайдалану кезеңіндегі əр қадамда толық түсіндіру туралы ақпарат берілген. Құрылғыны дұрыс орнату жəне пайдалану үшін бастауыш жəне кəсіби пайдаланушыларға арналған құнды зат болып табылады.

- Құрылғыны пайдаланбас бұрын қауупсіздік туралы ақпаратты оқып шығыңыз.  $\mathbb{Z}$ 
	- Егер құрылғыны пайдалану кезінде қиындық туындаса, ақаулықтарды жою бөлімін қараңыз. (55-беттегі "[Ақаулықтарын](#page-54-3) жою" қараңыз.)
	- Бұл пайдаланушы нұсқаулығында пайдаланылған шарттар глоссарий бөлімінде сипатталған. (71-беттегі "[Глоссарий](#page-70-1)" қараңыз.)
	- Бұл пайдаланушы нұсқаулығындағы суреттер құрылғының параметрлеріне немесе модельдеріне байланысты одан ерекшеленуі мүмкін.
	- Бұл пайдаланушы нұсқаулығындағы процедуралар басынан Windows XP жүйесіне негізделген.

## **Келісім**

Бұл нұсқаулықтағы кейбір терминдер кезегімен былайша пайдаланылады:

- Құжат түпнұсқаға синоним ретінде қолданылады.
- Қағаз баспа құралына синоним ретінде қолданылады.
- Құрылғы принтерді немесе көп функциялы принтерді білдіреді.

Төмендегі кестеде осы нұсқаулықтың келісімдері ұсынылған:

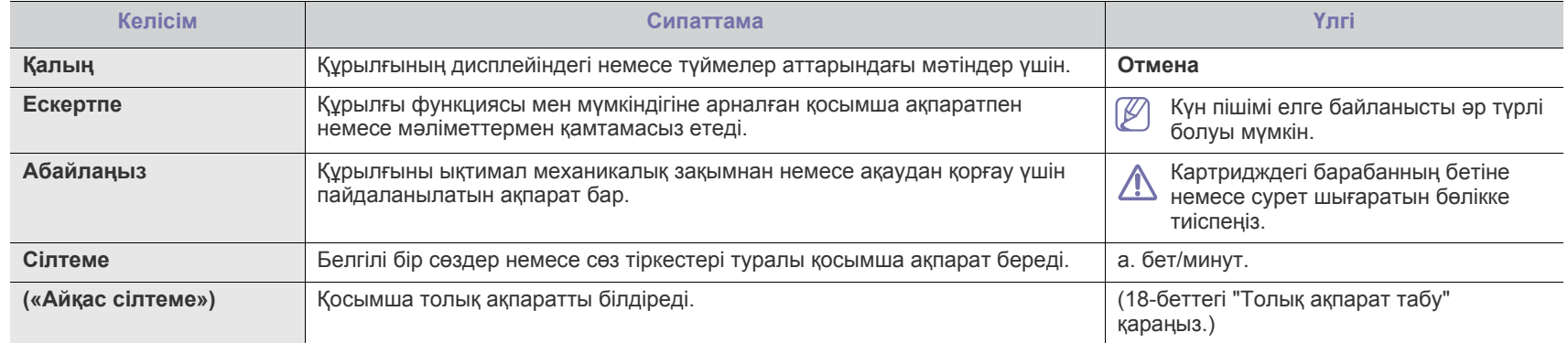

## <span id="page-17-0"></span>**Толық ақпарат табу**

Құрылғыны мына ресурстарда басып шығару ретінде немесе экранда реттеу жəне пайдалану туралы ақпарат алуға болады.

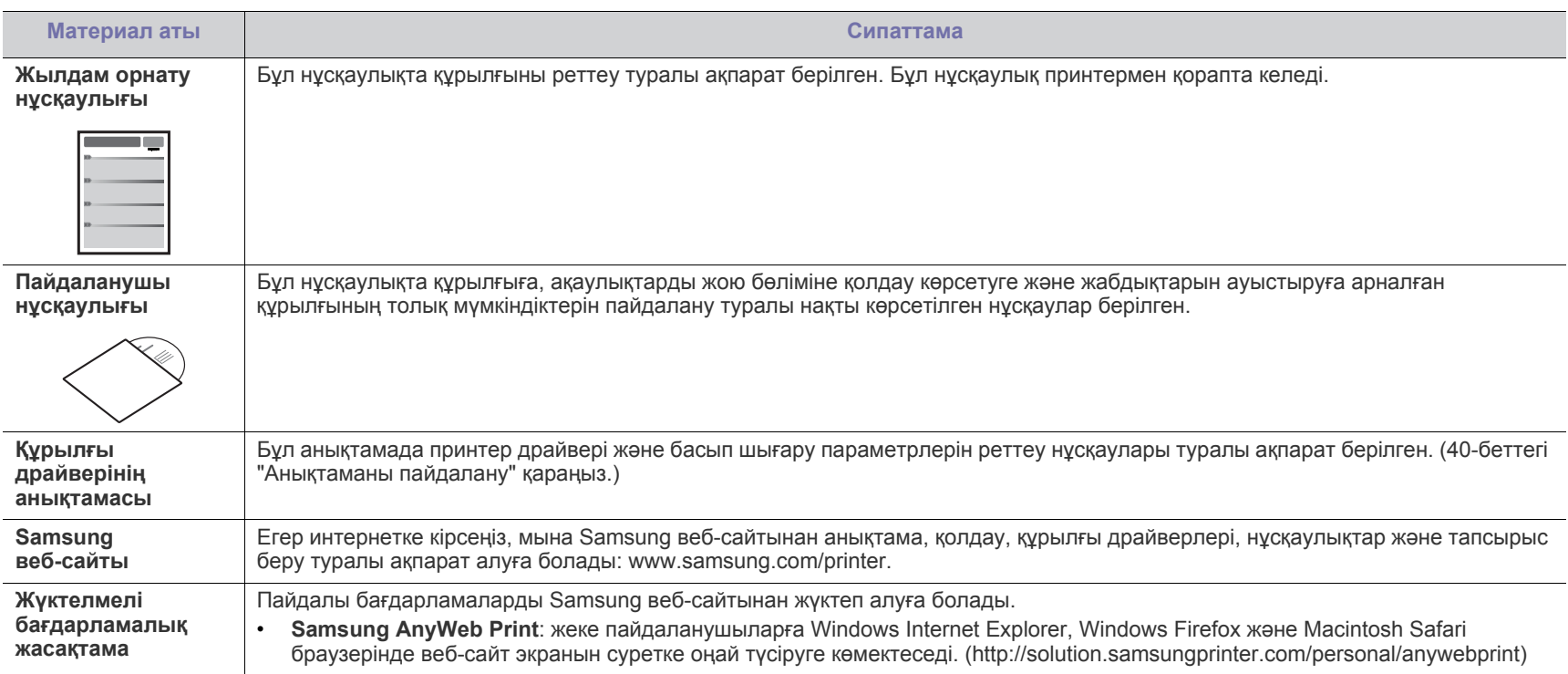

## <span id="page-18-0"></span>Жаңа бұйымның мүмкіндіктері

Жаңа құрылғы басып шығарылатын құжаттардың сапасын жақсартатын көптеген арнайы мүмкіндіктермен жабдықталған.

## **Арнайы мүмкіндіктер**

#### **Тамаша сапамен жəне жылдамдықпен басып шығару**

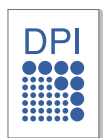

- 1 200 x 1 200 нүкте/дюйм тиімді шығысқа дейінгі ажыратымдылықпен басып шығаруға болады.
- Құрылғы А4 өлшемі парақты 16 бет/минут жылдамдықпен, ал 21,59 × 27,94 см өлшемді парақты минутына 17 бет/минут жылдамдықпен басып шығарады.

#### **Басып шығарылатын материалдың көп түрін қолдану**

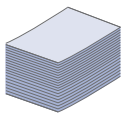

• 150 парақты науа өлшемдері əр түрлі тегіс қағазға: баспа үлгілеріне, конверттерге, жапсырмаларға, өлшемдері өзгертпелі баспа құралдарына, ашықхаттарға жəне тығыз қағазға қолдау көрсетеді.

#### **Кəсіби құжаттар жасау**

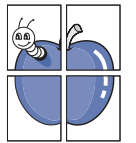

- Су таңбаларын басып шығару. Құжаттарды «Құпия» сияқты сөздермен реттеп қоюға болады. (41-[беттегі](#page-40-4) "Су [таңбаларын](#page-40-4) пайдалану" қараңыз.)
- Жарнама материалдарын басып шығару. Құжаттың əр бетіндегі мəтін мен суреттер үлкейтіліп, қағаз жиектеріне басып шығарылады жəне жарнама материалын құру үшін бірге бекітіледі. (40-беттегі "[Плакаттар](#page-39-6) басып [шығару](#page-39-6)" қараңыз.)
- Алдын ала басып шығарылған үлгілерді жəне баспа үлгілеріне кəдімгі қағазбен бірге пайдалануға болады. (42-беттегі "[Қабаттастыруларды](#page-41-1) пайдалану" қараңыз.)

#### **Уақытыңыз бен ақшаңызды үнемдеу**

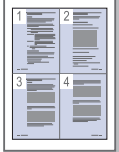

- Қағаз үнемдеу үшін бірнеш бетті бір парақ қағазға басып шығаруға болады. (40-беттегі "Бір парақ қағазға [бірнеше](#page-39-7) бет басып [шығару](#page-39-7)" қараңыз.)
- Бұл құрылғы пайдаланылмай тұрған кезде электр қуатын үнемдеуді едəуір азайту арқылы электр қуатын автоматты түрде үнемдейді.
- Қағаз үнемдеу үшін қағаздың екі жағына да басып шығаруға болады (қолмен). (41-беттегі "[Қағаздың](#page-40-5) екі бетіне басып [шығару](#page-40-5) (қолмен)" қараңыз.)

#### **Əр түрлі ортада басып шығару**

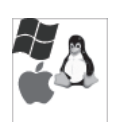

- Windows, Linux жəне Macintosh операциялық жүйелерімен басып шығаруға болады.
- Құрылғы USB интерфейсімен жабдықталған.

Құрылғы бизнесіңізге арналған қосымша желі шешімдеріне басып шығарудан алынған барлық құжат қажеттіліктеріне қолдау көрсету үшін жасалған. Модельдер бойынша берілген мүмкіндіктерге кіретіндер:

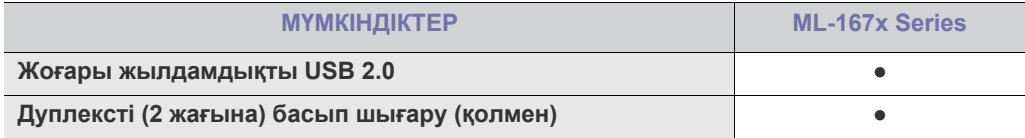

(●: қамтылған)

## <span id="page-20-0"></span>Кіріспе

Бұл бөлімде құрылғыға жалпы шолу жасалады:

## **Бұл бөлімде қамтылғандар:**

- [Құрылғыны](#page-20-1) қарап шығу
- Басқару [тақтасына](#page-22-0) шолу

## <span id="page-20-1"></span>**Құрылғыны қарап шығу**

## <span id="page-20-2"></span>**Алдынан**

- Жарық [диодының](#page-23-0) күйін түсіну
- Пайдалы [түймелермен](#page-23-1) танысу

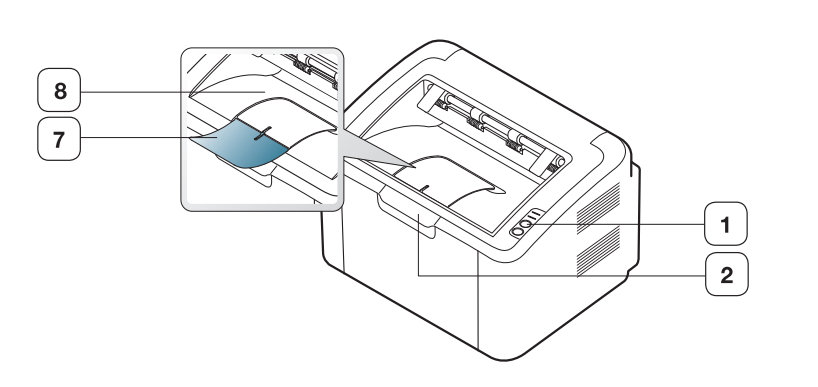

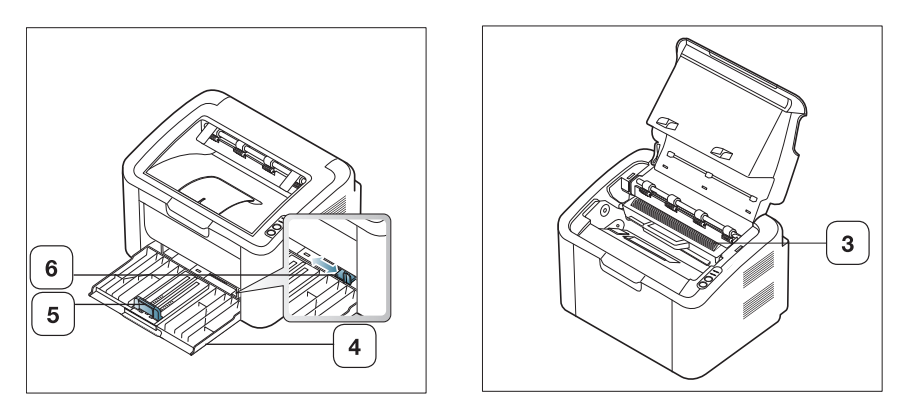

Бұл сурет моделіне байланысты құрылғыдан ерекшеленуі мүмкін.

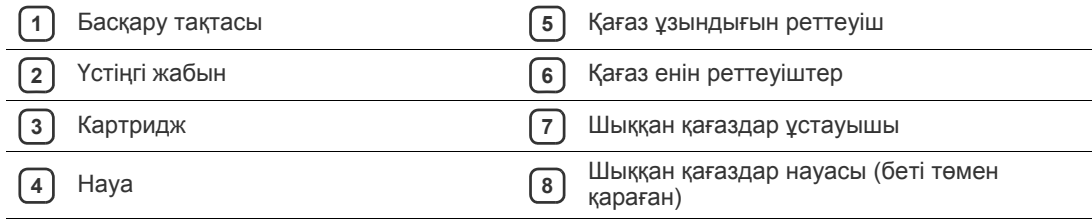

<span id="page-21-0"></span>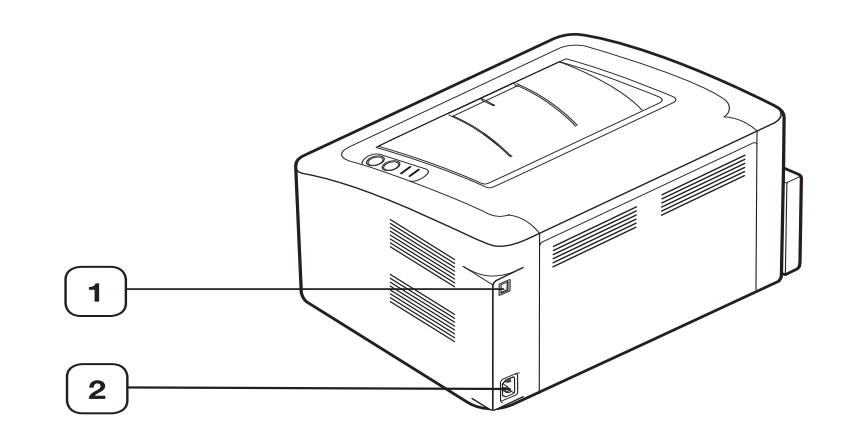

Бұл сурет моделіне байланысты құрылғыдан ерекшеленуі мүмкін.

**1** USB порты

**2** Электр шнурының ұясы

<span id="page-22-0"></span>Бұл басқару тақтасы моделіне байланысты құрылғыдан ерекшеленуі мүмкін.

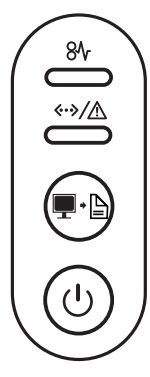

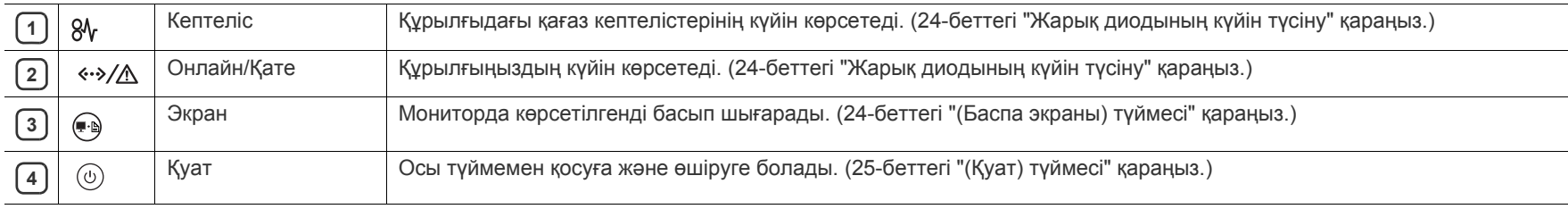

## <span id="page-23-0"></span>**Жарық диодының күйін түсіну**

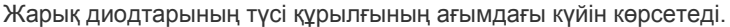

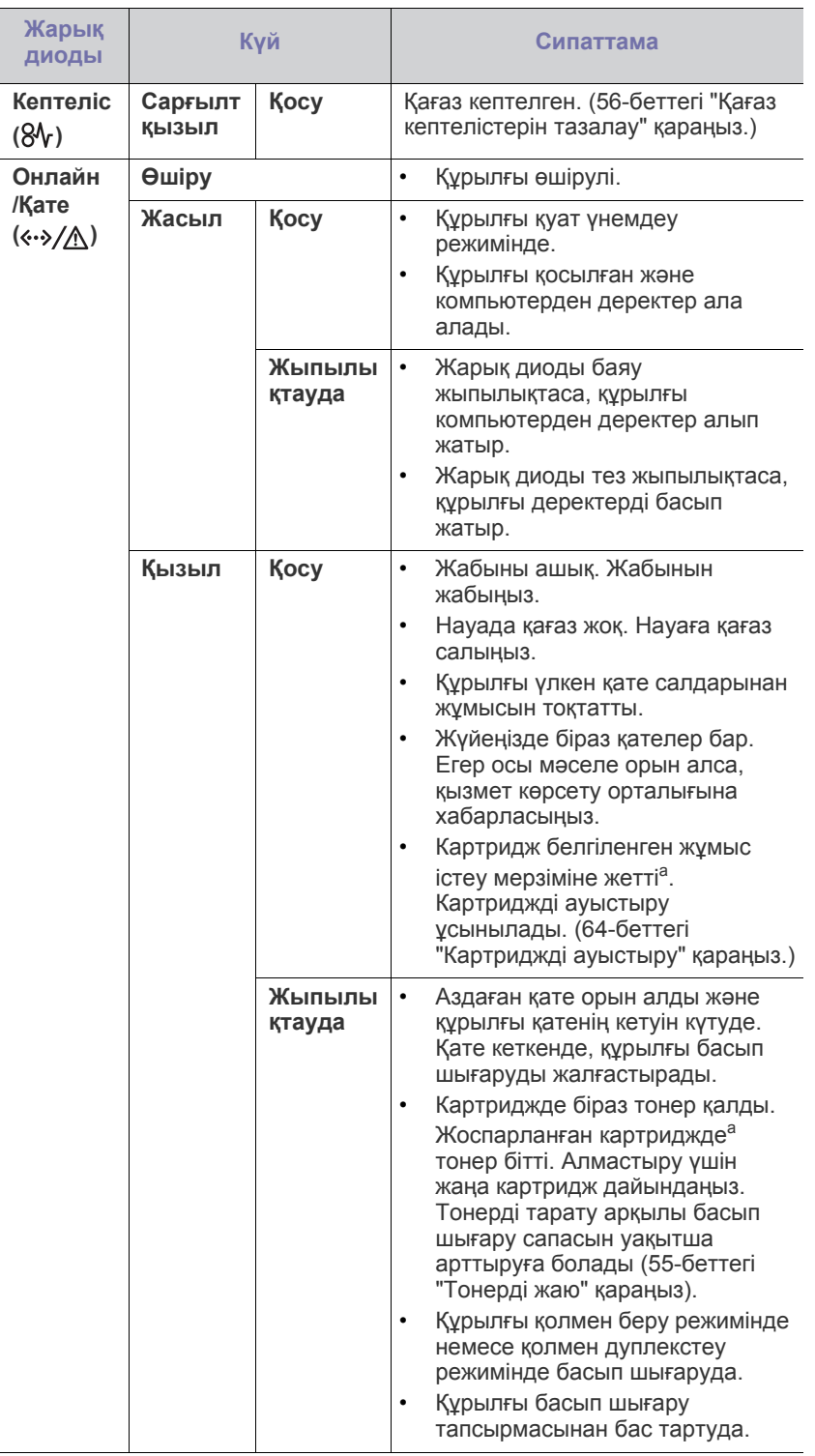

- a.Жоспарланған картридж мерзімі орташа басып шығару сыйымдылығын білдіретін жəне ISO/IEC 19752 сертификатына сəйкес жасалған күтілген немесе бағаланған картридж мерзімін білдіреді. Беттер санына қолдану ортасы, басып шығару аралығы, баспа құралы түрі жəне баспа құралының өлшемі əсер етуі мүмкін. Жарық диоды қызыл болып жанып, принтер басып шығаруды тоқтатқанның өзінде біраз тонер картриджде қалуы мүмкін.
- Samsung корпорациясы қайта толтырылған немесе қайта  $\blacktriangle$ жасалған шынайы Samsung емес картриджді пайдалануды ұсынбайды. Samsung корпорациясы шынайы Samsung емес картридж сапасына кепілдік бере алмайды. Шынайы Samsung емес картридждерді пайдалану нəтижесінде қажетті қызмет немесе жөндеу құрылғы кепілдігінде қамтылмайды.
- Барлық басып шығару қателері Printer Status (Windows) немесе  $\mathbb{Z}$ Smart Panel (Linux, Mac OS X) бағдарламалық терезесінде пайда болады. Егер қиындық кетпесе, қызмет көрсету орталығына хабарласыңыз.

## <span id="page-23-1"></span>**Пайдалы түймелермен танысу**

<span id="page-23-2"></span>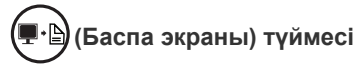

түймесін басып, төмендегі əрекеттерді орындауға болады:

<span id="page-23-3"></span>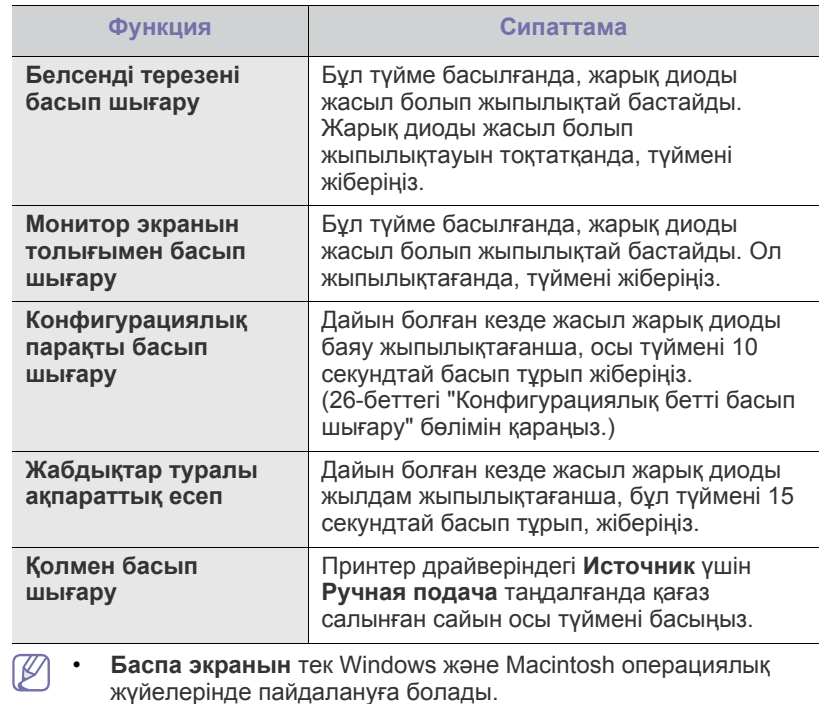

- Баспа экраны түймесі арқылы белсенді терезені/толық монитор экранын басып шығарғанда, құрылғы басып шығарылатын нəрсеге байланысты көбірек тонер пайдалануы мүмкін.
- Егер құрылғының Samsung Easy Printer Manager немесе Smart Panel бағдарламасы орнатылса, осы функцияны ғана пайдалануға болады.

## <span id="page-24-1"></span>**(Қуат) түймесі**

түймесін басып, төмендегі əрекеттерді орындауға болады:  $\circledcirc$ 

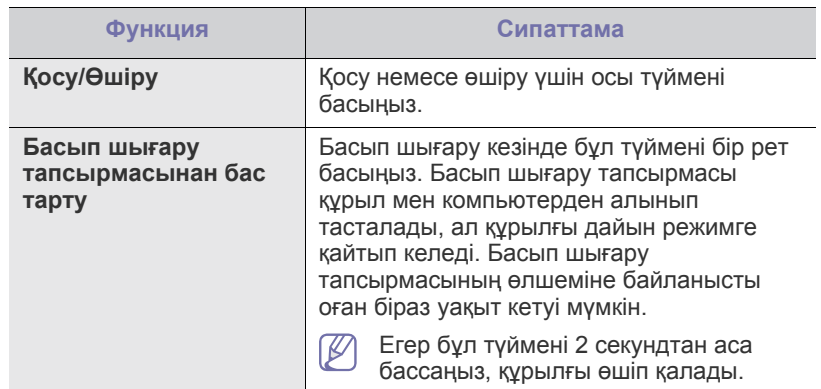

## <span id="page-24-2"></span><span id="page-24-0"></span>**Құрылғыны қосу**

- **1.** Электр шнурын жалғаңыз.
- **2.** Басқару тақтасындағы  $\circledcirc$  түймесін басыңыз.

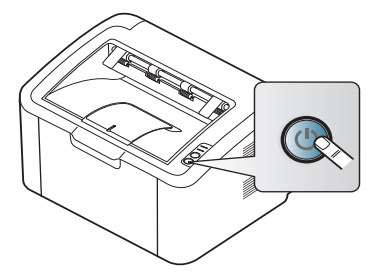

Егер құрылғыны өшіргіңіз келсе, бұл түймені 2 секундтай  $\mathscr{D}$ басып тұрыңыз.

# <span id="page-25-0"></span>2.Іске кірісу

Бұл бөлімде USB арқылы қосылған құрылғыны жəне бағдарламалық жасақтаманы реттеудің қадамдық нұсқаулары берілген.

#### **Бұл бөлімде қамтылғандар:**

- [Аппараттық](#page-25-1) құралды реттеу
- [Конфигурациялық](#page-25-3) бетті басып шығару
- Жинақтағы [бағдарламалық](#page-25-4) жасақтама

## <span id="page-25-1"></span>**Аппараттық құралды реттеу**

Бұл бөлімде жылдам орнату нұсқаулығында түсіндірілгендей, аппараттық құралды реттеу қадамдары көрсетілген. Алдымен жылдам орнату нұсқаулығын оқып шыққаныңызға көз жеткізіп, төмендегі қадамдарды орындаңыз:

## <span id="page-25-2"></span>**Орны**

**1.** Тұрақты орын таңдаңыз.

Ауа айналымына жеткілікті тегіс, тұрақты орын таңдаңыз. Жабын(дар)ды жəне науаны(ларды) ашу үшін қосымша бос орын қалдырыңыз.

Аумағы жақсы желдетілетін жəне тікелей күн көзінен немесе жылу, суық жəне ылғал көздерінен алыс болуы керек. Құрылғыны партаңыздың немесе үстеліңіздің жиегіне жақын қоймаңыз.

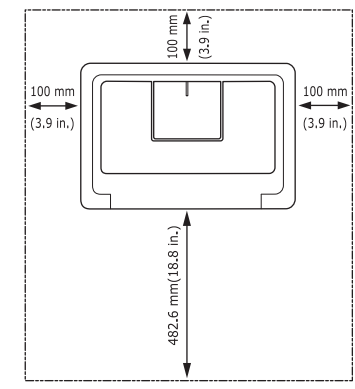

Басып шығару 1000 м төмен биіктікте қолайлы. Құрылғыны тегіс, тұрақты жерге қойыңыз, сонда еңкейіс 2 мм аспайды. Əйтпесе, баспа сапасына əсер етуі мүмкін.

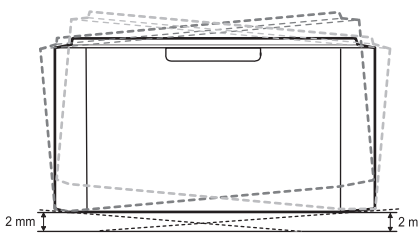

- **2.** Құрылғыны қорабынан шығарып, барлық алынған заттарды тексеріңіз.
- **3.** Құрылғыны қауіпсіз ұстап тұратын таспаны алып тастаңыз.
- **4.** Картриджді салыңыз.
- Жүйеге [қойылатын](#page-26-0) талаптар
- USB арқылы [жалғанған](#page-27-0) құрылғы драйверін орнату
- [Құрылғыны](#page-29-0) жергілікті желіде бөлісу
- **5.** Қағаз салыңыз. (34-беттегі "[Науаға](#page-33-3) қағаз салу" қараңыз.)
- **6.** Барлық кабельдердің құрылғыға жалғанғанына көз жеткізіңіз.
- **7.** Құрылғыны қосыңыз. (25-беттегі "[Құрылғыны](#page-24-2) қосу" қараңыз.)

Электр жүйесінда ақау болған кезде бұл құрылғы істемейді.

## <span id="page-25-5"></span><span id="page-25-3"></span>**Конфигурациялық бетті басып шығару**

Құрылғының дұрыс жұмыс істеп тұрғанына көз жеткізу үшін конфигурациялық бетті басып шығарыңыз.

**Конфигурациялық бетті басып шығару үшін:**

Дайын болған кезде жасыл жарық диоды баяу жыпылықтағанша,

түймесін 10 секундтай басып тұрып, жіберіңіз.

## <span id="page-25-4"></span>**Жинақтағы бағдарламалық жасақтама**

Құрылғыны реттеп, оны компьютерге жалғаған соаң, принтердің бағдарламалық жасақтамасын орнатуыңыз керек. Егер Windows немесе Macintosh операциялық жүйесін пайдалансаңыз, жинақтағы шағын дискіден бағдарламалық жасақтаманы орнатыңыз, ал егер Linux операциялық жүйесін пайдалансаңыз, бағдарламалық жасақтаманы Samsung веб-сайтынан [\(www.samsung.com/printer\)](www.samsung.com/printer) жүктеп орнатыңыз.

Құрылғының бағдарламалық жасақтамасы жаңа операциялық M жүйе шығарылғанда жəне т.б. жағдайларда жаңартылып отырады. Қажет болса, ең соңғы нұсқасын Samsung веб-сайтынан [\(www.samsung.com/printer\)](www.samsung.com/printer) жүктеп алыңыз.

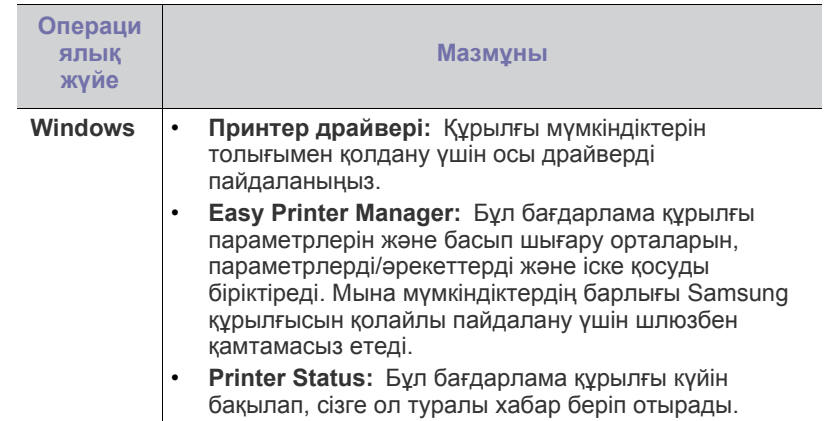

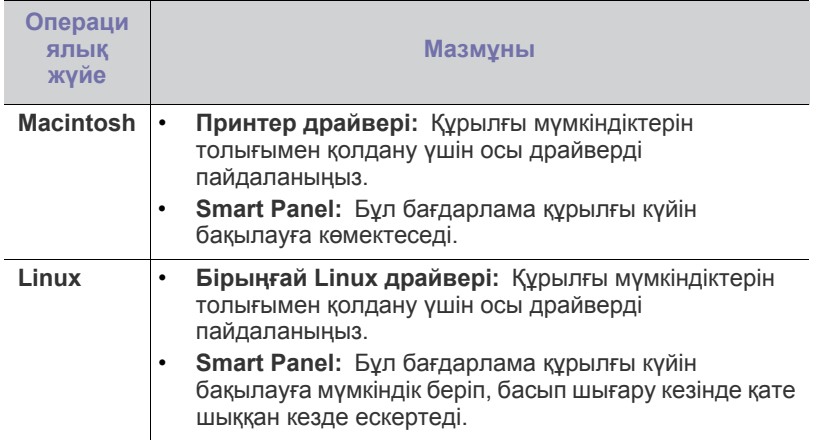

## <span id="page-26-0"></span>**Жүйеге қойылатын талаптар**

Бастамас бұрын жүйеңіздің мына талаптарға сəйкес келетініне көз жеткізіңіз:

## <span id="page-26-1"></span>**Windows**

Құрылғы төмендегі Windows операциялық жүйелерге қолдау көрсетеді.

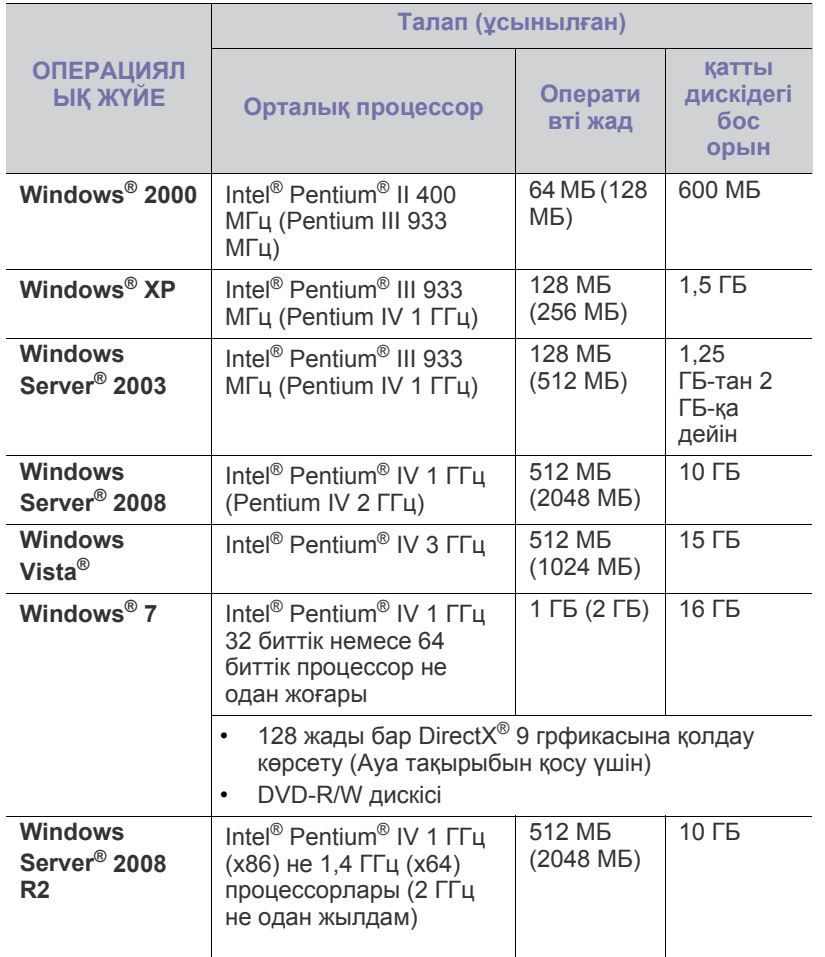

- Internet Explorer 5.0 не одан жоғары нұсқасы барлық Windows  $\mathbb{Z}$ операциялық жүйелеріне қойылатын төменгі талап болып табылады.
	- **Windows Terminal Services** бұл құрылғымен үйлесімді.

## <span id="page-26-2"></span>**Macintosh**

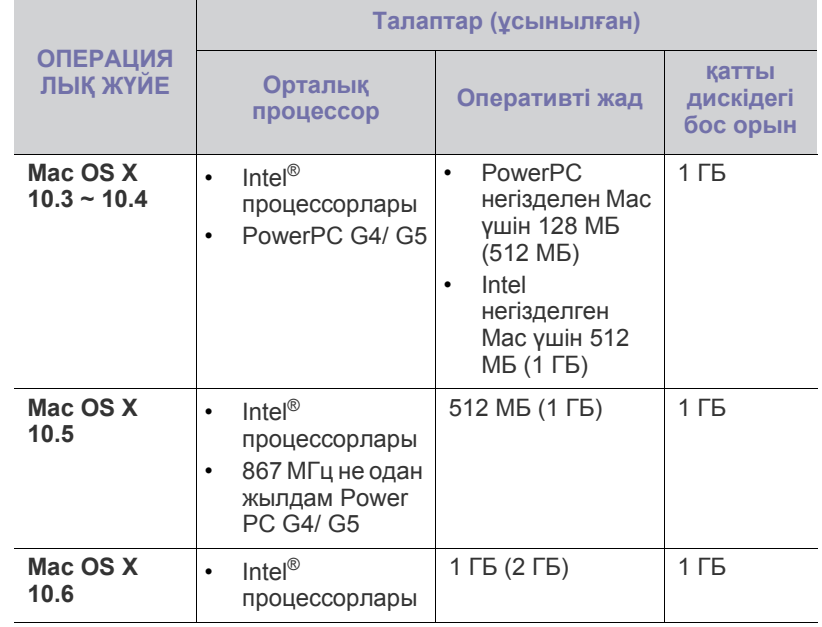

## <span id="page-26-3"></span>**Linux**

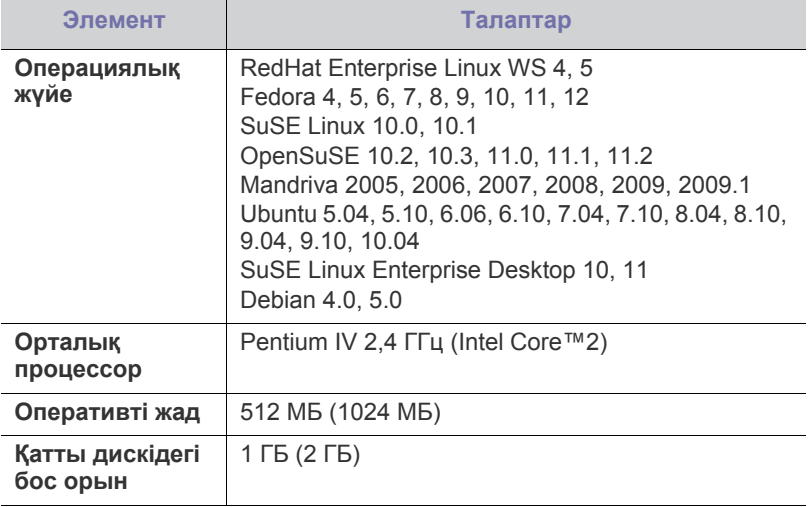

## <span id="page-27-2"></span><span id="page-27-0"></span>**USB арқылы жалғанған құрылғы драйверін орнату**

Жергілікті желіде қосылған құрылғы компьютерге USB кабелі арқылы тікелей қосылған құрылғы болып табылады.

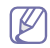

Ұзындығы 3 м-ден аспайтын USB кабелін ғана пайдаланыңыз.

## <span id="page-27-1"></span>**Windows**

Əдеттегі немесе таңдамалы əдіс арқылы құрылғының бағдарламалық жасақтамасын орнатуға болады.

Бұл қадамдар компьютерге тікелей қосылған құрылғыны пайдаланатын көптеген пайдаланушылар үшін ұсынылады. Құрылғы жұмыстарына қажетті барлық компоненттер орнатылады.

- **1.** Құрылғының компьютерге жалғанғанына жəне қосылғанына көз жеткізіңіз.
	- Егер «**Табылған жаңа аппараттық құрал шебері**» терезесі M орнату процедурасы кезінде пайда болса, терезені жабу үшін **Болдырмау** түймесін басыңыз.
- **2.** Жинақтағы бағдарламалық жасақтама дисксін CD-ROM жетегіне салыңыз.
	- Бағдарламалық жасақтама дискісі автоматты түрде ашылып, орнату терезесі пайда болады.
	- Егер орнату терезесі пайда болмаса, **Бастау**, сосын **Жегу** түймесін басыңыз. X:\**Setup.exe** деп енгізіңіз, бұл жердегі «X» белгісін CD-ROM дискісін білдіретін əріппен ауыстырыңыз. **OK** түймесін басыңыз.
	- Егер Windows Vista, Windows 7 жəне Windows 2008 Server R2 пайдаланылса, **Бастау** > **Барлық бағдарламаларда** > **Қалыпталған** > **Жегу** түймесін басыңыз.

X:\**Setup.exe** деп енгізіңіз, бұл жердегі «X» белгісін CD-ROM дискісін білдіретін əріппен ауыстырыңыз, сосын **OK** түймесін басыңыз.

- Егер **Өздік іске қосу** терезесі Windows Vista, Windows 7 жəне Windows 2008 Server R2 жүйесінде пайда болса, **Setup.exe Жегу** командасын **Бағдарлама орнату немесе іске қосу** өрісінен таңдап, **Жалғастыру** немесе **Иə** түймесін **Пайдаланушы тіркелгілерін бақылау** терезелерінен басыңыз.
- **3. Установить сейчас** опциясын таңдаңыз.

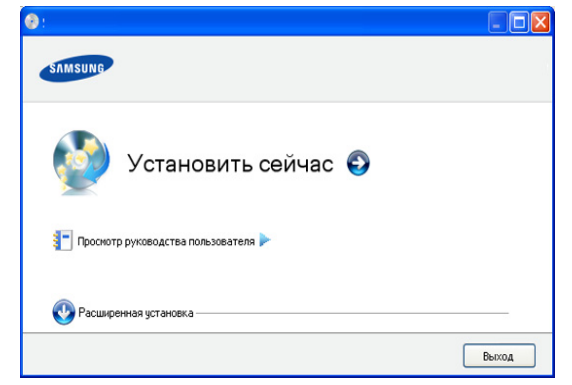

Қажет болса, тілді ашылмалы тізімнен таңдаңыз.

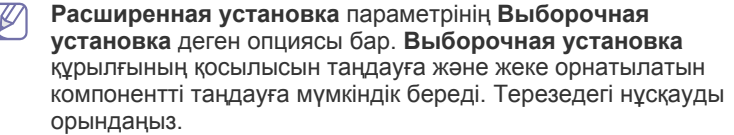

**4. Лицензионное соглашение** оқып шығып, **Я принимаю условия лицензионного соглашения** опциясын таңдаңыз. Сосын **Далее** опциясын таңдаңыз.

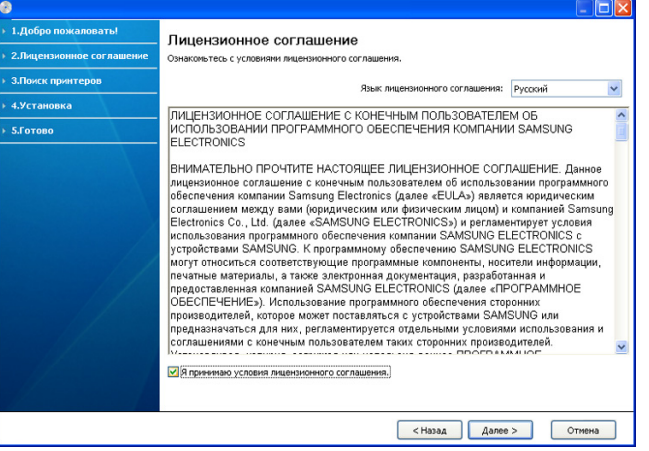

Бағдарламалық жасақтама құрылғыны іздейді.

Егер құрылғы компьютерге жалғанбаса, төмендегі терезе пайда болады.

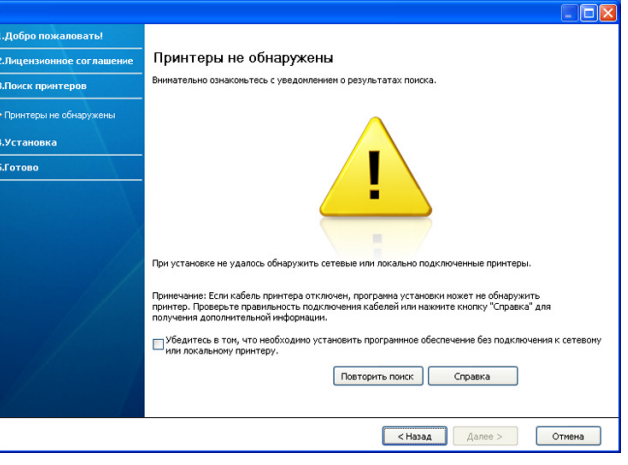

- Құрылғы жалғанғаннан соң, **Далее** түймесін басыңыз.
- **Убедитесь в том, что необходимо установить программное обеспечение без подключения к сетевому или локальному принтеру.**
	- Құрылғыны жалғамай, бағдарламалық жасақтаманы орнату үшін осы опцияны таңдаңыз. Мұндай жағдайда баспаны тексеру беті терезесі өткізіліп жіберіледі.
- **Повторить поиск**
	- Жалғанған құрылғыны қайта іздеу үшін осы түймені басыңыз.
- Бұл түйме басылғанда, брадмауэр ескерту терезесі пайда болады;

Брандмауэрді өшіріп, **Повторить поиск** түймесін басыңыз. Windows операциялық жүйесі үшін **Бастау** > **Басқару тақтасы** > **Windows желіаралық дидары** түймесін басып, бұл опцияны өшіріңіз.

Сосын **Далее** түймесін **Уведомление брандмауэра** терезесінен басыңыз.

Операциялық жүйенің жанындағы үшінші тараптың бағдарламасынан брандмауэрді өшіріңіз. Жеке бағдарламалардан берілген нұсқаулықты қараңыз.

- **Справка**
	- Бұл анықтама түймесі құрылғыны жалғау əдістері туралы толық ақпарат береді.
- **5.** Ізделген құрылғылар экраннан көрсетіледі. Пайдаланғыңыз келгенін таңдап, **Далее** түймесін басыңыз.
	- Егер бағдарламалық жасақтама бір-ақ құрылғыны іздесе, ſЮ растау терезесі пайда болады.
- **6.** Орнатылып болған соң, сынақ бетін басып шығаруды сұрайтын терезе пайда болады. Егер сынақ бетін басып шығарғыңыз келсе, **Печать тестовой страницы** түймесін басыңыз. Əйтпесе, **Далее** түймесін басып, 8-қадамға өтіңіз.
- **7.** Егер сынақ беті дұрыс басылып шықса, **Да** түймесін басыңыз.
- Дұрыс болмаса, оны қайта басып шығару үшін **Нет** түймесін басыңыз.
- **8.** Егер құрылғыны Samsung веб-сайтына тіркегіңіз келсе, **Регистрация через Интернет** түймесін басыңыз.
- **9. Готово** түймесін басыңыз.

Егер принтер драйвері дұрыс істемесе, драйверді жою немесе  $\cancel{\mathbb{Z}}$ қайта орнату үшін төмендегі қадамдарды орындаңыз.

- a) Құрылғының компьютерге жалғанғанын жəне қосулы екенін тексеріңіз.
- b) **Бастау** мəзірінен **Бағдарламалар** немесе **Барлық бағдарламаларда** > **Samsung Printers** > **принтер драйвері атауы** > **Удаление** опциясын таңдаңыз.
- c) Қажетті опцияны таңдап, терезедегі нұсқауларды орындаңыз.
- d) Принтер драйверін жойғаннан кейін оны қайта орнатыңыз (23-беттен «USB арқылы жалғанған құрылғы драйверін орнату» бөлімін қараңыз).

## <span id="page-28-0"></span>**Macintosh**

Macintosh компьютерінде басып шығару үшін құрылғыңызбен бірге келген бағдарламалық жасақтама дискісінде CUPS драйверін немесе Apple LaserWriter драйверін (PostScript драйверіне қолдау көрсететін құрылғы пайдаланылғанда ғана қол жетімді) пайдалануға мүмкіндік беретін PPD файлы берілген.

- **1.** Құрылғының компьютерге жалғанғанына жəне қосылғанына көз жеткізіңіз.
- **2.** Жинақтағы бағдарламалық жасақтама дисксін CD-ROM жетегіне салыңыз.
- **3.** Macintosh жұмыс үстелінде пайда болатын CD-ROM белгішесін екі рет басыңыз.
- **4. MAC\_Installer** қалтасын екі рет басыңыз.
- **5. Installer OS X** белгішесін екі рет басыңыз.
- **6.** Құпиясөзін енгізіп, **OK** түймесін басыңыз.
- **7.** Samsung орнату терезесі ашылады. **Continue** түймесін басыңыз.
- **8.** Лицензиялық келісімді оқып шығып, **Continue** түймесін басыңыз.
- **9.** Лицензиялық келісімді қабылдау үшін **Agree** түймесін басыңыз.
- **10. Easy Install** опциясын таңдап, **Install** түймесін басыңыз. **Easy Install** көптеген пайдаланушыларға ұсынылады. Құрылғы жұмыстарына қажетті барлық компоненттер орнатылады.

Егер **Custom Install** таңдалса, жеке орнатылатын компонеттерді таңдауға болады.

**11.** Компьютеріңізде барлық бағдарламалардың жабылатыны туралы ескертетін хабар пайда болғанда, **Continue** түймесін басыңыз.

- **12.** Орнатылып болған соң, **Quit** түймесін басыңыз.
- **13. Applications** қалтасын > **Utilities** > **Print Setup Utility** опциясын ашыңыз.
	- Mac OS X 10.5~10.6 үшін **Applications** қалтасын > **System Preferences** опциясын ашып, **Print & Fax** түймесін басыңыз.
- **14. Add** опциясын **Printer List** ішінен таңдаңыз.
	- Mac OS X 10.5~10.6 үшін «**+**» белгішесін басыңыз; дисплей терезесі ашылады.
- **15.** Mac OS X 10.3 үшін **USB** жиекбелгісін таңдаңыз.
	- Mac OS X10.4 үшін **Default Browser** түймесін басып, USB байланысын табыңыз.
	- Mac OS X10.5~10.6 үшін **Default** түймесін басып, USB байланысын табыңыз.
- **16.** Mac OS X 10.3 үшін автоматты таңдау дұрыс істемесе, **Samsung** опциясын **Printer Model** тармағынан, ал құрылғыңыздың атын **Model Name** тармағынан таңдаңыз.
	- Mac OS X 10.4 үшін автоматты таңдау дұрыс істемесе, **Samsung** опциясын **Print Using** тармағынан, ал құрылғыңыздың атын **Model** тармағынан таңдаңыз.
	- Mac OS X 10.5~10.6 үшін автоматты таңдау дұрыс істемесе, **Select a driver to use...** жəне құрылғыңыздың атын **Print Using** тармағынан таңдаңыз.

Құрылғыңыз **Printer List** пайда болады жəне əдепкі құрылғы ретінде белгіленеді.

- **17. Add** түймесін басыңыз.
- Егер принтер драйвері дұрыс істемесе, драйверді жойып, оны W қайта орнатыңыз.

Macintosh драйверін жою үшін төмендегі қадамдарды орындаңыз.

- a) Құрылғының компьютерге жалғанғанына жəне қосылғанына көз жеткізіңіз.
- b) Жинақтағы бағдарламалық жасақтама дисксін CD-ROM жетегіне салыңыз.
- c) Macintosh жұмыс үстелінде пайда болатын CD-ROM белгішесін екі рет басыңыз.
- d) **MAC\_Installer** қалтасын екі рет басыңыз.
- e) **Installer OS X** белгішесін екі рет басыңыз.
- f) Құпиясөзін енгізіп, **OK** түймесін басыңыз.
- g) Samsung орнату терезесі ашылады. **Continue** түймесін басыңыз.
- h) **Uninstall** опциясын таңдап, **Uninstall** түймесін басыңыз.
- i) Компьютеріңізде барлық бағдарламалардың жабылатыны туралы ескертетін хабар пайда болғанда, **Continue** түймесін басыңыз.
- j) Жою аяқталған соң, **Quit** түймесін басыңыз.

## <span id="page-28-1"></span>**Linux**

Принтер бағдарламалық жасақтамасын орнату үшін Linux бағдарламалық жасақтамасы пакеттерін Samsung веб-сайтынан жүктеу керек.

Бағдарламалық жасақтаманы орнату үшін төмендегі қадамдарды орындаңыз.

### **Бірыңғай Linux драйверін орнату**

- **1.** Құрылғының компьютерге жалғанғанына жəне қосылғанына көз жеткізіңіз.
- **2. Administrator Login** терезесі пайда болғанда, **Login** өрісінің түбіріне теріп, жүйе құпиясөзін енгізіңіз.
- Құрылғының бағдарламалық жасақтамасын орнату үшін озық пайдаланушы (түбір) ретінде кіруге тиістісіз. Егер сіз озық пайдаланушы болмасаңыз, жүйе əкімшісінен сұраңыз.
- **3.** Samsung веб-сайтынан бірыңғай Linux драйвері пакетін компьютеріңізге жүктеп алыңыз.
- **4. Unified Linux Driver** пакетін тінтуірдің оң жақ түймесімен басып, пакеттен шығарып алыңыз.
- **5. cdroot** > **autorun** түймесін екі рет басыңыз.
- **6.** Сəлемдесу экраны пайда болғанда, **Next** түймесін басыңыз.

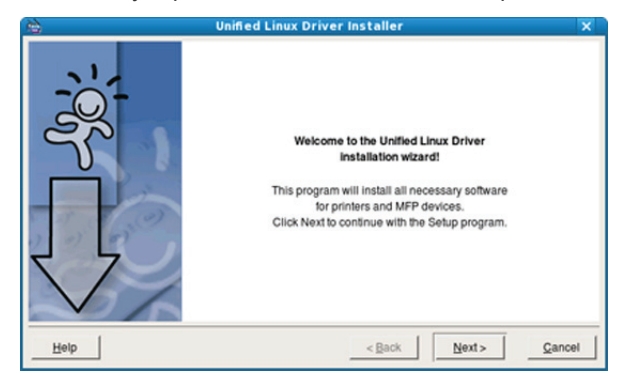

**7.** Орнату аяқталған соң, **Finish** түймесін басыңыз.

Орнату бағдарламасы «Unified Driver Configurator» жұмыс үстелі белгішесі мен «Unified Driver» тобын жүйе мəзіріне қолайлы боулы үшін қосты. Егер қиындықтан туындаса, жүйе мəзірінен немесе **Unified Driver Configurator** сияқты драйвер пакетіндегі Windows бағдарламаларынан қол жетімді анықтаманы қараңыз.

Егер принтер драйвері дұрыс істемесе, драйверді жойып, оны қайта орнатыңыз.

Linux драйверін жою үшін төмендегі қадамдарды орындаңыз.

- a) Құрылғының компьютерге жалғанғанына жəне қосылғанына көз жеткізіңіз.
- b) **Administrator Login** терезесі пайда болғанда, **Login** өрісінің түбіріне теріп, жүйе құпиясөзін енгізіңіз. Принтер драйверін жою үшін озық пайдаланушы (түбір) ретінде кіруге тиістісіз. Егер сіз озық пайдаланушы болмасаңыз, жүйе əкімшісінен сұраңыз.
- c) Жұмыс үстелінің төменгі жағындағы белгішені басыңыз. Терминал экраны пайда болғанда, төмендегіні енгізіңіз: **[root@localhost root]#cd /opt/Samsung/mfp/uninstall/ [root@localhost uninstall]#./uninstall.sh**
- d) **Uninstall** түймесін басыңыз.
- e) **Next** түймесін басыңыз.
- f) **Finish** түймесін басыңыз.

#### **SmartPanel бағдарламасын орнату**

- **1.** Құрылғының компьютерге жалғанғанына жəне қосылғанына көз жеткізіңіз.
- **2. Administrator Login** терезесі пайда болғанда, **Login** өрісінің түбіріне теріп, жүйе құпиясөзін енгізіңіз.
	- $\mathbb{Z}$ Құрылғының бағдарламалық жасақтамасын орнату үшін озық пайдаланушы (түбір) ретінде кіруге тиістісіз. Егер сіз озық пайдаланушы болмасаңыз, жүйе əкімшісінен сұраңыз.
- **3.** Samsung веб-сайтынан **Smart Panel** пакетін компьютеріңізге жүктеп алыңыз.
- **4.** Smart Panel пакетін тінтуірдің оң жақ түймесімен басып, пакеттен шығарыңыз.
- **5. cdroot** > **Linux** > **smartpanel** > **install.sh** файлын екі рет басыңыз.

## <span id="page-29-0"></span>**Құрылғыны жергілікті желіде бөлісу**

Құрылғыңызды жергілікті желіде компьютерлерді бөлісетін етіп қою үшін төмендегі қадамдарды орындаңыз.

Егер басты компьютер құрылғыға USB кабелі арқылы тікелей жалғанса жəне жергілікті желіге де қосылса, жергілікті желіге қосылған клиенттік компьютер басып шығару үшін басты компьютер арқылы ортақ құрылғыны пайдалана алады.

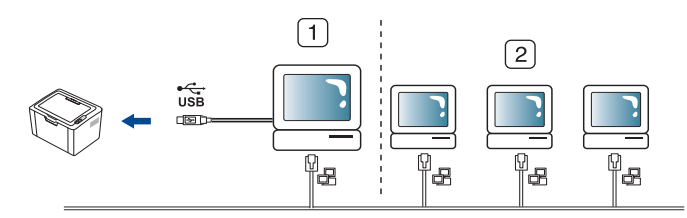

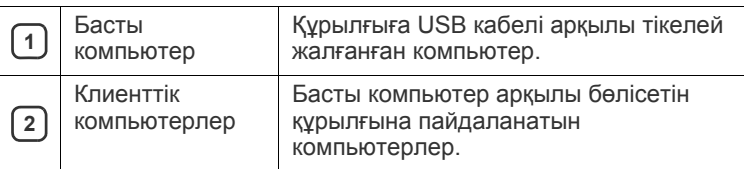

## <span id="page-29-1"></span>**Windows**

#### **Басты компьютерді реттеу**

- **1.** Принтер драйверін орнатыңыз (28-беттегі "USB [арқылы](#page-27-0) [жалғанған](#page-27-0) құрылғы драйверін орнату" қараңыз).
- **2.** Windows **Бастау** мəзірін ашыңыз.
- **3.** Windows 2000 нұсқасы үшін **Параметрлер** > **Принтерлер** опциясын таңдаңыз.
	- Windows XP/2003 үшін **Принтерлер мен факстар** опциясын таңдаңыз.
	- Windows 2008/Vista нұсқасы үшін **Бақылау тақтасы** > **Аппараттық құралдар жəне дыбыс** > **Принтерлер** опциясын таңдаңыз.
	- Windows 7 нұсқасы үшін **Бақылау тақтасы** > **Аппараттық құралдар жəне дыбыс** > **Құрылғылар мен принтерлер** опциясын таңдаңыз.
	- Windows Server 2008 R2 нұсқасы үшін **Бақылау тақтасы** > **Аппараттық құралдар** > **Құрылғылар мен принтерлер** опциясын таңдаңыз.
- **4.** Принтер белгішесін тінтуірдің оң жақ түймесімен басыңыз.
- **5.** Windows XP/2003/2008/Vista нұсқасы үшін **Сипаттар** түймесін басыңыз.

Windows 7 жəне Windows Server 2008 R2 нұсқалары үшін контекстік мəзірлерден **Принтердің сипаттары** опциясын таңдаңыз.

Егер **Принтердің сипаттары** элементінде ► белгісі болса,  $\mathbb{Z}$ таңдалған принтерге қосылған басқа принтер драйверлерін таңдауға болады.

- **6. Ортақтасу** жиекбелгісін таңдаңыз.
- **7. Ортақтасу параметрлерін өзгерту** опциясын белгілеңіз.
- **8. Осы принтерге ортақ қатынасу** опциясын белгілеңіз.
- **9. Ортақ атау** өрісіне толтырыңыз. **OK** түймесін басыңыз.

#### **Клиенттік компьютерді реттеу**

- **1.** Принтер драйверін орнатыңыз (28-беттегі "USB [арқылы](#page-27-0) [жалғанған](#page-27-0) құрылғы драйверін орнату" қараңыз).
- **2.** Windows **Бастау** мəзірін ашыңыз.
- **3. Барлық бағдарламаларда** > **Қалыпталған** > **Windows жетектеушісі** опциясын таңдаңыз.
- **4.** Мекенжай жолағына басты компьютердің IP мекенжайын енгізіп, пернетақтадағы Enter пернесін басыңыз.

```
10,88,187,172
```
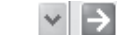

- Басты компьютерге **Пайдаланушының аты** мен **Құпия**  $\mathbb{M}$ **сөз** қажет болған жағдайда, басты компьютер есептік жазбасының пайдаланушы аты мен құпиясөзін толтырыңыз.
- **5.** Бөліскіңіз келген принтер белгішесін тінтуірдің оң жақ түймесімен басып, **Қосылу** опциясын таңдаңыз.
- **6.** Егер реттеуді аяқтау хабары пайда болса, **OK** түймесін басыңыз.
- **7.** Басып шығарғыңыз келген файлды ашып, басып шығаруды бастаңыз.

## <span id="page-30-0"></span>**Macintosh**

Төмендегі қадамдар Mac OS X 10.5~10.6 жүйесіне арналған. W Басқа операциялық жүйе нұсқалары үшін Mac анықтамасын қараңыз.

#### **Басты компьютерді реттеу**

- **1.** Принтер драйверін орнатыңыз. (29-беттегі ["Macintosh"](#page-28-0) қараңыз.)
- **2. Applications** қалтасын > **System Preferences** тармағын ашып, **Print & Fax** түймесін басыңыз.
- **3.** Бөлісетін принтерді **Printers list** таңдаңыз.
- **4. Share this printer** опциясын таңдаңыз.

### **Клиенттік компьютерді реттеу**

- **1.** Принтер драйверін орнатыңыз. (29-беттегі ["Macintosh"](#page-28-0) қараңыз.)
- **2. Applications** қалтасын > **System Preferences** тармағын ашып, **Print & Fax** түймесін басыңыз.
- **3.** «**+**» белгішесін басыңыз. Ортақ принтердің атын көрсететін терезе пайда болады.
- **4.** Құрылғыны таңдап, **Add** түймесін басыңыз.

## <span id="page-31-0"></span>3.Реттеу негіздері

Орнатқан соң, құрылғының əдепкі параметрлерін реттегіңіз келуі мүмкін. Мəндерін реттегіңіз немесе өзгерткіңіз келсе, келесі бөлімді қараңыз. Бұл бөлімде құрылғыны реттеудің қадамдық нұсқаулары берілген.

#### **Бұл бөлімде қамтылғандар:**

## <span id="page-31-4"></span><span id="page-31-1"></span>**Əдепкі науа мен қағазды реттеу**

Басып шығару тапсырмасы арқылы сақталатын науа мен қағазды таңдауға болады.

## <span id="page-31-2"></span>**Компьютерден**

#### **Windows**

- **1.** Windows **Бастау** мəзірін ашыңыз.
- **2.** Windows 2000 нұсқасы үшін **Параметрлер** > **Принтерлер** опциясын таңдаңыз.
	- Windows XP/2003 үшін **Принтерлер мен факстар** опциясын таңдаңыз.
	- Windows 2008/Vista нұсқасы үшін **Бақылау тақтасы** > **Аппараттық құрал жəне дыбыс** > **Принтерлер** опциясын таңдаңыз.
	- Windows 7 нұсқасы үшін **Бақылау тақтасы** > **Аппараттық құрал жəне дыбыс** > **Құрылғылар мен принтерлер** опциясын таңдаңыз.
	- Windows Server 2008 R2 нұсқасы үшін **Бақылау тақтасы** > **Аппараттық құралдар** > **Құрылғылар мен принтерлер** опциясын таңдаңыз.
- **3.** Құрылғыны тінтуірдің оң жақ түймесін басыңыз.
- **4.** Windows XP/2003/2008/Vista нұсқасы үшін **Басып шығару теңшелімдері** түймесін басыңыз.

Windows 7 жəне Windows Server 2008 R2 нұсқалары үшін контекстік мəзірлерден **Басып шығару теңшелімдері** опциясын таңдаңыз.

- Егер **Басып шығару теңшелімдері** элементінде ► белгісі  $\not\!\! \not\!\! \varnothing$ болса, таңдалған принтерге қосылған басқа принтер драйверлерін таңдауға болады.
- **5. Қағаз** жиекбелгісін басыңыз.
- **6.** Қағаз өлшемі мен түрі сияқты науа мен оның параметрлерін таңдаңыз.
- **7. OK** түймесін басыңыз.
- Егер есеп-шот қағазы сияқты арнайы өлшемді қағазды пайдаланғыңыз келсе, **Правка...** опциясын **Басып шығару теңшелімдері** ішіндегі **Бумага** жиекбелгісінен таңдаңыз. (39-беттегі "Басып шығару [параметрлерін](#page-38-3) ашу" қараңыз.)

### **Macintosh**

Macintosh операциялық жүйесінде бұл функция жоқ. Macintosh пайдаланушылары басқа параметрлері арқылы басып шығарғысы келген сайын оларға əдепкі параметрді қолмен өзгерту керек болады.

- Əдепкі науа мен [қағазды](#page-31-1) реттеу Қуат үнемдеу [мүмкіндігін](#page-31-3) пайдалану
	- **1.** Macintosh бағдарламасын ашып, басып шығарылатын файлды таңдаңыз.
	- **2. File** мəзірін ашып, **Print** түймесін басыңыз.
	- **3. Paper Feed** тақтасына өтіңіз.
	- **4.** Басып шығарылатын тиісті науаны орнатыңыз.
	- **5. Paper** тақтасына өтіңіз.
	- **6.** Қағаз түрін басып шығарылатын науаға салынған қағазға сəйкестендіретін етіп қойыңыз.
	- **7.** Басып шығару үшін **Print** түймесін басыңыз.

#### **Linux**

- **1. Terminal Program** тармағын ашыңыз.
- **2.** Терминал экраны пайда болғанда, төменге енгізіңіз: **[root@localhost root]# lpr <FileName>**
- **3. Printer** опциясын таңдап, **Properties…** түймесін басыңыз
- **4. Advanced** жиекбелгісін басыңыз.
- **5.** Қағаз өлшемі мен түрі сияқты науа (ресурс) мен оның параметрлерін таңдаңыз.
- **6. OK** түймесін басыңыз.

## <span id="page-31-3"></span>**Қуат үнемдеу мүмкіндігін пайдалану**

Құрылғыны біраз уақыт пайдаланбайтын болсаңыз, қуат үнемдеу үшін осы мүмкіндікті пайдалануға болады.

- **1.** Драйверді орнатыңыз (28-беттегі "USB арқылы [жалғанған](#page-27-2) құрылғы [драйверін](#page-27-2) орнату" қараңыз).
- **2. Бастау** > **Бағдарламалар** немесе **Барлық бағдарламаларда** > **Samsung Printers** > **Samsung Easy Printer Manager** > **Samsung Easy Printer Manager** опциясын таңдаңыз.
- **3. Параметры устройств** > **Устройство** > **Энергосбережение** опциясын таңдаңыз.
- **4.** Ашылмалы тізімнен қажетті уақытты таңдаңыз.
- **5. Сақтау** түймесін басыңыз.

## <span id="page-32-0"></span>4.Баспа құралы жəне науа

## Бұл бөлімде баспа құралдарын құрылғыға салу жолдары туралы ақпарат берілген.

#### **Бұл бөлімде қамтылғандар:**

- Баспа [құралын](#page-32-1) таңдау
- Науа [өлшемін](#page-33-0) өзгерту
- [Науаға](#page-33-1) қағаз салу

## <span id="page-32-1"></span>**Баспа құралын таңдау**

Қарапайым қағаз, конверттер, жапсырмалар жəне мөлдір қағаздар сияқты əр түрлі баспа құралдарына басып шығаруға болады. Əрдайым құрылғыда пайдалануға арналған нұсқауларға сай келетін жəне тиісті науадағы баспа құралдарын пайдаланыңыз.

## <span id="page-32-2"></span>**Баспа құралдарын таңдауға арналған нұсқаулар**

Бұл пайдаланушы нұсқаулығында көрсетілген нұсқауларға сай келмейтін баспа құралдары мына қателердің шығуына себеп болуы мүмкін:

- Нашар баспа сапасы.
- Қағаз кептелістерінің көбеюі.
- Құрылғыға алдын ала кіруі.
- Сақтандырғыштың үнемі күйіп кетуі, кепілдікте қамтылмаған.

Салмағы, құрамы, талшығы жəне құрамындағы ылғал сияқты қасиеттер құрылғының жұмысына жəне шығару сапасына əсер ететін маңызды факторлар болып табылады. Баспа материалдарын таңдағанда, мыналарды қарастырыңыз:

- Құрылғыңызға арналған баспа құралдарының түрі, өлшемі жəне салмағы баспа құралдарының сипаттамаларында берілген. (68-беттегі "Баспа құралдарының [сипаттамалары](#page-67-1)" қараңыз.)
- Қалаған нəтиже: Таңдалатын баспа құралы жобаға сəйкес болуы керек.
- Ашықтығы: Кейбір баспа құралдары басқаларынан ақ болады жəне айқындай, өткірлеу суреттер басып шығарылады.
- Беттің біркелкілігі: Баспа құралының біркелкілігі қағазға басып шығарылғанның керемет көрінуіне əсер етеді.
- $\mathbb Z$ • Кейбір баспа құралдары Бұл бөлімдегі нұсқаулардың барлығына сəйкес келуі мүмкін жəне қанағаттанарлық нəтижелер тудырмауы мүмкін. Оған қағаз сипаттары, дұрыс ұстамау, қабылданбаған температура жəне ылғалдылық деңгейлері немесе бақылауға келмейтін басқа ауытқулар себеп болуы мүмкін.
	- Көп баспа құралын сатып алмастан бұрын оның осы пайдаланушы нұсқаулығындағы сипаттарға сəйкес келетініне жəне оның шығару талаптарына сəйкес келетініне көз жеткізіңіз.
- Бұл сипаттамаларға сəйкес келмейтін баспа құралдарын пайдалану жөндеуді қажет ететін ақаулар тудыруы мүмкін. Мұндай жөндеу жұмыстары кепілдікте немесе қызметтік келісімдерде қамтылмаған.

Науаға салынған қағаздар өлшемі пайдаланылатын баспа құралы түріне сəйкес əр түрлі болуы мүмкін. (68-[беттегі](#page-67-1) "Баспа құралдарының [сипаттамалары](#page-67-1)" қараңыз.)

- Арнайы баспа [құралына](#page-34-1) басып шығару
- Шыққан қағаздар [ұстауышын](#page-36-3) пайдалану
	- Тез тұтанатын баспа құралдарын пайдалану өртке себеп болуы мүмкін.
	- Арнаулы баспа құралдарын пайдаланыңыз. (68-[беттегі](#page-67-1) "Баспа құралдарының [сипаттамалары](#page-67-1)" қараңыз.)
- Тез тұтанатын баспа құралдарын немесе басқа материалдарды принтерде пайдалану құрылғының қызып кетуіне себеп болып, өрттің шығуына сирек себеп болуы мүмкін.

## <span id="page-32-3"></span>**Əр режимде қолданылатын баспа құралдарының өлшемдері**

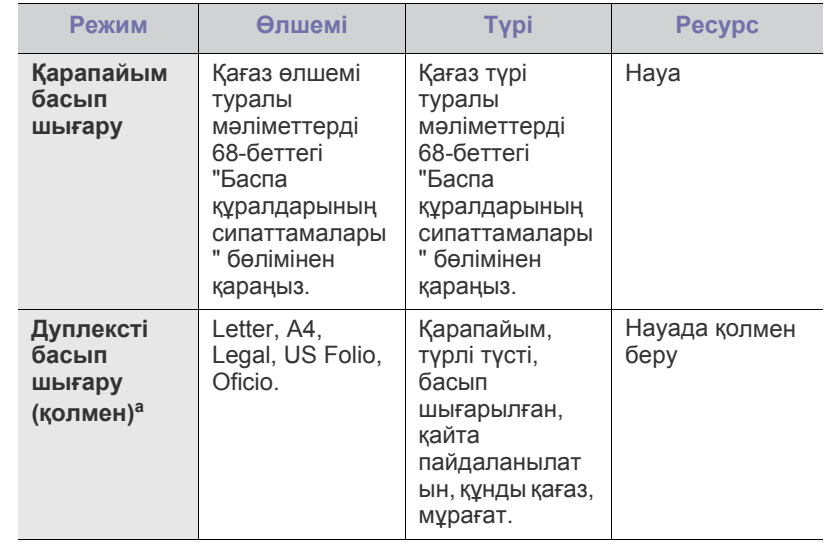

а. Тек 75 - 90 г/м<sup>2</sup> (20 - 24 фунт құнды қағаз) (68-[беттегі](#page-67-1) "Баспа құралдарының [сипаттамалары](#page-67-1)" қараңыз).

## <span id="page-33-0"></span>**Науа өлшемін өзгерту**

Науа еліңізге байланысты Letter немесе A4 өлшеміне қойылған. Өлшемін өзгерту үшін қағаз реттеуіштерін дұрыстау керек.

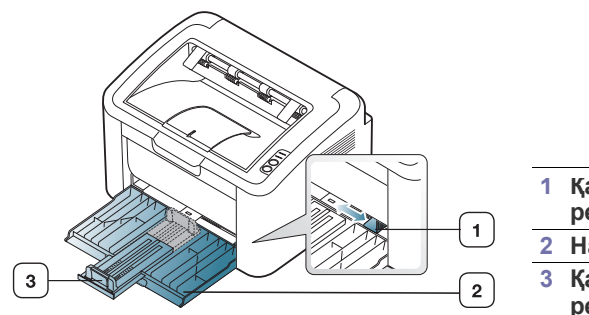

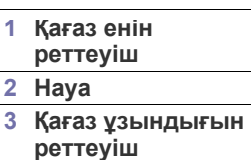

**1.** Алдыңғы жабынын ашып, қағаз ұнындығын реттеуішті босатып, науаны ұзарту үшін оны шығарыңыз.

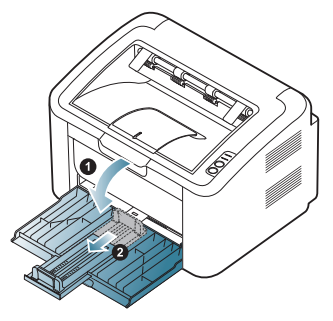

- Құрылғы өте жеңіл болғандықтан, науаны ашып жапқанда немесе картриджді алып салғанда ол қозғалып кетуі мүмкін. Бұл əрекеттерді орындаған кезде құрылғыны қозғалтып алмаңыз.
- **2.** Қағаздарды салмай тұрып, беттерді бөлектеу үшін қағаздар жиегін иіңіз немесе үрлеңіз. Қағазды науаға салыңыз.

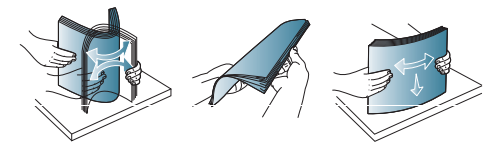

**3.** Қағаздың басып шығарылатын бетін жоғары қаратып салыңыз. Төрт бұрышының барлығының науада тегіс жатқанына көз жеткізіңіз.

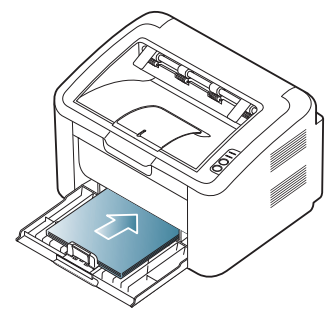

Науаға қағазды көп салмаңыз. Əйтпесе, одан қағаз кептеліп қалуы мүмкін.

**4.** Қағаз ұзындығын реттеуіш қағаздың артқы жиегіне тигізіп қойыңыз, сосын қағаз енін реттеуіштерді қағаз жандарына тигізіп қойыңыз.

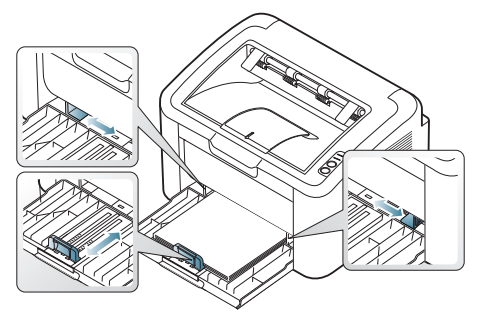

- Баспа құралының майысуына себеп болмауы үшін қағазды W реттеуішінен алыстан ұстамаңыз.
	- Майысқан жері 6 мм асатын қағазды пайдаланбаңыз.
	- Егер қағаз енін реттеуішті дұрыстамасаңыз, ол қағаздың кептелуіне себеп болуы мүмкін.

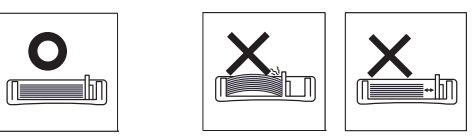

## <span id="page-33-3"></span><span id="page-33-1"></span>**Науаға қағаз салу**

## <span id="page-33-2"></span>**Науа**

- **1.** Алдыңғы жабынын ашып, қағаз ұнындығын реттеуішті босатып, науаны ұзарту үшін оны шығарыңыз. Сосын науа өлшемін салынатын баспа құралы өлшеміне дұрыстаңыз. (34-[беттегі](#page-33-0) "Науа [өлшемін](#page-33-0) өзгерту" қараңыз.)
- **2.** Қағазды салмай тұрып, беттерді бөлектеу үшін қағаздар жиегін иіңіз немесе үрлеңіз.

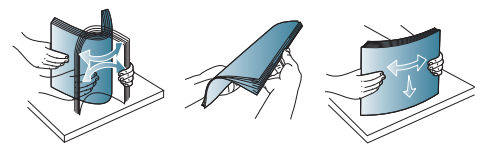

**3.** Қағаздың басып шығарылатын жағын жоғары қаратып салыңыз.

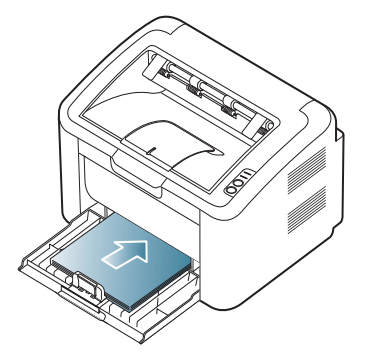

Құжатты басып шығарғанда, қағаз түрі мен өлшемін науаға қарай орнатыңыз.

Қағаз түрі мен өлшемін басқару тақтасынан белгілеу туралы ақпарат алу үшін. (32-беттегі "Əдепкі науа мен [қағазды](#page-31-4) реттеу" қараңыз.)

- Егер қағаз беру кезінде қиындықтар туындаса, қағаздың баспа құралы сипаттамаларына сəйкес келуін тексеріңіз. Сосын бір парақ қағазды кез келген уақытта науа салып көріңіз. (68-беттегі "Баспа құралдарының [сипаттамалары](#page-67-1)", 35-беттегі "Арнайы баспа [құралына](#page-34-1) басып шығару" қараңыз.)
	- Құрылғы драйверінен жасалған параметрлер басқару тақтасындағы параметрлерден басым болады.

## <span id="page-34-0"></span>**Науада қолмен беру**

Науа ашықхаттар, жазбахаттар жəне конверттер сияқты баспа материалының арнайы өлшемдері мен түрлеріне арналған. Ол баспа үлгісіне немесе түрлі түсті қағазға басып шығарылатын бір бетке пайдаланылады.

## **Қолмен беру əдісін пайдалану туралы кеңестер**

• Егер **Бумага** > **Источник** > **Ручная подача** опциясын принтер

драйверінен таңдасаңыз, əр бетті басып шығарған сайын түймесін басу керек.

Кез келген уақытта науаға түрі, өлшемі жəне салмағы бірдей баспа құралдарын салыңыз.

- Қағаздардың кептелуіне жол бермеу үшін басып шығарып жатқанда баспа құралдарын қоспаңыз.
- Алдымен баспа құралдарын науаға кіретін жиегін жоғары қаратып салу керек жəне олар науаның ортасында болуы керек.
- Əрдайым қағаз кептелісіне жəне баспа сапасына қатысты қиындықтардың туындауына жол бермеу үшін ұсынылған баспа құралдарын салыңыз. (68-беттегі "Баспа [құралдарының](#page-67-1) [сипаттамалары](#page-67-1)" қараңыз.)
- Ашықхаттарды, конверттерді жəне жапсырмаларды науаға салмас бұрын, олардың майысқан жерлерін тегістеп алыңыз.
- **1.** Науаға қағаз салыңыз.

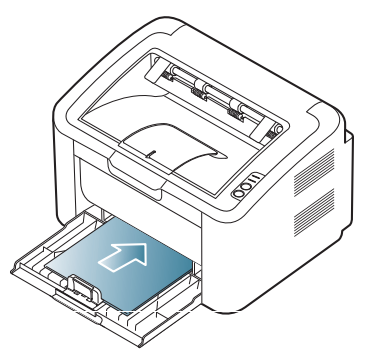

- Арнайы баспа құралдарына басып шығарғанда, салу нұсқауларын орындауыңыз керек. (35-беттегі "[Арнайы](#page-34-1) баспа [құралына](#page-34-1) басып шығару" қараңыз.)
	- Басып шығару кезінде қағаз дұрыс берілмесе, қағаз автоматты түрде беріле бастағанша, оны қолмен ақырындап итеріңіз.
- **2.** Науадағы қағаз енін реттеуіштерді қысып, оларды қағаздың еніне сəйкес дұрыстаңыз. Оларға қатты күш салмаңыз, əйтпесе, қағаз майысып, нəтижесінде қағаздың кептелуі немесе иіліп кетуі мүмкін.
- **3.** Шыққан қағаздар ұстауышын ашыңыз.
- **4.** Бағдарламадан басып шығару үшін бағдарламаны ашып, басып шығару мəзірін ашыңыз.
- **5. Басып шығару теңшелімдері** опциясын ашыңыз. (39-[беттегі](#page-38-3) "Басып шығару [параметрлерін](#page-38-3) ашу" қараңыз.)
- **6. Бумага** жиекбелгісін **Басып шығару теңшелімдері** ішінен басып, тиісті қағаз түрін таңдаңыз.
	- Мысалы, жапсырманы пайдаланғыңыз келсе, қағаз түріне **Наклейка** мəнін белгілеңіз.
- **7.** Қағаз ресурсынан **Ручная подача** опциясын таңдап, **OK** түймесін басыңыз.
- **8.** Басып шығаруды бастаңыз.
- Егер бірнеше бет басып шығарсаңыз, келесі қағазды бірінші бет басып шығарылғаннан кейін салыңыз, сосын түймесін басыңыз. Əрбір басып шығарылатын бет үшін осы қадамды қайталаңыз.

## <span id="page-34-1"></span>**Арнайы баспа құралына басып шығару**

Кестеде басып шығаруға арналған қол жетімді арнайы баспа құралдары көрсетілген.

Арнайы баспа құралына басып шығарғанда, бір қағазды бір уақытта беруді ұсынамыз. Науаға баспа құралдарының барынша көп салынатын санын тексеріңіз. (68-беттегі "Баспа [құралдарының](#page-67-1) [сипаттамалары](#page-67-1)" қараңыз.)

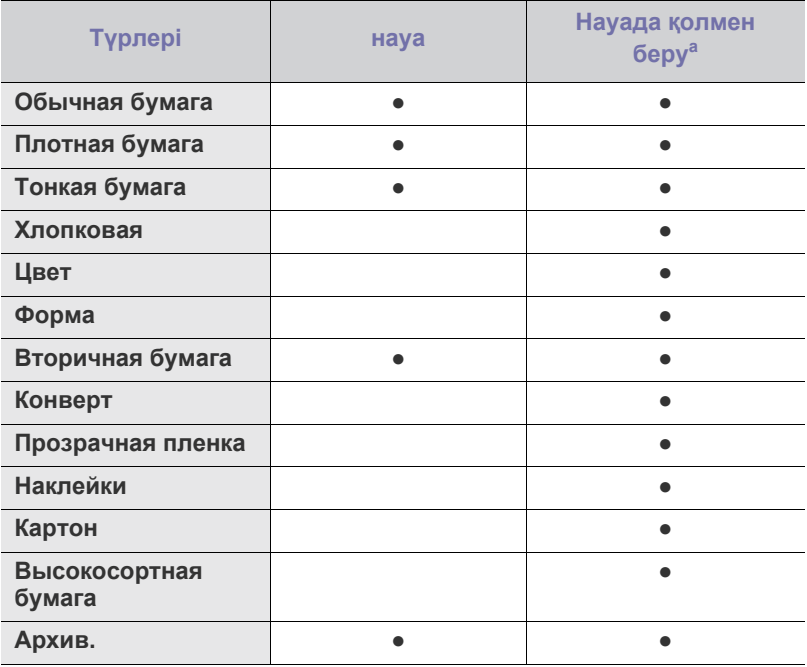

a.Бір уақытта бір қағаз салыңыз.

(●: қолданылады, бос: қолданылмайды)

Төмендегі баспа құралдары **Басып шығару теңшелімдері** көрсетілген. Бұл қағаз түрі опциясы науаға салынатын қағаз түрін белгілеуге мүмкіндік береді. Тиісті баспа құралын таңдау басып шығару сапасын жақсартуға мүмкіндік береді. Сəйкес келмейтін баспа құралын таңдау нəтижесінде басып шығару сапасы нашарлауы мүмкін.

- **Қарапайым:** Қалыпты қарапайым қағаз. Егер 60 120 г/м<sup>2</sup> (16 32 фунт) қағазға басып шығаратын болсаңыз, осы түрді таңдаңыз.
- **Плотная бумага:** 90 163 г/м<sup>2</sup> (24 43 фунт) қалың қағаз.
- **Тонкая бумага:** 60 70 г/м<sup>2</sup> (16 19 фунт) қалың қағаз.
- **Хлопковая:** 75 90 г/м<sup>2</sup> (20 24 фунт) мақталы қағаз.
- **Цвет:** 75 90 г/м<sup>2</sup> (20 24 фунт) түрлі түсті қағаз.
- Форма: 75 90 г/м<sup>2</sup> (20 24 фунт) басып шығарылған/баспа үлгісіндегі қағаз.
- **Вторичная бумага:** 60 90 г/м<sup>2</sup> (16 24 фунт) қайта пайдаланылатын қағаз.
	- Қайта пайдаланылатын қағаз пайдаланылғанда, басып шығарылған қағаздар мыжылуы мүмкін жəне/немесе қатты майысудан қағаз кептелуі мүмкін.
- **Картон:** 105 163 г/м<sup>2</sup> (28 43 фунт) қатырма қағаз.
- **Конверт:** 75 90 г/м<sup>2</sup> (20 24 фунт) конверт.
- **Прозрачная пленка:** 138 146 г/м<sup>2</sup> (37 39 фунт) мөлдір қағаз.
- **Наклейки:** 120 150 г/м<sup>2</sup> (32 40 фунт) жапсырмалар.
- **Высокосортная бумага:** 105 120 г/м<sup>2</sup> (28 32 фунт) құнды қағаз.
- **Архив:** 70 90 г/м<sup>2</sup> (19 24 фунт) Егер ұзақ уақыт басып шығару керек болса, осы мұрағаттар сəйкес келеді.

## <span id="page-35-0"></span>**Конверттер**

Конверттерге сəтті басып шығару конверттер сапасына байланысты. Конвертке басып шығару үшін штамп аумағы конверттің сол жəне төменгі жағында болуы керек, сондай-ақ, штамп аумағы принтерге науаның ортасынан бірінші кіруі керек.

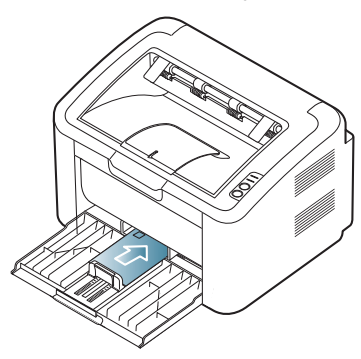

- Конверттер таңдалғанда, мына факторларды қарастырыңыз:
	- **Салмағы:** Конверт қағаздың салмағы 90 г/м<sup>2</sup> аспауы керек, əйтпесе, кептеліп қалуы мүмкін.
	- **Құрылым:** Басып шығарғанға дейін конверттер майысқан жері 6 мм аз болып, тегіс жатуы керек жəне арасында ауа болмауы керек.
	- **Жағдай:** Конверттер мыжылмаған, белгіленбеген не бүлінбеген болуы керек.
	- **Температура:** Жұмыс кезінде құрылғының қызуымен жəне қысымымен үйлесімді конверттерді пайдаланыңыз.
- Дəл жəне жақсы қайырылған, жақсы құрастырылған конверттерді ғана пайдаланыңыз.
- Штампталған конверттерді пайдаланбаңыз.
- Қысқыштары, қыстырғыштары, кестелері, сыртқы сызығы, өздігінен жабысатын тығыздағыштары немесе басқа да синтетикалық материалдары бар конверттерді пайдаланбаңыз.
- Зақымдалған немесе нашар жасалған конверттерді пайдаланбаңыз.

• Конверттің екі жағындағы тігістің конверттің бұрыштарына қарай созылатынын ұмытпаңыз.

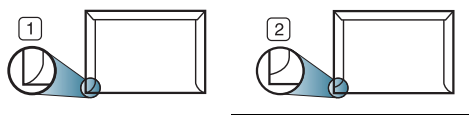

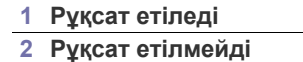

- Желімді жолағы немесе мөр қойылатын бірнеше қайырмасы бар конверттерде құрылғының термофиксатор температурасы 170 °C (338 °F) 0,1 секундқа жоғары болатын үйлесімді жабыстырғыштар пайдаланылуы керек. Қосымша соққылар мен жолақтар қағаздың мыжылуына, қыртыстануына немесе кептелуіне себеп болуы мүмкін жəне тіпті термофиксаторды зақымдауы мүмкін.
- Басып шығару сапасын жақсарту үшін шеттерін конверттің жиектеріне 15 мм əрі жақындатпаңыз.
- Конверт тігістерінің сəйкес келген жерін басып шығармаңыз.

### <span id="page-35-1"></span>**Мөлдір қағаздар**

Құрылғының зақымдалуына жол бермеу үшін лазерлі принтерлерге арналған мөлдір қағаздарды ғана пайдаланыңыз.

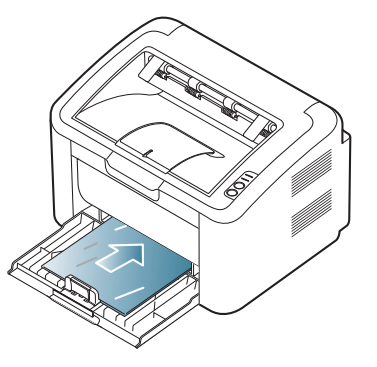

- Құрылғыда пайдаланылатын мөлдір қағаздар құрылғының термофиксатор температурасына шыдауы керек.
- Оларды құрылғыдан алғаннан кейін тегіс жерге қойыңыз.
- Пайдаланылмаған мөлдір қағаздарды қағаздың үстінде ұзақ уақытқа қалдырмаңыз. Шаң мен кір оларға жиналып, дақ болып басып шығарылуына себеп болуы мүмкін.
- Саусақ іздеріңіз қалып қоймауы үшін мөлдір қағаздарды дұрыстап ұстаңыз.
- Суреттің анық болмауына жол бермеу үшін басып шығарылған мөлдір қағаздарды ұзақ уақыт күн көзінде қалдырмаңыз.
- Мөлдір қағаздардың мыжылмағанына, майыспағанына жəне жиектерінің жыртылмағанына көз жеткізіңіз.
- Артқы қағаздан бөлектеу үшін мөлдір қағаздарды пайдаланбаңыз.
- Мөлдір қағаздардың бір-біріне жабысып қалуына жол бермеу үшін басып шығарылған қағаздарды бірінің үстіне бірін қоймаңыз.
### **Жапсырмалар**

Құрылғының зақымдалуына жол бермеу үшін лазерлі құрылғыларға арналған жапсырмаларды ғана пайдаланыңыз.

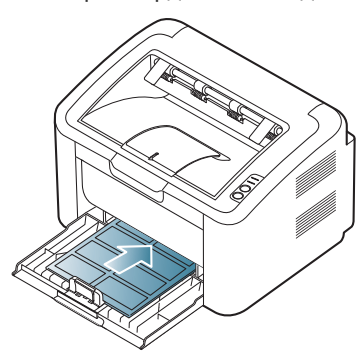

- Жапсырмалар таңдалғанда, мына факторларды қарастырыңыз:
	- **Жабыстырғыштар:** Жабыстырғыш материал құрылғының термофиксатор температурасында (шамамен 170 °C (338 °F)) бірқалыпта болуы керек.
	- **Ретке келтіру:** Жапсырмаларды қабаттастырмай пайдаланыңыз. Жапсырмалар араларында бос орындары бар парақтарға жабысып, күрделі кептеліске себеп болуы мүмкін.
	- **Майысу:** Басып шығарғанға дейін жапсырмалар кез келген бағытқа майысқан жері 13 мм аспай тегіс жатуы керек.
	- **Жағдай:** Мыжылған, көпіршікті немесе басқа бөлектеу көрсеткіштері бар жапсырмаларды пайдаланбаңыз.
- Жапсырмалар арасында жабыстырғыш материалдың жоқ екеніне көз жеткізіңіз. Ол аумақтар жапсырмалардың басып шығару кезінде жабысуына себеп болып, қағаздардың кептелуіне алып келуі мүмкін. Сондай-ақ, жабыстырғыш құрылғы бөлшектерінің зақымдалуына себеп болуы мүмкін.
- Бір парақ жапсырманы құрылғыдан бір реттен аса өткізбеңіз. Жабыстырғыш артқы беті құрылғыдан бір-ақ рет өтуге арналған.
- Артқы парақтан бөлектеп тұрған немесе мыжылған, көпіршікті немесе басқаша зақымдалған жапсырмаларды пайдаланбаңыз.

# **Қатырма қағаз/Таңдамалы өлшемдегі қағаз**

Ашықхаттарды, карталарды жəне басқа таңдамалы өлшемдегі материалдарды осы құрылғымен басып шығаруға болады.

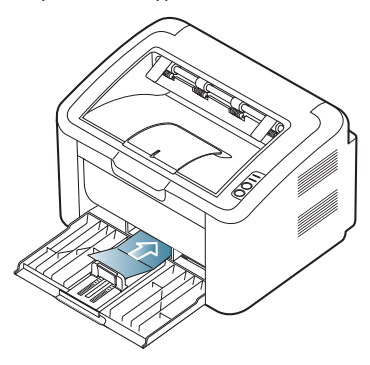

- Ені 76 мм немесе ұзындығы 183 мм кіші баспа құралдарына басып шығармаңыз.
- Бағдарламалық жасақтамаларда шеттерін матрериал жиектерінен 6,4 мм алыстау етіп қойыңыз.

#### **Баспа үлгісіндегі/Басып шығарылған қағаз**

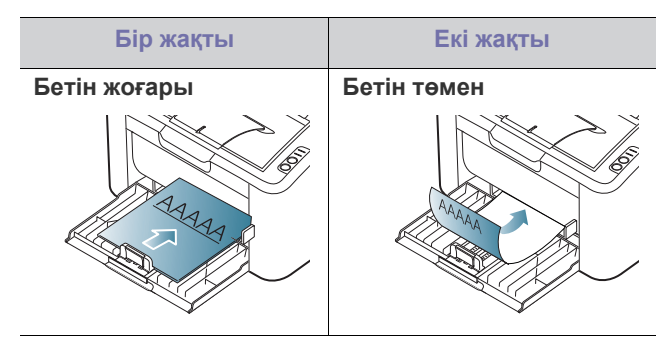

- Баспа өлшеміндегі/Басып шығарылған қағаз құрылғының термофиксатор температурасына (шамамен 170 °C (338 °F)) 0,1 секундқа ерімейтін, буланбайтын немесе қауіп-қатерлі жылу бөлмейтін ыстыққа төзімді сиямен басып шығарылуы керек.
- Баспа өлшеміндегі/Басып шығарылған қағаз сиясы тез тұтанбайтын болуы жəне құрылғы роликтеріне кері əсер етпеуі керек.
- Үлгілер мен баспа үлгілері сақтау кезінде өзгермеуі үшін дымқыл өтпейтін бетпен қапталуы керек.
- Баспа үлгісін/басып шығарылған қағазды салмас бұрын, қағаздағы сияның кепкенін тексеріңіз. Термофикстор процесі кезінде дымқыл сия басып шығарылған қағаздан келіп, баспа сапасын төмендетуі мүмкін.

# **Шыққан қағаздар ұстауышын пайдалану**

Егер бірден көп бет басып шығарсаңыз, шыққан қағаздар  $\cancel{w}$ науасының беті қызып кетуі мүмкін. Бетіне тиіспегеніңізге көз жеткізіп, балалардың жақындауына жол бермеңіз.

Басып шығарылған беттер шыққан қағаздар ұстауышына жиналады, ал ұстауыш басып шығарылған беттердің туралануына көмектеседі. Принтер басып шығарылған қағаздарды əдепкісінше шыққан қағаздар науасына жібереді.

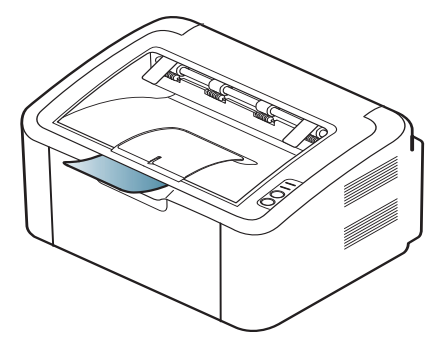

# 5.Басып шығару

#### Бұл бөлімде жалпы басып шығару тапсырмалары туралы түсіндіріледі.

#### **Бұл бөлімде қамтылғандар:**

- Принтер драйвері [мүмкіндіктері](#page-37-0)
- Басып шығару [негіздері](#page-37-1)
- Басып шығару [параметрлерін](#page-38-0) ашу
- [Анықтаманы](#page-39-0) пайдалану
- Арнайы басып шығару [мүмкіндіктерін](#page-39-1) пайдалану
- Бұл бөлімдегі процедуралар негізінен Windows XP жүйесіне негізделген.

# <span id="page-37-0"></span>**Принтер драйвері мүмкіндіктері**

Принтер драйверлерінде төмендегі стандартты мүмкіндіктер бар:

- Қағаз бағыты, өлшемі, көзі жəне баспа құралын таңдау
- Көшірмелер саны

Бұған қосымша əр түрлі арнайы басып шығару мүмкіндіктерін пайдалануға болады. Төмендегі кестеде принтер драйвері қолдайтын мүмкіндіктерге жалпы шолу жасалады:

Кейбір модельдер немесе операциялық жүйелер төмендегі  $\cancel{\in}$ кестедегі мүмкіндіктердің біразын қолдамауы мүмкін.

# **Принтер драйвері**

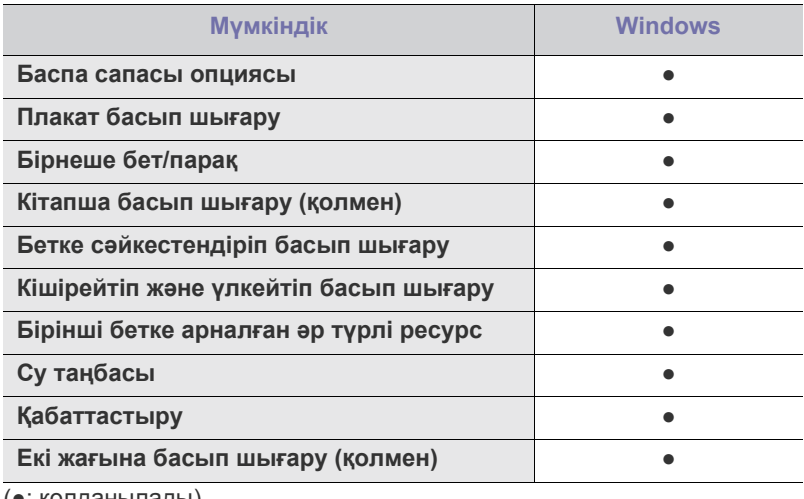

(●: қолданылады)

# <span id="page-37-1"></span>**Басып шығару негіздері**

Құрылғы əр түрлі Windows, Macintosh немесе Linux бағдарламаларынан басып шығаруға мүмкіндік береді. Құжатты басып шығаруға арналған нақты қадамдар пайдаланылатын бағдарламаға байланысты өзгеруі мүмкін.

• Пайдаланушы нұсқаулығында пайда болатын **Басып шығару** M **параметрлері** терезесі пайдаланылатын құрылғыға байланысты өзгеруі мүмкін. Дегенмен, **Басып шығару**

- Əдепкі басып шығару [параметрлерін](#page-42-0) өзгерту
- [Құрылғыңызды](#page-42-1) əдепкі құрылғы етіп орнату
- Файлға басып [шығару](#page-43-0) (PRN)
- [Macintosh](#page-43-1) басып шығару
- Linux басып [шығару](#page-44-0)

**параметрлері** терезесінің құрылымы бірдей. Құрылғымен үйлесімді операциялық жүйені(лерді) тексеріңіз. Принтердің техникалық сипаттамалары бөлімінен операциялық жүйе үйлесімділігін қараңыз. (27-беттегі "Жүйеге [қойылатын](#page-26-0) [талаптар](#page-26-0)" қараңыз.)

• **Басып шығару параметрлері** ішінен кез келген опция таңдалғанда, ескерту белгісін,  $\bullet$  немесе көріңіз мүмкін.

Леп белгісі ( ) белгілі бір, бірақ ұсынылмайтын опцияны таңдауға болатынын білдіреді, ал ( ) белгісі сол опцияны құрылғы параметрлеріне немесе ортасына байланысты таңдауға болмайтынын білдіреді.

Төмендегі процедура əр түрлі Windows бағдарламаларынан басып шығаруға қажетті жалпы қадамдарды сипаттайды.

- Macintosh басып шығару негіздері. (44-беттегі ["Macintosh](#page-43-1)   $\mathscr Y$ басып [шығару](#page-43-1)" қараңыз.)
	- Linux басып шығару негіздері. (45-беттегі "Linux басып [шығару](#page-44-0)" қараңыз.)

Төмендегі **Басып шығару параметрлері** терезесі Windows XP жүйесіндегі блокнотқа арналған. **Басып шығару параметрлері** терезесі операциялық жүйеге немесе пайдаланылатын бағдарламаға байланысты əр түрлі болуы мүмкін.

- **1.** Басып шығарғыңыз келген құжатты ашыңыз.
- **2. Басып шығару** опциясын **Файл** мəзірінен таңдаңыз. **Басып шығару** терезесі пайда болады.
- **3.** Құрылғыны **Принтер таңдау** тізімінен таңдаңыз.

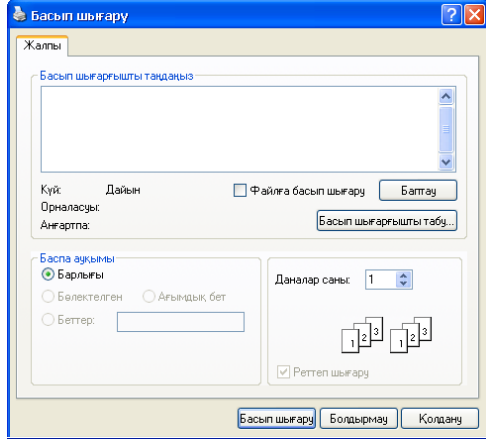

Негізгі басып шығару параметрлері, оның ішінде көшірмелер санын жəне басып шығару ауқымын **Басып шығару** терезесінен таңдауға болады.

- Принтер драйверінде берілген принтер мүмкіндіктерінің артықшылығын қолдану үшін **Сипаттар** немесе **Параметрлер** опциясын бағдарламаның **Басып шығару** терезесінен таңдап, басып шығару параметрін өзгертіңіз. (39-[беттегі](#page-38-0) "Басып шығару [параметрлерін](#page-38-0) ашу" қараңыз.)
- **4.** Басып шығаруды бастау үшін **OK** немесе **Басып шығару** опциясын **Басып шығару** терезесінен таңдаңыз.
- **Samsung AnyWeb Print** экранда түсірілген суреттерге немесе суретті басып шығаруға уақытыңызды үнемдейді. Windows жүйесінде бұл құралды жүктеуге болатын веб-сайтпен байланысу үшін **Бастау** > **Барлық бағдарламаларда** > **Samsung Printers** > **Samsung AnyWeb Print** параметрін таңдаңыз. Macintosh жүйесінде **Бағдарлама** > **Samsung** > **Samsung AnyWeb Print** түймесін басыңыз.

#### **Басып шығарудан бас тарту**

Егер басып шығару тапсырмасы басып шығару кезегінде немесе басып шығару спулерінде күтіп тұрса, тапсырмадан былайша бас тартыңыз:

- **1.** Windows **Бастау** мəзірін ашыңыз.
- **2.** Windows 2000 нұсқасы үшін **Параметрлер** > **Принтерлер** опциясын таңдаңыз.
	- Windows XP/2003 үшін **Принтер мен факстар** опциясын таңдаңыз.
	- Windows 2008/Vista нұсқасы үшін **Бақылау тақтасы** > **Аппараттық құрал жəне дыбыс** > **Принтерлер** опциясын таңдаңыз.
	- Windows 7 нұсқасы үшін **Бақылау тақтасы** > **Аппараттық құрал жəне дыбыс** > **Құрылғылар жəне принтерлер** опциясын таңдаңыз.
	- Windows Server 2008 R2 нұсқасы үшін **Бақылау тақтасы** > **Аппараттық құрал** > **Құрылғылар жəне принтерлер** опциясын таңдаңыз.
- **3.** Windows 2000, XP, 2003, 2008 жəне Vista үшін құрылғыңызды екі рет басыңыз.

Windows 7 жəне Windows Server 2008 R2 үшін принтер белгішесін > контекстік мəзірлерді > **Не басып шығарылып жатқанын көру** опциясын тінтуірдің оң жақ түймесімен басыңыз.

- Егер **Не басып шығарылып жатқанын көру** элементінде ► белгісі болса, таңдалған принтерге қосылған басқа принтер драйверлерін таңдауға болады.
- **4. Құжат** мəзірінен **Бас тарту** опциясын таңдаңыз.
- Сондай-ақ, Windows тапсырмалар жолағындағы құрылғы W белгішесін ( ) екі рет басып, бұл терезеге кіруге болады.

# <span id="page-38-1"></span><span id="page-38-0"></span>**Басып шығару параметрлерін ашу**

Таңдалған параметрлерді **Басып шығару параметрлері** жоғарғы оң жағынан қарап алуға болады.

- **1.** Басып шығарғыңыз келген құжатты ашыңыз.
- **2. Басып шығару** опциясын файл мəзірінен таңдаңыз. **Басып шығару** терезесі пайда болады.
- **3.** Құрылғыны **Принтер таңдау** тізімінен таңдаңыз.

**4. Сипаттар** немесе **Параметрлер** түймесін басыңыз.

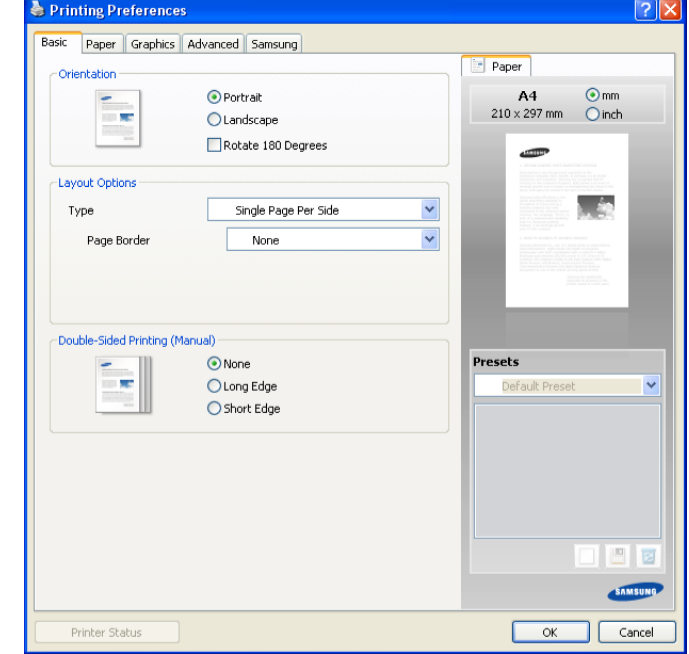

#### **Таңдаулы параметрді пайдалану**

**Samsung** жиекбелгісінен басқа параметрлерің жиекбелгісінің əрқайсысынан көрінетін **Предустановки** опциясы ағымдағы параметрлерді келешекте пайдалану үшін сақтауға мүмкіндік береді.

**Предустановки** элементін сақтау үшін:

- **1.** Əр жиекбелгіден параметрлерді қажетінше өзгертіңіз.
- **2. Предустановки** кіріс жəшігіндегі элементке атау енгізіңіз.

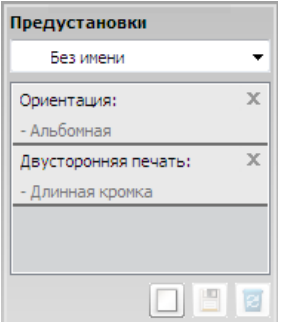

**3. Добавить** түймесін басыңыз. **Предустановки** сақталғанда, барлық ағымдағы драйвер параметрлері сақталады.

Егер **Добавить** түймесін бассаңыз, **Добавить** түймесі **Обновить** түймесіне өзгереді. Басқа параметрлерді таңдап, **Обновить** түймесін басыңыз, параметрлер жасалған **Предустановки** құрамына қосылады. Сақталған параметрді пайдалану үшін оны **Предустановки** ашылмалы тізімінен таңдаңыз. Құрылғы енді таңдалған параметрлерге сəйкес басып шығаратын болып белгіленді.

Сақталған параметрлерді жою үшін оны **Предустановки** ашылмалы тізімінен таңдап, **Удалить** түймесін басыңыз.

Сондай-ақ, **По умолчанию** опциясын **Предустановки** ашылмалы тізімінен таңдап, принтер драйверінің əдепкі параметрлерін қалпына келтіруге болады.

Сондай-ақ, басқару тақтасындағы (<sup>6</sup>) түймесін басып, ағымдағы тапсырмадан бас тартуға болады.

# <span id="page-39-0"></span>**Анықтаманы пайдалану**

Терезенің жоғарғы оң жақ бұрышындағы сұрақ белгісін басып, білгіңіз келген тақарыпты таңдаңыз. Сосын қалқыма терезе драйверден берілген опция мүмкіндігі туралы ақпаратпен пайда болады.

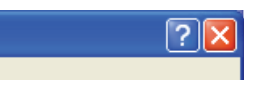

Егер ақпаратты кілтсөзбен іздегіңіз келсе, **Samsung** жиекбелгісін **басып шығару параметрлері** терезесінен басып, **Справка** опциясының енгізу жолына кілтсөз енгізіңіз. Жабдықтар, драйвер жаңартулары немесе тіркеу жəне т.б. туралы ақпарат алу үшін тиісті түймелерді басыңыз.

# <span id="page-39-1"></span>**Арнайы басып шығару мүмкіндіктерін пайдалану**

Арнайы басып шығару мүмкіндіктеріне кіретіндер:

- 40-беттегі "Бір парақ қағазға [бірнеше](#page-39-2) бет басып шығару"
- 40-беттегі "[Плакаттар](#page-39-3) басып шығару"
- 40-беттегі "[Кітапшалар](#page-39-4) басып шығару (қолмен)"
- 41-беттегі "[Қағаздың](#page-40-0) екі бетіне басып шығару (қолмен)"
- 41-беттегі "құжаттың пайыздық [көрсеткішін](#page-40-1) өзгерту"
- 41-беттегі "Құжатты таңдалған қағаз өлшеміне [сəйкестендіру](#page-40-2)"
- 41-беттегі "Су [таңбаларын](#page-40-3) пайдалану"
- 42-беттегі "[Қабаттастыруларды](#page-41-0) пайдалану"
- 43-беттегі "Баспа сапасы [опциялары](#page-42-2)"

#### <span id="page-39-2"></span>**Бір парақ қағазға бірнеше бет басып шығару**

Бір парақ қағазға басып шығарылатын беттер санын таңдауға болады. Əр параққа бір беттен аса басып шығару үшін беттер өлшемі жағынан кішірейіп, көрсетілетін ретке келтіріледі. Бір парақта 16 бетке дейін басып шығаруға болады.

- **1.** Бағдарламалық жасақтамадағы басып шығару параметрлерін өзгерту үшін **Басып шығару параметрлері** опциясына өтіңіз. (39-беттегі "Басып шығару [параметрлерін](#page-38-0) ашу" қараңыз.)
- **2. Основные** жиекбелгісін басып, **Несколько страниц на стороне** опциясын **Тип** ашылмалы тізімінен таңдаңыз.
- **3.** Əр бетке басып шығарғыңыз келген беттер санын (2, 4, 6, 9 немесе 16) **Страниц:** ашылмалы тізімінен таңдаңыз.
- **4.** Қажет болса, беттер ретін **Порядок страниц** ашылмалы тізімінен таңдаңыз.
- **5.** Парақтың əр бетіндегі жиекті басып шығару үшін **Печатать границы страниц** түймесін басыңыз.
- **6. Бумага** жиекбелгісін басып, **Размер бумаги**, **Источник** жəне **Тип** опциясын таңдаңыз.
- **7. Басып шығару** терезесінен шыққанша, **OK** немесе **Басып шығару** түймесін басыңыз.

#### <span id="page-39-3"></span>**Плакаттар басып шығару**

Бұл мүмкіндік бір плакат өлшеміндегі құжат жасау үшін парақтарды бірге қою мақсатымен бір бетті құжатты 4, 9 немесе 16 парақ қағазға басып шығаруға мүмкіндік береді.

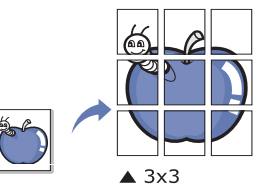

- **1.** Бағдарламалық жасақтамадағы басып шығару параметрлерін өзгерту үшін **Басып шығару параметрлері** опциясына өтіңіз. (39-беттегі "Басып шығару [параметрлерін](#page-38-0) ашу" қараңыз.)
- **2. Основные** жиекбелгісін басып, **Плакат** опциясын **Тип** ашылмалы тізімінен таңдаңыз.
- **3.** Қажетті бет орналасуын таңдаңыз. Қол жетімді орналасулар:
	- **Плакат 2x2:** Құжат үлкейтіліп, 4 бетке бөлінеді.
	- **Плакат 3x3:** Құжат үлкейтіліп, 9 бетке бөлінеді.
	- **Плакат 4x4:** Құжат үлкейтіліп, 16 бетке бөлінеді.
- **4. Перекрытие частей плаката** мəнін таңдаңыз. Парақтардың бірге қоюды жеңілдету үшін **Основные** жиекбелгісінің жоғарғы оң жағындағы ауыстыратын түймені таңдап, **Перекрытие частей плаката** мəнін миллиметрмен немесе дюйммен көрсетіңіз.

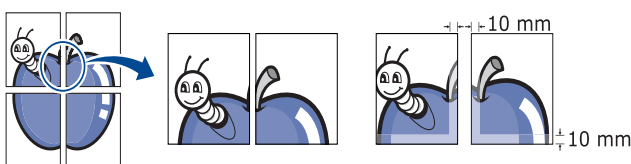

- **5. Бумага** жиекбелгісін басып, **Размер бумаги**, **Источник** жəне **Тип** опциясын таңдаңыз.
- **6. Басып шығару** терезесінен шыққанша, **OK** немесе **Басып шығару** түймесін басыңыз.
- **7.** Парақтарды бірге қойып, плакат жұмысын аяқтауға болады.

#### <span id="page-39-4"></span>**Кітапшалар басып шығару (қолмен)**

Бұл мүмкіндік құжатты қағаздың екі жағына басып шығарып, беттерді ретке келтіреді, сонда кітапша жасау үшін басып шығарғаннан кейін қағазды жартысынан бүктеуге болады.

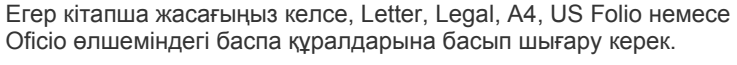

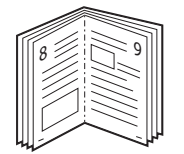

- **1.** Бағдарламалық жасақтамадағы басып шығару параметрлерін өзгерту үшін **Басып шығару параметрлері** опциясына өтіңіз. (39-беттегі "Басып шығару [параметрлерін](#page-38-0) ашу" қараңыз.)
- **2. Основные** жиекбелгісін басып, **Брошюра** опциясын **Тип** ашылмалы тізімінен таңдаңыз.
- **3. Бумага** жиекбелгісін басып, **Размер бумаги**, **Источник** жəне **Тип** опциясын таңдаңыз.

**Брошюра** опциясы барлық қағаз өлшемі үшін қол жетімді емес. Бұл мүмкіндікке қол жетімді қағаз өлшемін білу үшін қол жетімді қағаз өлшемін **Бумага** жиекбелгісіндегі **Размер бумаги** опциясынан таңдаңыз.

Егер қолданылмайтын қағаз өлшемін таңдасаңыз, бұл опциядан автоматты түрде бас тартуға болады. Тек қол

жетімді қағазды таңдаңыз. ( немесе 8 белгісі жоқ қағаз).

- **4. Басып шығару** терезесінен шыққанша, **OK** немесе **Басып шығару** түймесін басыңыз.
- <span id="page-40-4"></span>**5.** Басып шығарған соң, беттерді бүктеп қыстырыңыз.

#### <span id="page-40-0"></span>**Қағаздың екі бетіне басып шығару (қолмен)**

Қағаздың екі бетіне басып шығаруға болады (дуплексті). Басып шығарудан бұрын құжаттың қалай бағытталатынын шешіп алыңыз. Бұл мүмкіндікті Letter, Legal, A4, US Folio немесе Oficio өлшеміндегі қағазға пайдалануға болады. (68-беттегі "Баспа [құралдарының](#page-67-0) [сипаттамалары](#page-67-0)" қараңыз.)

- Жапсырмалар, конверттер немесе қалың қағаз сияқты арнайы баспа құралдарының екі жағына да басып шығаруға кеңес берілмейді. Ол қағаздың кептелуіне немесе құрылғының зақымдалуына себеп болуы мүмкін.
- **1.** Бағдарламалық жасақтамадағы басып шығару параметрлерін өзгерту үшін **Басып шығару параметрлері** опциясына өтіңіз. (39-беттегі "Басып шығару [параметрлерін](#page-38-0) ашу" қараңыз.)
- **2. Дополнительно** жиекбелгісін басыңыз.
- **3. Двусторонняя печать в ручном режиме** бөлімінен қажетті түптеу опциясын таңдаңыз.
	- **Нет**
	- **Длинная кромка:** Бұл опция кітапша түптеу кезінде пайдаланылатын кəдімгі орналасу болып табылады.

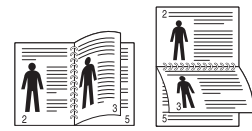

• **Короткая кромка:** Бұл опция күнтізбелерде пайдаланылатын кəдімгі орналасу болып табылады.

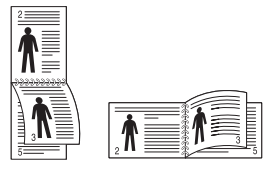

- **4. Бумага** жиекбелгісін басып, **Размер бумаги**, **Источник** жəне **Тип** опциясын таңдаңыз.
- **5. Басып шығару** терезесінен шыққанша, **OK** немесе **Басып шығару** түймесін басыңыз.
- Егер құрылғыда дуплексті бірлік болмаса, басып шығару тапсырмасын қолмен аяқтау керек. Құрылғы алдымен құжаттың əрбір басқа бетіне басып шығарады. Одан кейін хабар компьютерде пайда болады. Басып шығару тапсырмасын аяқтау үшін экрандағы нұсқауларды орындаңыз.

#### <span id="page-40-1"></span>**құжаттың пайыздық көрсеткішін өзгерту**

Қажетті пайыздық көрсеткішті енгізіп, басып шығарылған бетке үлкейтіп немесе кішірейтіп шығару үшін құжаттың өлшемін өзгертуге болады.

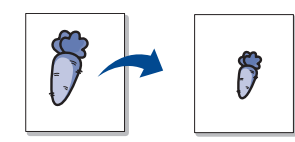

- **1.** Бағдарламалық жасақтамадағы басып шығару параметрлерін өзгерту үшін **Басып шығару параметрлері** опциясына өтіңіз. (39-беттегі "Басып шығару [параметрлерін](#page-38-0) ашу" қараңыз.)
- **2. Бумага** жиекбелгісін басыңыз.
- **3.** Шкалалық мөлшерді **Проценты** кіріс жəшігіне енгізіңіз. Сондай-ақ, шкалалық мөлшерді таңдау үшін жоғары/төмен көрсеткілерін басуға болады.
- **4. Размер**, **Исчтоник** жəне **Тип** опциясын **Параметры бумаги** ішінен таңдаңыз.
- **5. Басып шығару** терезесінен шыққанша, **OK** немесе **Басып шығару** түймесін басыңыз.

#### <span id="page-40-2"></span>**Құжатты таңдалған қағаз өлшеміне сəйкестендіру**

Бұл мүмкіндік құжат өлшеміне қарамастан таңдалған қағаз өлшеміне басып шығару тапсырмасын сəйкестендіруге мүмкіндік береді. Кішкентай құжат туралы нақты мəліметтерді тексергіңіз келгенде, ол пайдалы.

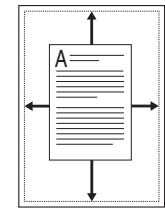

- **1.** Бағдарламалық жасақтамадағы басып шығару параметрлерін өзгерту үшін **Басып шығару параметрлері** опциясына өтіңіз. (39-беттегі "Басып шығару [параметрлерін](#page-38-0) ашу" қараңыз.)
- **2. Бумага** жиекбелгісін басыңыз.
- **3.** Қажетті қағаз өлшемін **По размеру страницы** ішінен таңдаңыз.
- **4. Размер**, **Источник** жəне **Тип** опциясын **Параметры бумаги** ішінен таңдаңыз.
- **5. Басып шығару** терезесінен шыққанша, **OK** немесе **Басып шығару** түймесін басыңыз.

#### <span id="page-40-3"></span>**Су таңбаларын пайдалану**

Су таңбасы опциясы бар құжаттағы мəтінді басып шығаруға мүмкіндік береді. Мысалы, құжаттың бірінші бетіне немесе барлық беттеріне диагоналінен басылатын «ЖОБА» немесе «ҚҰПИЯ» деп оқылатын үлкен сұр əріптердің болғанын қалағаныңызда, оны пайдаланасыз.

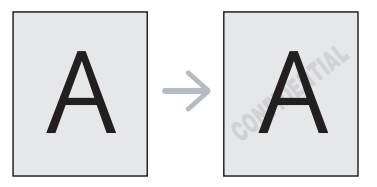

Құрылғымен бірге келетін алдын ала анықталған бірнеше су таңбасы бар. оларды өзгертуге болады немесе жаңаларын тізімге қосуға болады.

#### **Бар су таңбасын пайдалану**

- **1.** Бағдарламалық жасақтамадағы басып шығару параметрлерін өзгерту үшін **Басып шығару параметрлері** опциясына өтіңіз. (39-беттегі "Басып шығару [параметрлерін](#page-38-0) ашу" қараңыз.)
- **2. Дополнительно** жиекбелгісін басып, қажетті су таңбасын **Водяной знак** ашылмалы тізімінен таңдаңыз. Таңдалған су таңбасын алдын ала қарап алу суретінен көресіз.
- **3.** Басып шығару терезесінен шыққанша, **OK** немесе **Басып шығару** түймесін басыңыз.

#### **Су таңбасын жасау**

- **1.** Бағдарламалық жасақтамадағы басып шығару параметрлерін өзгерту үшін **Басып шығару параметрлері** опциясына өтіңіз. (39-беттегі "Басып шығару [параметрлерін](#page-38-0) ашу" қараңыз.)
- **2. Дополнительно** жиекбелгісі ашылғанда **Правка** опциясын **Водяной знак** ашылмалы тізімінен таңдаңыз. **Изменение водяных знаков** терезесі пайда болады.
- **3. Текст водяного знака** жолына мəтіндік хабар енгізіңіз. 256 таңбаға дейін енгізуге болады. Хабар алдын ала қарау терезесінде көрсетіледі.

**Только на первой странице** көзі белгіленгенде, су таңбасы бірінші бетке ғана басылып шығады.

- **4.** Су таңбасы параметрлерін таңдаңыз. Қаріп атын, стилін, өлшемін жəне көлеңкесін **Параметры шрифта** бөлімінен таңдауға жəне су таңбасының бұрышын **Наклон текста** бөлімінен орнатуға болады.
- **5.** Жаңа су таңбасын **Текущие водяные знаки** тізіміне қосу үшін **Добавить** түймесін басыңыз.
- **6.** Аяқтаған соң, **Басып шығару** терезесінен шыққанша, **OK** немесе **Басып шығару** түймесін басыңыз.

Су таңбасын басып шығаруды тоқтату үшін **Нет** опциясын **Водяной знак** ашылмалы тізімінен таңдаңыз.

#### **Су таңбасын өзгерту**

- **1.** Бағдарламалық жасақтамадағы басып шығару параметрлерін өзгерту үшін **Басып шығару параметрлері** опциясына өтіңіз. (39-беттегі "Басып шығару [параметрлерін](#page-38-0) ашу" қараңыз.)
- **2. Дополнительно** жиекбелгісін басып, **Правка** опциясын **Водяной знак** ашылмалы тізімінен таңдаңыз. **Изменение водяных знаков** терезесі пайда болады.
- **3.** Өзгертілетін су таңбасын **Текущие водяные знаки** тізімінен таңдап, су таңбасы хабары мен параметрлерін өзгертіңіз.
- **4.** Өзгерістерін сақтау үшін **Обновить** түймесін басыңыз.
- **5. Басып шығару** терезесінен шыққанша, **OK** немесе **Басып шығару** түймесін басыңыз.

#### **Су таңбасын жою**

- **1.** Бағдарламалық жасақтамадағы басып шығару параметрлерін өзгерту үшін **Басып шығару параметрлері** опциясына өтіңіз. (39-беттегі "Басып шығару [параметрлерін](#page-38-0) ашу" қараңыз.)
- **2. Дополнительно** жиекбелгісін басып, **Правка** опциясын **Водяной знак** ашылмалы тізімінен таңдаңыз. **Изменение водяных знаков** терезесі пайда болады.
- **3.** Жойылатын су таңбасын **Текущие водяные знаки** тізімінен таңдап, **Удалить** түймесін басыңыз.
- **4. Басып шығару** терезесінен шыққанша, **OK** немесе **Басып шығару** түймесін басыңыз.

### <span id="page-41-0"></span>**Қабаттастыруларды пайдалану**

Қабаттастыру басып шығарылатын құжатқа қоюға болатын қатты дискіге сақталатын мазмұн болып табылады. Қабаттастыру баспа үлгісіндегі қағаз орнын алу үшін жиі пайдаланылады. Басып шығарылған баспа үлгісін пайдаланғаннан гөрі қазір баспа үлгісіндегі бірдей ақпаратты дəл қамтитын қабаттастыруды жасауға болады. Компанияңыздың баспа үлгісімен хат басып шығару үшін құрылғыда басып шығарылған баспа үлгісіндегі қағазды салудың қажеті жоқ, оның орнына құжатыңызға баспа үлгісіндегі қабаттастырудың басып шығаруға болады.

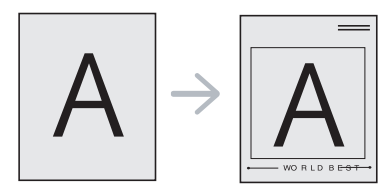

#### **Жаңа қабаттастыру жасау**

Бет қабаттастыруын пайдалану үшін құрамында мазмұны бар жаңа бет қабаттастыру файлын жасау керек.

- **1.** Жаңа бетті қабаттастыруда пайдаланғыңыз келген мазмұнды қамтитын құжат жасаңыз немесе ашыңыз. Элементтер түпнұсқаға қосылған кезде олар пайда болатын жерге оларды дəл орналастырыңыз.
- **2.** Құжатты қабаттастыру ретінде сақтау үшін **Басып шығару параметрлері** опциясына өтіңіз. (39-беттегі "Басып [шығару](#page-38-0) [параметрлерін](#page-38-0) ашу" қараңыз.)
- **3. Дополнительно** жиекбелгісін басып, **Правка** опциясын **Текст** ашылмалы тізімінен таңдаңыз. **Правка наложения** терезесі пайда болады.
- **4. Правка наложения** терезесіндегі **Создать** түймесін басыңыз.
- **5. Басқаша сақтау** терезесінде сегізге дейінгі таңбалардың атын **Файлы аты** жолына енгізіңіз. Қажет болса, белгіленген жолды таңдаңыз. (Əдепкісі — C:\Formover.)
- **6. Сохранить** түймесін басыңыз. Аты **Список наложений** пайда болады.
- **7. Басып шығару** терезесінен шыққанша, **OK** немесе **Басып шығару** түймесін басыңыз.
- **8.** Файл басып шығарылмайды. Орнына ол компьютердің қатты дискісіне сақталады.
- $\mathbb{Z}$ Қабаттастыру құжатының өлшемі басып шығарылатын құжатпен бірдей сəйкестенуі керек. Су таңбасымен қабаттастыру жасамаңыз.

#### **Қабаттастыруды пайдалану**

Қабаттастыру жасалған соң, ол құжатпен басып шығарылуға дайын болады. Құжатқа қабаттастыруды басып шығару үшін:

- **1.** Басып шығарғыңыз келген құжатты жасаңыз немесе ашыңыз.
- **2.** Бағдарламалық жасақтамадағы басып шығару параметрлерін өзгерту үшін **Басып шығару параметрлері** опциясына өтіңіз. (39-беттегі "Басып шығару [параметрлерін](#page-38-0) ашу" қараңыз.)
- **3. Дополнительно** жиекбелгісін басыңыз.
- **4.** Қажетті қабаттастыруды **Текст** ашылмалы тізімінен таңдаңыз.

**5.** Егер қажетті қабаттастыру файлы **Текст** ашылмалы тізімінде пайда болмаса, **Правка** опциясын тізімнен таңдап, **Загрузить** түймесін басыңыз. Пайдаланғыңыз келген қабаттастыру файлын таңдаңыз.

Егер пайдаланғыңыз келген қабаттастыру файлын сыртқы ресурсқа сақтасаңыз, **Ашу** терезесіне өткенде файлды да жүктеуге болады.

Файлды таңдаған соң, **Ашу** түймесін басыңыз. Файл **Список наложений** жолында пайда болып, басып шығаруға қол жетімді болады. Қабаттастыруды **Список наложений** жолынан таңдаңыз.

**6.** Қажет болса, **Подтверждать наложение при печати** көзін белгілеңіз. Егер бұл параметр белгіленсе, құжатты басып шығаруға жіберген сайын хабар терезесі пайда болып, қабаттастыруды құжатқа басып шығарғыңыз келетін-келмейтінін растауыңызды сұрайды.

Егер бұл параметр белгіленбей, қабаттастыру таңдалса, қабаттастыру құжатпен автоматты түрде басып шығарылады.

**7. Басып шығару** терезесінен шыққанша, **OK** немесе **Басып шығару** түймесін басыңыз.

Таңдалған қабаттастыру құжатқа басып ышғарылады.

Қабаттастыру құжатының ажыратымдылығы түпнұсқа баспа  $\mathbb {Z}$ тапсырмасының ажыратымдылығына сəйкес болуы керек.

#### **Қабаттастыруды жою**

Енді пайдаланылмайтын бет қабаттастыруларын жоюға болады.

- **1. Басып шығару параметрлері** терезесіндегі **Дополнительно** жиекбелгісін басыңыз.
- **2. Правка** опциясын **Наложение** ашылмалы тізімінен таңдаңыз.
- **3.** Жойылатын қабаттастыруды **Список наложений** жолынан таңдаңыз.
- **4. Удалить** түймесін басыңыз.
- **5.** Растау хабары пайда болғанда, **Иə** түймесін басыңыз.
- **6. Басып шығару** терезесінен шыққанша, **OK** немесе **Басып шығару** түймесін басыңыз.

#### <span id="page-42-2"></span>**Баспа сапасы опциялары**

Белгілі бір баспа қажеттіліктеріне баспа сапасын реттеу үшін төмендегі «Графика» опцияларын пайдаланыңыз.

- **1.** Бағдарламалық жасақтамадағы басып шығару параметрлерін өзгерту үшін **Басып шығару параметрлері** опциясына өтіңіз. (39-беттегі "Басып шығару [параметрлерін](#page-38-0) ашу" қараңыз.)
- **2. Графика** жиекбелгісін басыңыз.
	- Таңдауға болатын опциялар принтер моделіне  $\mathbb {Z}$ байланысты өзгеруі мүмкін.
		- **Басып шығару параметрлері** ішінен алынған əр параметрдің ақпаратын анықтамадан қараңыз.
	- **Шрифт и текст:** Мəтінді қалыпты құжаттан қаралау етіп басып шығару үшін **Затемнить текст** опциясын таңдаңыз. Экранда пайда болатын түске қарамастан, қап-қара етіп басып шығару үшін **Печатать весь текст черным** опциясын пайдаланыңыз.
	- **Графический контроллер: Четкие края** оқылуын жақсарту үшін мəтіндердің жиектері мен айқын сызықтарын нақтылауға мүмкіндік береді.
	- **Экономия тонера:** Бұл параметр таңдалса, картридждің пайдалану мерзімі ұзарып, баспа сапасын едəуір төмендетпей əр беттің құнын азайтады.
- **Определяется принтером**: Егер бұл параметр таңдалса, бұл мүмкіндік құрылғыдан жасалған параметр арқылы анықталады (Кейбір модельдер үшін параметрді құрылғыдан өзгерту мүмкін емес. Мұндай жағдайда əдепкі параметрі «Өшіру» болады).
- **Вкл.**: Принтердің əр бетке аз тонер пайдалануына мүмкіндік беру үшін осы параметрді таңдаңыз.
- **Выкл.**: Егер құжатты басып шығарған кезде тонер үнемдегіңіз келсе, осы параметрді таңдаңыз.
- **Яркость:** Параметр басып шығарылған беттердегі тонер тығыздығын реттейді. Мəндері: **Обычный**, **Светлый** жəне **Темный**.
- **3. Басып шығару** терезесінен шыққанша, **OK** немесе **Басып шығару** түймесін басыңыз.

#### <span id="page-42-0"></span>**Əдепкі басып шығару параметрлерін өзгерту**

- Көптеген Windows бағдарламалары принтер драйверінде  $\mathbb{Z}$ көрсетілетін параметрлер үстіне жазылады. Алдымен бағдарламалық жасақтамада қол жетімді барлық баспа параметрлерін өзгертіп, принтер драйвері арқылы қалған параметрлерді өзгертіңіз.
- **1.** Windows **Бастау** мəзірін ашыңыз.
- **2.** Windows 2000 нұсқасы үшін **Параметрлер** > **Принтерлер** опциясын таңдаңыз.
	- Windows XP/2003 үшін **Принтерлер мен факстар** опциясын таңдаңыз.
	- Windows 2008/Vista нұсқасы үшін **Бақылау тақтасы** > **Аппараттық құрал жəне дыбыс** > **Принтерлер** опциясын таңдаңыз.
	- Windows 7 нұсқасы үшін **Бақылау тақтасы** > **Аппараттық құрал жəне дыбыс** > **Құрылғылар жəне принтерлер** опциясын таңдаңыз.
	- Windows Server 2008 R2 нұсқасы үшін **Бақылау тақтасы** > **Аппараттық құрал** > **Құрылғылар жəне принтерлер** опциясын таңдаңыз.
- **3.** Құрылғыны тінтуірдің оң жақ түймесімен басыңыз.
- **4.** Windows XP/2003/2008/Vista нұсқасы үшін **Басып шығару параметрлері** түймесін басыңыз. Windows 7 жəне Windows Server 2008 R2 нұсқалары үшін контекстік мəзірлерден **Басып шығару параметрлері** опциясын таңдаңыз.
	- Егер **Басып шығару параметрлері** элементінде ► белгісі болса, таңдалған принтерге қосылған басқа принтер драйверлерін таңдауға болады.
- **5.** Əр жиекбелгідегі параметрлерді өзгертіңіз.
- **6. OK** түймесін басыңыз.
- Егер əр баспа тапсырмасы үшін параметрлерді өзгерткіңіз келсе, W оны **Басып шығару параметрлерінде** өзгертіңіз.

# <span id="page-42-1"></span>**Құрылғыңызды əдепкі құрылғы етіп орнату**

- **1.** Windows **Бастау** мəзірін ашыңыз.
- **2.** Windows 2000 нұсқасы үшін **Параметрлер** > **Принтерлер** опциясын таңдаңыз.
	- Windows XP/2003 үшін **Принтерлер мен факстар** опциясын таңдаңыз.
- Windows 2008/Vista нұсқасы үшін **Бақылау тақтасы** > **Аппараттық құрал жəне дыбыс** > **Принтерлер** опциясын таңдаңыз.
- Windows 7 нұсқасы үшін **Бақылау тақтасы** > **Аппараттық құрал жəне дыбыс** > **Құрылғылар жəне принтерлер** опциясын таңдаңыз.
- Windows Server 2008 R2 нұсқасы үшін **Бақылау тақтасы** > **Аппараттық құрал** > **Құрылғылар жəне принтерлер** опциясын таңдаңыз.
- **3.** Құрылғыңызды таңдаңыз.
- **4.** Құрылғыңызды тінтуірдің оң жақ түймесімен басып, **Əдепкі принтер етіп орнату** опциясын таңдаңыз.
	- Windows 7 жəне Windows Server 2008 R2 үшін
		- Егер **Əдепкі принтер етіп орнату** элементінде ► белгісі болса, таңдалған принтерге қосылған басқа принтер драйверлерін таңдауға болады.

# <span id="page-43-0"></span>**Файлға басып шығару (PRN)**

Кейде баспа деректерін файл ретінде сақтау керек болады. Басып шығару тапсырмасын файл ретінде сақтау үшін:

**1. Файлға басып шығару** параметрін **Басып шығару** терезесінен белгілеңіз.

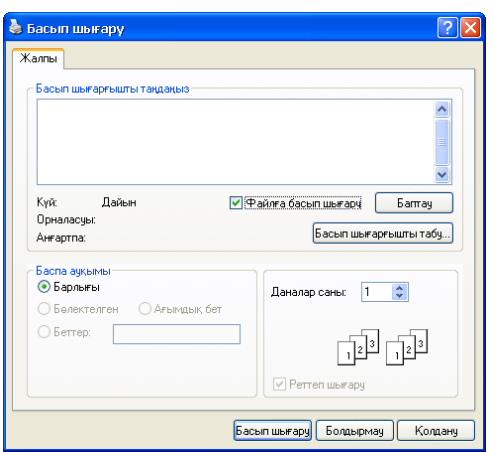

- **2. Басып шығару** түймесін басыңыз.
- **3.** Белгіленген жол мен файл атын теріп, **OK** түймесін басыңыз. Мысалы, c:\Temp\file name.
	- Егер файл атын ғана терсеңіз, файл автоматты түрде **Менің құжаттарымен мен параметрлерім** немесе **Пайдаланушылар** ішіне сақталады. Сақталған қалта операциялық жүйеге немесе пайдаланылатын бағдарламаға байланысты əр түрлі болуы мүмкін.

# <span id="page-43-1"></span>**Macintosh басып шығару**

Бұл бөлімде Macintosh арқылы басып шығару жолдары түсіндіріледі. Басып шығармас бұрын баспа ортасын белгілеу керек.

• USB қосылды (29-беттегі ["Macintosh"](#page-28-0) қараңыз.)

#### **Құжат басып шығару**

Macintosh арқылы басып шығарғанда, пайдаланылатын əр бағдарламада принтер драйверінің параметрін тексеру керек. Macintosh жүйесінен басып шығару үшін төмендегі қадамдарды орындаңыз:

- **1.** Бағдарламаны ашып, басып шығарылатын файлды таңдаңыз.
- **2. Файл** мəзірін ашып, **Бет параметрлері** түймесін (кейбір бағдарламаларда **Құжат параметрлері**) басыңыз.
- **3.** Қағаз өлшемін, бағытын, шкаласын, басқа параметрлерін таңдап, құрылғыңыздың белгіленгеніне көз жеткізіңіз. **OK** түймесін басыңыз.

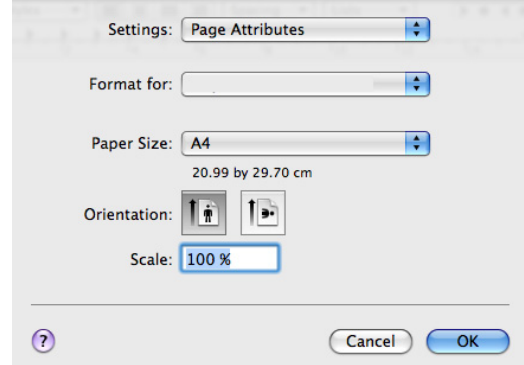

- **4. Файл** мəзірін ашып, **Басып шығару** түймесін басыңыз.
- **5.** Қажетті көшірмелер санын таңдап, басып шығарғыңыз келген беттерді көрсетіңіз.
- **6. Басып шығару** түймесін басыңыз.

#### **Принтер параметрлерін өзгерту**

Құрылғыда берілген қосымша басып шығару мүмкіндіктерін пайдалануға болады.

Бағдарламаны ашып, **Басып шығару** опциясын **Файл** мəзірінен таңдаңыз. Принтер сипаттары терезесінде пайда болатын құрылғы аты пайдаланылатын құрылғыға байланысты əр түрлі болуы мүмкін. Атынан басқа, принтер сипаттары тақтасының құрылысы төмендегіге ұқсас.

- Параметрлік опциялар модельдерге жəне Macintosh  $\mathbb{Z}$ операциялық жүйесі нұсқаларына байланысты əр түрлі болуы мүмкін.
	- Төмендегі тақталар операциялық жүйеге немесе пайдаланылатын бағдарламаға байланысты əр түрлі болуы мүмкін.

Төмендегі тақта принтер сипаттары тақтасы ашылған кезде бірінші көрінетін тақта болып табылады. Басқа қосымша мүмкіндіктерді ашылмалы тізімнен таңдаңыз.

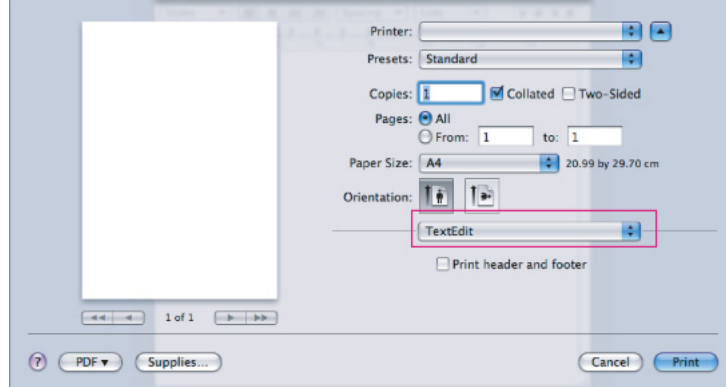

#### **Орналасу**

**Орналасу** диалогтық терезесінде құжаттың басып шығарылған бетте қалай пайда болатынын реттеу опциялары берілген. Бір парақ қағазға бірнеше бет басып шығаруға болады. Төмендегі мүмкіндіктерге өту үшін **Орналасу** опциясын **Бағыт** астындағы ашылмалы тізімнен таңдаңыз.

- **Бет/парақ:** Бұл опция бір бетке қанша беттің басылып шығатынын анықтайды. (45-беттегі "Бір парақ қағазға [бірнеше](#page-44-1) бет басып [шығару](#page-44-1)" қараңыз.)
- **Орналасу бағыты:** Бұл опция пайдаланушылық интерфейстегі үлгілерге ұқсас бетте басып шығару бағытын таңдауға мүмкіндік береді.
- **Жиек:** Бұл опция əр парақ бетіндегі жиекті басып шығаруға мүмкіндік береді.
- **Кері бет бағыты:** Бұл опция қағазды 180 градусқа бұруға мүмкіндік береді.

#### **Графика**

**Графика** диалогтық терезесінде **Ажыратымдылық** опциясын таңдауға арналған опциялар берілген. Графика мүмкіндіктеріне өту үшін **Графика** опциясын **Бағыт** астындағы ашылмалы тізімнен танданыз.

- **Ажыратымдылық (Сапа):** Бұл опция басып шығару ажыратымдылығын таңдауға мүмкіндік береді. Параметр мəні неғұрлым жоғары болса, басып шығарылған таңбалар мен графиканың айқындығы соғұрлым айқын болады. Сондай-ақ, жоғары параметр мəні құжатты басып шығаруға кететін уақытты көбейтеді.
- **Қаралық:** Бұл опция басып шығарылатын беттердің қаралығын күшейтуге мүмкіндік береді. Қол жетімді опциялар: **Қалыпты**, **Ашық** жəне **Қара**.

#### **Printer Features**

• **Paper Type:** Басып шығарғыңыз келген науаға салынған қағазға сəйкес қағаз түрін белгілеңіз. Бұл ең сапалы баспа қағазына қол жеткізуге мүмкіндік береді. Егер басып шығару материалының басқа түрін салғыңыз келсе, тиісті қағаз түрін таңдаңыз.

#### **Printer Settings**

- **Toner Save Mode:** Осы опция таңдалғанда, тонер картриджінің жұмыс мерзімі ұзарып, басып шығару сапасына үлкен өзгеріс жасамастан, басып шығарылатын əр беттің шығыны азаяды.
	- **Printer Setting**: Егер бұл параметр таңдалса, бұл мүмкіндік құрылғыдан жасалған параметр арқылы анықталады (Кейбір модельдер үшін параметрді құрылғыдан өзгерту мүмкін емес. Мұндай жағдайда əдепкі параметрі «Өшіру» болады).
	- **On**: Принтер əр бетке азырақ тонерді пайдалану үшін осы параметрді таңдаңыз.
	- **Off**: Құжат басып шығарған кезде тонер үнемдеу керек болмаса, осы опцияны белгілеңіз.
- **Power Save:** Құрылғыны біраз уақыт пайдаланбайтын болсаңыз, қуат үнемдеу үшін осы мүмкіндікті пайдалануға болады. Мəнді **Time Delay** бөліміндегі ашылмалы тізімнен таңдаңыз.

#### <span id="page-44-1"></span>**Бір парақ қағазға бірнеше бет басып шығару**

Бір парақ қағазға бірнеше бет басып шығаруға болады. Бұл мүмкіндік жобалық беттерді басып шығарудың бағасы жағынан тиімді жолымен қамтамасыз етеді.

- **1.** Бағдарламаны ашып, **Басып шығару** опциясын **Файл** мəзірінен таңдаңыз.
- **2. Орналасу** опциясын **Бағыт** астындағы ашылмалы тізімнен таңдаңыз. **Бет/парақ** ашылмалы тізімінен бір парақ қағазға басып шығарғыңыз келген беттер санын таңдаңыз.

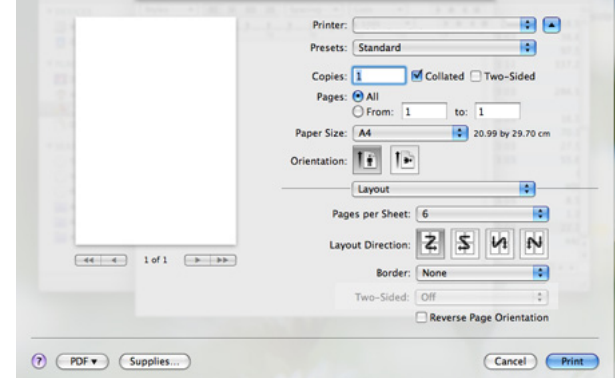

- **3.** Пайдаланғыңыз келген басқа параметрлерді таңдаңыз.
- **4. Басып шығару** түймесі басылғанда, құрылғы бір парақ қағазға басып шығарғыңыңз келетін таңдалған беттер санын басып шығарады.

# <span id="page-44-0"></span>**Linux басып шығару**

#### **Бағдарламалардан басып шығару**

Жалпы UNIX басып шығару жүйесі (CUPS) арқылы басып шығаруға мүмкіндік беретін бірнеше Linux бағдарламасы бар. Мына бағдарламалардың кез келгенімен басып шығаруға болады.

- **1.** Бағдарламаны ашып, **Басып шығару** опциясын **Файл** мəзірінен таңдаңыз.
- **2. Басып шығару** опциясын тікелей LPR арқылы таңдаңыз.

**3.** LPR GUI терезесі ашылған кезде принтер тізімінен құрылғы моделін таңдап, **Сипаттар** түймесін басыңыз.

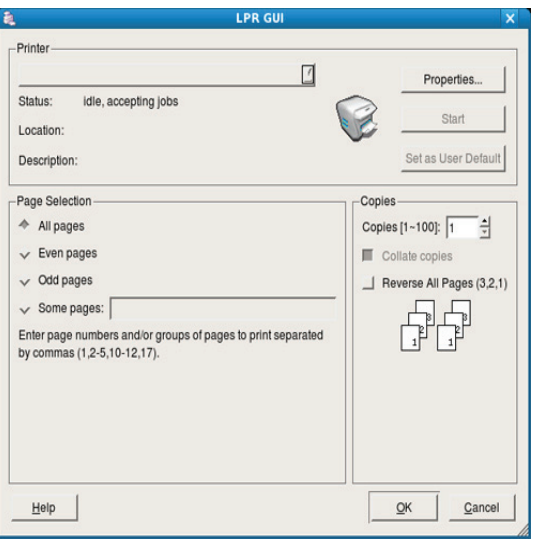

**4.** Терезенің жоғарғы жағында көрсетілген мына төрт жиекбелгімен басып шығару тапсырмасының сипаттарын өзгертіңіз.

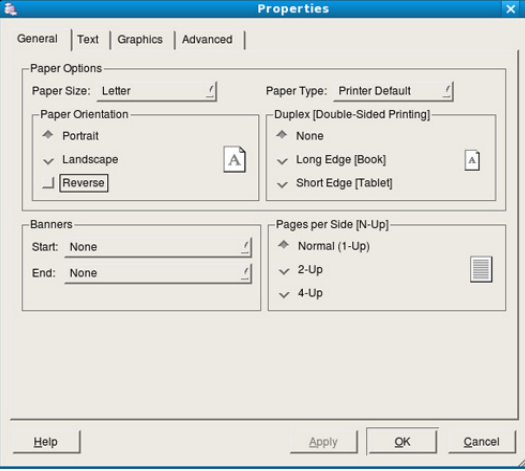

- **Жалпы:** Бұл параметр қағаз өлшемін, қағаз түрін жəне құжаттар бағытын өзгертуге мүмкіндік береді. Ол диплексті мүмкіндікті қосып, басталу жəне аяқталу баннерлерін қосады жəне əр параққа келетін беттер санын өзгертеді.
- **Мəтін:** Бұл параметр бет шеттерін көрсетуге жəне бос орын немесе бағандар сияқты мəтін параметрлерін орнатуға мүмкіндік береді.
- **Графика:** Бұл параметр суреттерді/файлдарды басып шығарған кезде түс параметрлері, сурет өлшемі немесе сурет орны сияқты пайдаланылатын сурет параметрлерін орнатуға мүмкіндік береді.
- **Қосымша:** Бұл параметр баспа ажыратымдылығын, қағаз көзін жəне арнайы басып шығару мүмкіндіктерін орнатуға мүмкіндік береді.
- Егер параметр сұрланса, ол сұрланған параметрдің құрылғыда қолданылмайтынын білдіреді.
- **5.** Өзгерістерді қолдану үшін **Қолдану** түймесін басып, **Сипаттар** терезесін жабыңыз.
- **6.** Басып шығаруды бастау үшін **LPR GUI** терезесіндегі **OK** түймесін басыңыз.
- **7.** «Басып шығару» терезесі пайда болып, басып шығару тапсырмасының күйін бақылауға мүмкіндік береді. Ағымдағы тапсырманы тоқтату үшін **Бас тарту** опциясын таңдаңыз.

#### **Файлдар басып шығару**

Стандартты CUPS жолымен команда жолы интерфейсінен тікелей құрылғыдағы көптеген файлдарды басып шығаруға болады. CUPS LPR утилитасы осы əрекетті орындауға мүмкіндік береді. Бірақ драйверлер пакеті стандартты LPR құралын пайдалануға қолайлы LPR GUI бағдарламасымен алмастырады.

Құжат файлын басып шығару үшін:

**1.** Linux команда жолына lpr <file\_name> деп енгізіп, «Enter» пернесін басыңыз. **LPR GUI** терезесі пайда болады.

Тек lpr теріліп, **Enter** пернесі басылғанда, **Басып шығаруға файл(дар) таңдау** терезесі бірінші пайда болады. Басып шығарылатын файлдар таңдап, **Ашу** түймесін басыңыз.

- **2. LPR GUI** терезесіндегі тізімнен құрылғыны таңдап, басып шығару тапсырмасы сипаттарын өзгертіңіз.
- **3.** Басып шығаруды бастау үшін **OK** түймесін басыңыз.

#### **Принтер сипаттарын конфигурациялау**

**Принтерлерді конфигурациялау** арқылы берілген **Принтер сипаттары** терезесі арқылы принтердің əр түрлі сипаттарын өзгертуге болады.

- **1. Бірыңғай драйвер конфигураторы** опциясын ашыңыз. Қажет болса, **Принтерлерді конфигурациялау** опциясын ауыстырып қосыңыз.
- **2.** Қол жетімді принтерлер тізімінен құрылғыны таңдап, **Сипаттар**түймесін басыңыз.
- **3. Принтер сипаттары** терезесі ашылады.

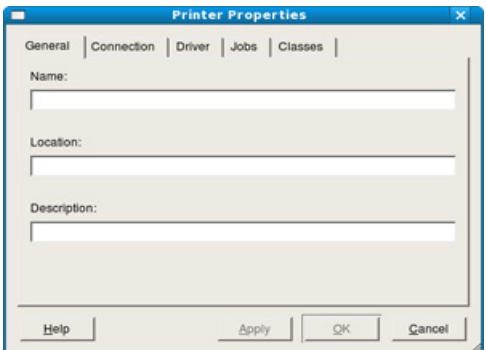

Төмендегі бес жиекбелгі терезенің жоғарғы жағынан көрсетіледі:

- **Жалпы:** Бұл параметр принтер орны мен атын өзгертуге мүмкіндік береді. Бұл жиекбелгіге енгізілген атау **Принтерлерді конфигурациялау** ішіндегі принтерлер тізімінен көрсетіледі.
- **Қосылыс:** Бұл параметр басқа портты көруге немесе таңдауға мүмкіндік береді. Егер құрылғы портын USB-дан паралелль портқа немесе керісінше пайдалану кезінде өзгертсеңіз, осы жиекбелгіде құрылғы портын қайта конфигурациялау керек.
- **Драйвер:** Басқа принтер драйверін көруге немесе таңдауға мүмкіндік береді. **Опциялар** түймесін басып, құрылғының əдепкі опцияларын белгілеуге болады.
- **Тапсырмалар:** Бұл параметр басып шығару тапсырмаларының тізімін көрсетеді. Таңдалған тапсырмадан бас тарту үшін **Тапсырмадан бас тарту** түймесін басыңыз, ал тапсырмалар тізімінен алдыңғы тапсырмаларды көру үшін **Аяқталған тапсырмаларды көрсету** параметрін белгілеңіз.
- **Дəрежелер:** Бұл параметр құрылғыңыз тұрған дəрежені көрсетеді. Құрылғыңызды белгілі бір дəрежеге қосу үшін **Дəрежеге қосу** түймесін басыңыз немесе құрылғыны таңдалған дəрежеден алып тастау үшін **Дəрежеден алып тастау** түймесін басыңыз.
- **4.** Өзгерістерді қолдану үшін **OK** түймесін басып, **Принтер сипаттары** терезесін жабыңыз.

# 6.Басқару құралдары

Бұл бөлімде құрылғыны толығымен пайдалануға көмектесу үшін берілген басқару құралдары таныстырылған.

#### **Бұл бөлімде қамтылғандар:**

- Пайдалы басқару [құралдарын](#page-47-0) таныстыру
- [Samsung Easy Printer Manager \(](#page-47-1)тек Windows) бағдарламасын [пайдалану](#page-47-1)

# <span id="page-47-0"></span>**Пайдалы басқару құралдарын таныстыру**

Төмендегі бағдарламалар құрылғыңызды қолайлы пайдалануға көмектеседі.

- 48-беттегі ["Samsung Easy Printer Manager \(](#page-47-1)тек Windows) [бағдарламасын](#page-47-1) пайдалану"
- 49-беттегі ["Samsung Printer Status \(](#page-48-0)тек Windows) бағдарламасын [пайдалану](#page-48-0)"
- 50-беттегі "Smart Panel [бағдарламасын](#page-49-0) пайдалану (тек Macintosh жəне [Linux\)"](#page-49-0)
- 50-беттегі "Бірыңғай Linux драйвері [конфигураторын](#page-49-1) пайдалану"

# <span id="page-47-1"></span>**Samsung Easy Printer Manager (тек Windows) бағдарламасын пайдалану**

Samsung Easy Printer Manager — Samsung құрылғы параметрлерін бір жерге біріктіретін Windows жүйесіне негізделген бағдарлама. Samsung Easy Printer Manager бағдарламасы құрылғы параметрлерін жəне басып шығару орталарын, параметрлерді/əрекеттерді жəне іске қосуды біріктіреді. Мына мүмкіндіктердің барлығы Samsung құрылғысын қолайлы пайдалану үшін шлюзбен қамтамасыз етеді.

 $\cancel{\mathbb{Z}}$ 

Samsung Easy Printer Manager үшін кемінде Internet Explorer 6.0 немесе одан жоғары нұсқасы қажет.

- [Samsung Printer Status \(](#page-48-0)тек Windows) бағдарламасын пайдалану
- Smart Panel [бағдарламасын](#page-49-0) пайдалану (тек Macintosh жəне Linux)
- Бірыңғай Linux драйвері [конфигураторын](#page-49-1) пайдалану

#### **Samsung Easy Printer Manager бағдарламасын түсіну**

Бағдарламаны ашу үшін:

**Бастау** > **Бағдарламалар** немесе **Барлық бағдарламаларда** > **Samsung Printers** > **Samsung Easy Printer Manager** > **Samsung Easy Printer Manager** опциясын таңдаңыз.

Easy Printer Manager интерфейсі төмендегі кестеде берілгендей əр түрлі негізгі бөлімдерден тұрады:

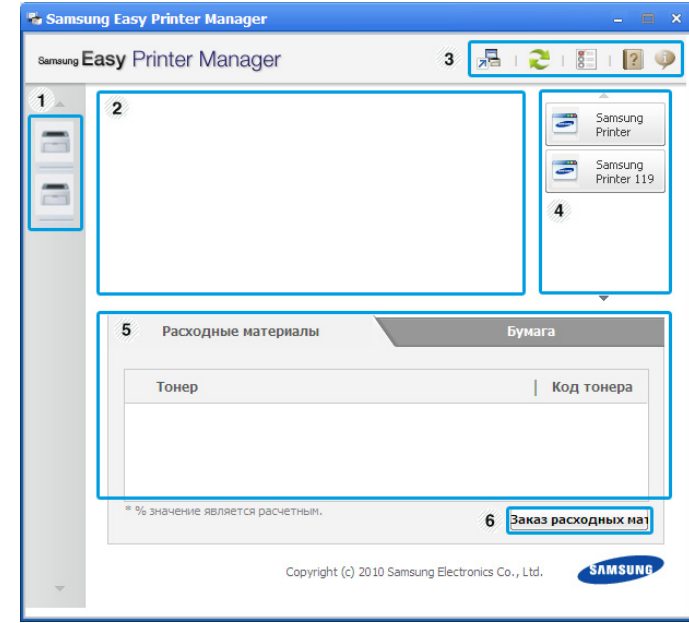

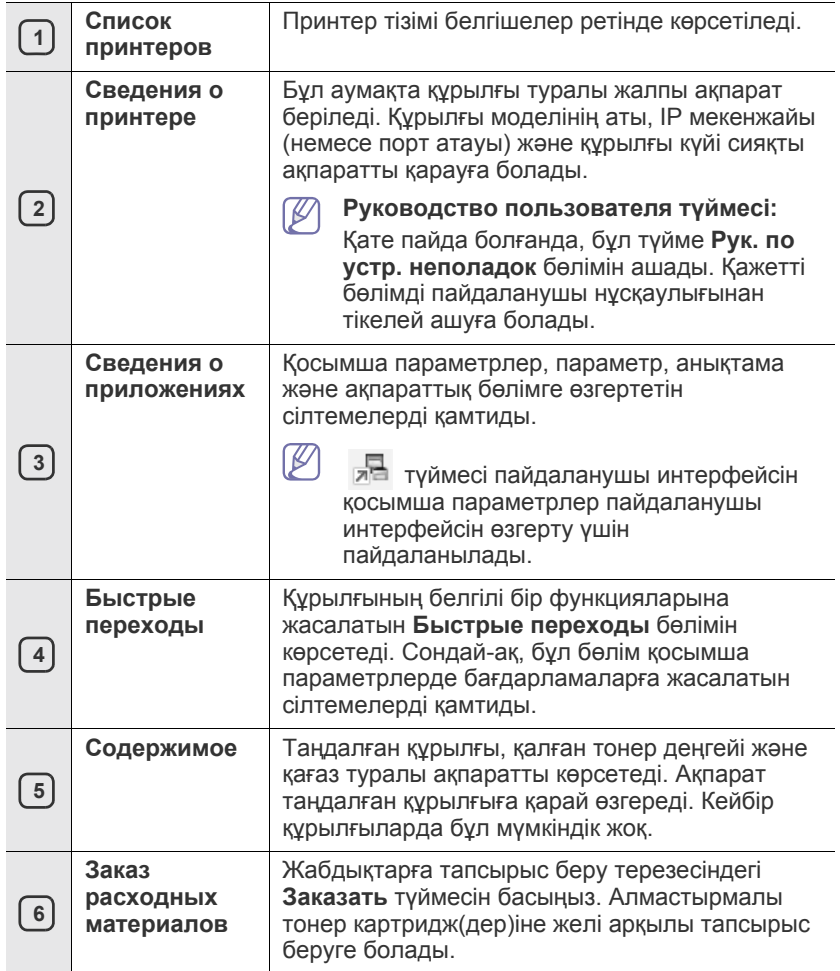

Терезенің жоғарғы оң жақ бұрышынан **Справка** ( ) түймесін басып, білгіңіз келген кез келген опцияны таңдаңыз.

#### **Easy Capture Manager бағдарламасын пайдалану**

Samsung Easy Printer Manager бағдарламасын орнатқаннан кейін Easy Capture Manager бағдарламасын пайдалануға болады. Пернетақтадағы **Print Screen** пернесін басыңыз. Easy Capture Manager бағдарламасы пайда болады. Ол экран бөліктерін жинауға жəне əр бөлікті бөлек бетке басып шығарудың орнына оларды бірнеше бетке қоюға, басып шығарғыңыз келетіндерін ғана басып шығаруға, осылайша қағаз бен тонерді үнемдеуге көмектеседі.

# <span id="page-48-0"></span>**Samsung Printer Status (тек Windows) бағдарламасын пайдалану**

Samsung Printer Status — құрылғы күйін бақылайтын жəне ол туралы сізге хабар беріп отыратын бағдарлама.

- Осы пайдаланушы нұсқаулығында көрсетілген Samsung  $\cancel{\varphi}$ Printer Status терезесі мен оның мазмұны құрылғыға немесе қолданыстағы операциялық жүйеге қарай басқаша болуы мүмкін.
	- Құрылғымен үйлесімді операциялық жүйені(лерді) тексеріңіз («Негізгі нұсқаулар» бөлімін қараңыз).

# **Samsung Printer Status шолу**

Пайдалану кезінде қате орын алса, қатені Samsung Printer Status бағдарламасынан тексеруіңізге болады. Samsung Printer Status құрылғы бағдарламасы орнатылған кезде автоматты түрде орнатылады.

Сондай-ақ, Samsung Printer Status бағдарламасын қолмен іске қосуға болады. **Басып шығару теңшелімдері** бөліміне өтіп, **Основные** жиекбелгісін > **Состояние принтера** түймесін басыңыз.

Бұл белгішелер Windows тапсырмалар тақтасында пайда болады:

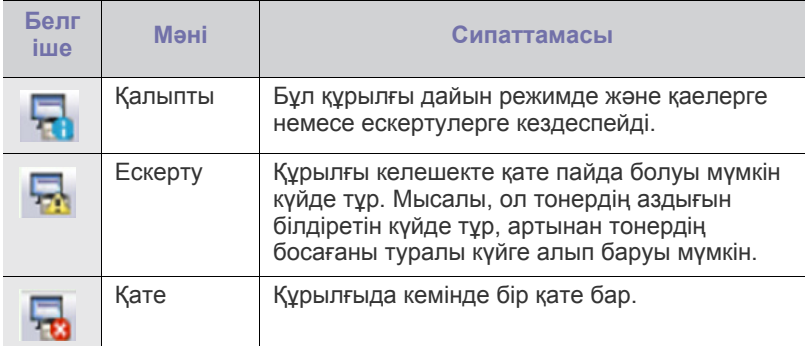

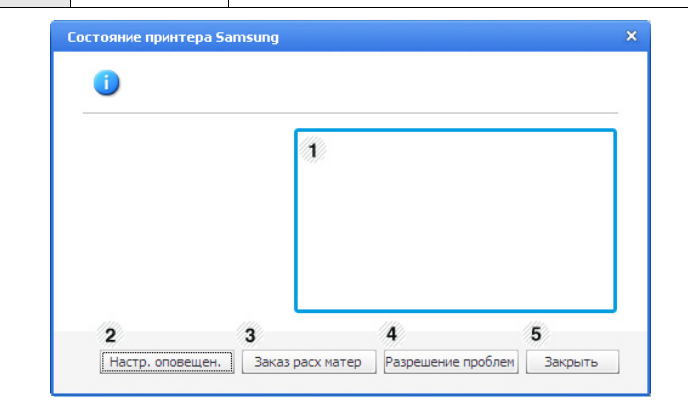

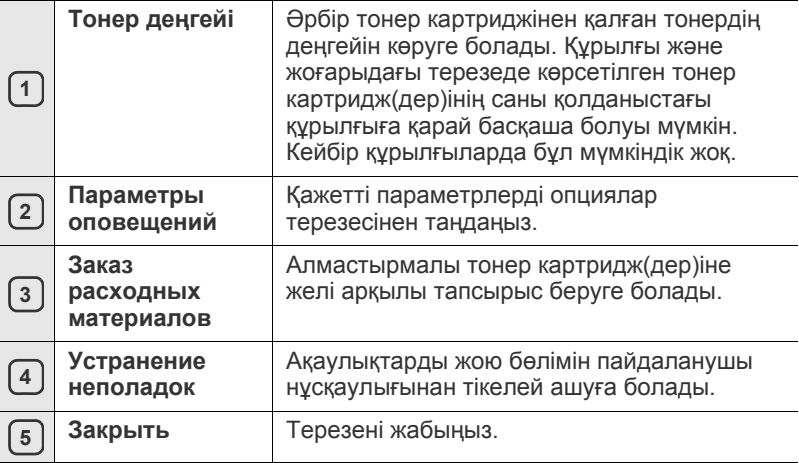

#### <span id="page-49-0"></span>**Smart Panel бағдарламасын пайдалану (тек Macintosh жəне Linux)**

Smart Panel құрылғы күйін бақылайтын жəне хабардар етіп отыратын жəне құрылғының драйверлік параметрлерін реттеуге мүмкіндік беретін бағдарлама болып табылады. Macintosh жүйесінде Smart Panel құрылғы бағдарламасы орнатылған кезде автоматты түрде орнатылады. Linux үшін Smart Panel бағдарламасын Samsung веб-сайтынан жүктеп алуға болады (30-беттегі ["SmartPanel](#page-29-0)  [бағдарламасын](#page-29-0) орнату" қараңыз).

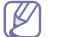

Бұл бағдарламаны пайдалану үшін компьютер мына жүйеге қойылатын талаптарға сай болуы керек:

- Mac OS X 10.3 не одан жоғары. Компьютердің орталық процессорының, оперативті жадының жəне қатты дискісінің сипаттамаларға сай келетінін немесе асып түсетінін тексеріңіз. (27-беттегі "Жүйеге [қойылатын](#page-26-0) талаптар" қараңыз.)
- Linux. Компьютердің орталық процессорының, оперативті жадының жəне қатты дискісінің сипаттамаларға сай келетінін немесе асып түсетінін тексеріңіз. (27-беттегі "[Жүйеге](#page-26-0) [қойылатын](#page-26-0) талаптар" қараңыз.)

Егер құрылғыңыздың модель нөмірін дəл білу керек болса, жинақтағы бағдарламалық жасақтама дискісін қарауға болады.

# **Smart Panel бағдарламасын түсіну**

Егер басып шығару кезінде қате орын алса, қатені Smart Panel бағдарламасынан тексеруге болады.

Сондай-ақ, Smart Panel бағдарламасын қолмен іске қосуға болады. Хабарлау аумағындағы Smart Panel белгішесін (Linux жүйесінде) екі рет басыңыз.

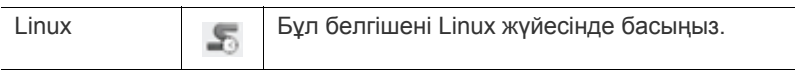

• Егер бірнеше Samsung құрылғысын орнатсаңыз, алдымен W тиісті Smart Panel бағдарламасына кіру үшін қажетті дұрыс құрылғы моделін таңдаңыз.

Smart Panel белгішесін басып (Linux жүйесінде), құрылғыны таңдаңыз.

• Мына пайдаланушы нұсқаулығында көрсетілген Smart Panel терезесі мен оның мазмұны пайдаланылатын құрылғыға немесе операциялық жүйеге байланысты əр түрлі болуы мүмкін.

Mac OS 10.3 кезінде

- **1.** Жүйелік параметрлердегі «**Print & Fax**» түймесін басыңыз.
- **2.** «**Set up Printers...**» түймесін басыңыз.
- **3.** Тізімнен принтерді таңдап, оны екі рет басыңыз.
- **4.** «**Utility**» түймесін басыңыз.

#### Mac OS 10.4 кезінде

- **1.** Жүйелік параметрлердегі «**Print & Fax**» түймесін басыңыз.
- **2.** Тізімнен принтерді таңдап, «**Printer Queue...**» түймесін басыңыз.
- **3.** «**Utility**» түймесін басыңыз.

#### Mac OS 10.5 кезінде

- **1.** Жүйелік параметрлердегі «**Print & Fax**» түймесін басыңыз.
- **2.** Тізімнен принтерді таңдап, «**Open Printer Queue...**» түймесін басыңыз.

**3.** «**Utility**» түймесін басыңыз.

#### Mac OS 10.6 кезінде

- **1.** Жүйелік параметрлердегі «**Print & Fax**» түймесін басыңыз.
- **2.** Тізімнен принтерді таңдап, «**Open Printer Queue...**» түймесін басыңыз.
- **3.** «**Printer Setup**» түймесін басыңыз.
- **4.** «**Utility**» жиекбелгісін басыңыз.
- **5.** «**Open Printer Utility**» түймесін басыңыз.

Smart Panel бағдарламасы құрылғының ағымдағы күйін, картридж(дер)де қалған тонер деңгейін жəне басқа да əр түрлі ақпаратты көрсетеді. Параметрлерін де өзгертуге болады.

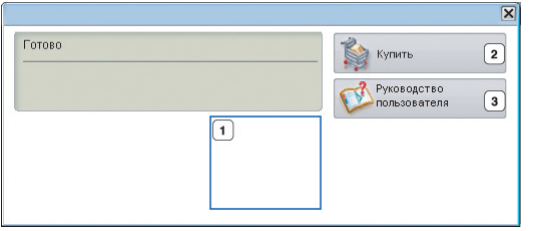

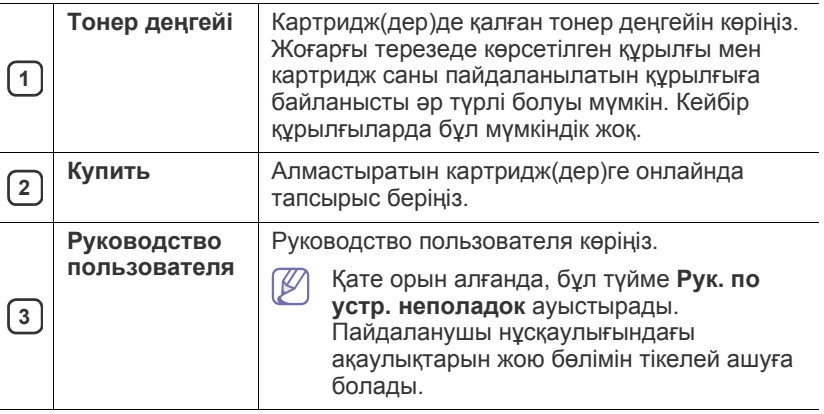

#### **Рук. по устр. неполадок ашу**

**Рук. по устр. неполадок** арқылы мəселелердің шешімдерін табыңыз.

Smart Panel белгішесін басып (Linux жүйесінде), **Рук. по устр. неполадок** бөлімін таңдаңыз.

#### **Smart Panel бағдарламасының параметрлерін өзгерту**

Smart Panel белгішесін басып (Linux жүйесінде), **Параметры** бөлімін таңдаңыз. Қажетті параметрлерді **Параметры** терезесінен таңдаңыз.

# <span id="page-49-1"></span>**Бірыңғай Linux драйвері конфигураторын пайдалану**

Бірыңғай драйвер конфигураторы негізінен құрылғыларды конфигурациялауға арналған құрал болып табылады. Бірыңғай драйвер конфигураторын пайдалану үшін бірыңғай Linux драйверін орнату керек (29-беттегі "Бірыңғай Linux [драйверін](#page-28-1) орнату" қараңыз).

Драйвер Linux жүйесіне орнатылған соң, бірыңғай драйвер конфигураторы белгішесі жұмыс үстелінде автоматты түрде жасалады.

# **Unified Driver Configurator ашу**

**1.** Жұмыс үстеліндегі **Unified Driver Configurator** түймесін екі рет басыңыз.

Сондай-ақ, **Startup** мəзірі белгішесін басып, **Samsung Unified Driver** > **Unified Driver Configurator** опциясын таңдауға болады.

**2.** Тиісті конфигурациялау терезесін ауыстырып қосу үшін сол жақтағы əр түймені басыңыз.

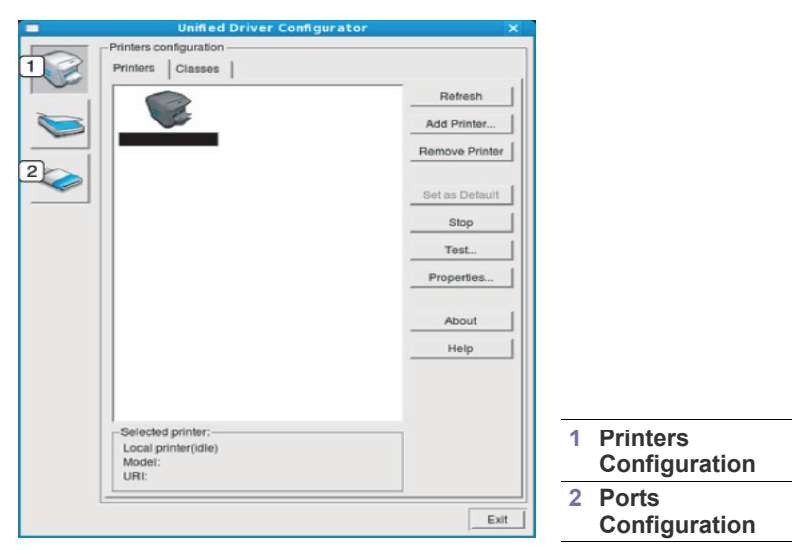

- Экрандық анықтаманы пайдалану үшін **Help** түймесін  $\cancel{\triangleright}$ басыңыз.
- **3.** Конфигурацияларды өзгерткеннен кейін бірыңғай драйвер конфигураторын жабу үшін **Exit** түймесін басыңыз.

#### **Принтерлерді конфигурациялау терезесі**

**Printers configuration** опциясының екі жиекбелгісі бар: **Printers** жəне **Classes**.

#### **Printers жиекбелгісі**

Бірыңғай драйвер конфигураторы терезесінің сол жағындағы құрылғы белгішесі түймесін басып, ағымдағы жүйенің принтер конфигруациясын көріңіз.

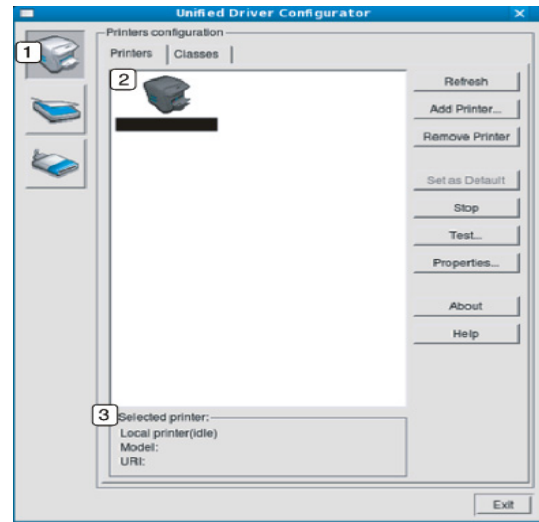

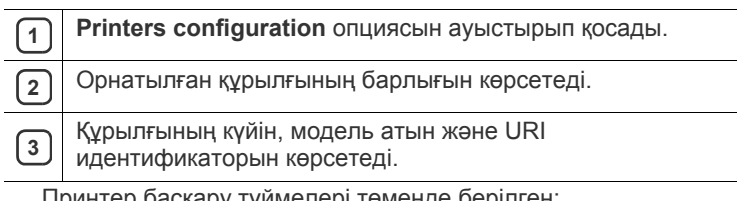

Принтер басқару түймелері төменде берілген:

- **Refresh:** Қол жетімді құрылғылар тізімін жаңартады.
- **Add Printer:** Жаңа құрылғы қосуға мүмкіндік береді.
- **Remove Printer:** Таңдалған құрылғыны жояды.
- Set as Default: Қазір таңдалған құрылғыны әдепкі құрылғы етіп орнатады.
- **Stop/Start:** Құрылғы жұмысын тоқтатады/бастайды.
- **Test:** Құрылғының дұрыс істеп тұрғанына көз жеткізу үшін сынақ бетін басып шығаруға мүмкіндік береді.
- **Properties:** Принтер сипаттарын көруге жəне өзгертуге мүмкіндік береді.

#### **Classes жиекбелгісі**

«Classes» жиекбелгісі қол жетімді құрылғы дəрежелерінің тізімін көрсетеді.

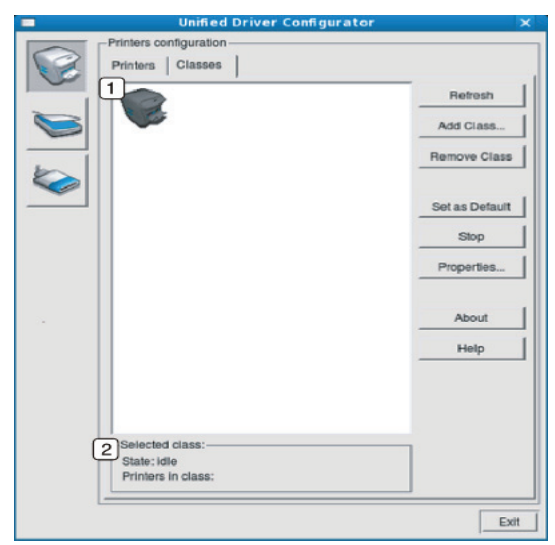

**<sup>1</sup>** Құрылғы дəрежелерінің барлығын көрсетеді.

**<sup>2</sup>** Дəреже күйін жəне дəрежедегі құрылғылар санын көрсетеді.

- **Refresh:** Дəрежелер тізімін жаңартады.
- **Add Class:** Жаңа құрылғы дəрежесін қосуға мүмкіндік береді.
- **Remove Class:** Таңдалған құрылғы дəрежесін жояды.

# **Ports configuration**

Бұл терезеде қол жетімді порттардың тізімін көруге, əр порттың күйін тексеруге жəне иесі қандай да бір себепке байланысты жұмысын аяқтағанда бос емес күйге қойылған портты босатуға болады.

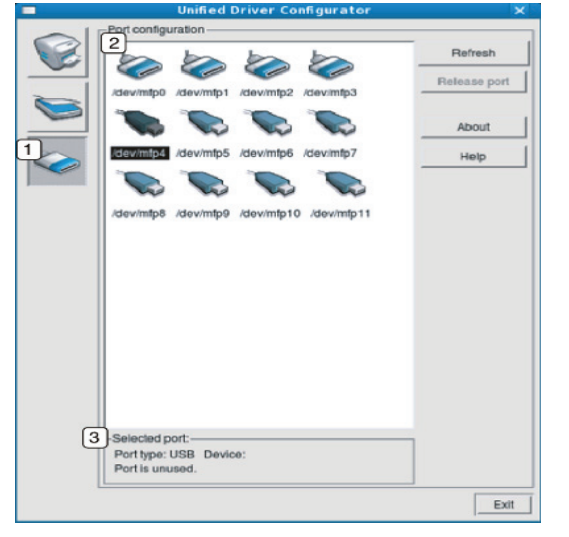

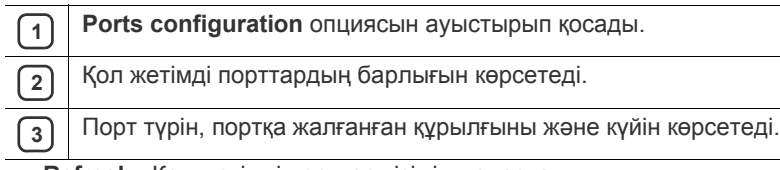

- **Refresh:** Қол жетімді порттар тізімін жаңартады.
- **Release port:** Таңдалған портты босатады.

# 7.Техникалық қызмет көрсету

#### Бұл бөлімде құрылғыға жəне картриджге техникалық қызмет көрсету туралы ақпарат берілген.

#### **Бұл бөлімде қамтылғандар:**

- [Құрылғы](#page-52-0) есебін басып шығару
- [Құрылғыны](#page-52-1) тазалау

# <span id="page-52-0"></span>**Құрылғы есебін басып шығару**

Ағымдағы принтер параметрлерін көру немесе принтер ақауларын жоюға көмектесу үшін конфигурациялық бетті басып шығаруға болады.

(26-беттегі "[Конфигурациялық](#page-25-0) бетті басып шығару" қараңыз.)

# <span id="page-52-1"></span>**Құрылғыны тазалау**

Егер басып шығару сапасы орын алса немесе құрылғыны шаң-тозаңды ортада пайдаланылса, басып шығару сапасын ең оңтайлы етіп ұстау үшін құрылғыны үнемі тазалап отыру керек.

- Құрылғының сыртын құрамында алкоголь, ерітінді немесе басқа күшті заты бар материалдармен тазалау корпусының түсін бүлдіруі немесе пішінін бұзуы мүмкін.
	- Егер құрылғыға немесе сыртындағы заттарға тонер тисе, оны тазалау үшін суланған шүберек немесе матаны пайдалануды ұсынамыз. Егер шаң сорғышты пайдалансаңыз, тонер ауаға ұшып, дем алғанда зиянды болуы мүмкін.

# **Сыртын тазалау**

Құрылғының корпусын жұмсақ, талшықсыз шүберекпен сүртіңіз. Шүберекті аздап сулап алыңыз, бірақ құрылғының үстіне немесе ішіне су тамызып алмаңыз.

#### <span id="page-52-2"></span>**Ішін тазалау**

Басып шығару процесі кезінде қағаз шаңы, тонер жəне ауадағы шаң қалдықтары құрылғы ішінде жиналып қалуы мүмкін. Олар тонер дақтары сияқты баспа сапасына қиындықтар туғызуы мүмкін. Құрылғы ішін тазалау бұл ақауларды кетіреді жəне азайтады.

- [Картриджді](#page-53-0) сақтау
- Құрылғы орнын [ауыстыру](#page-53-1) жəне сақтау туралы кеңестер
- **1.** Құрылғыны өшіріп, электр шнурын суырыңыз. Құрылғының салқындауын күтіңіз.
- **2.** Үстіңгі жабынын ашып, картриджді сыртқа шығарыңыз. Оны таза тегіс жерге қойыңыз.

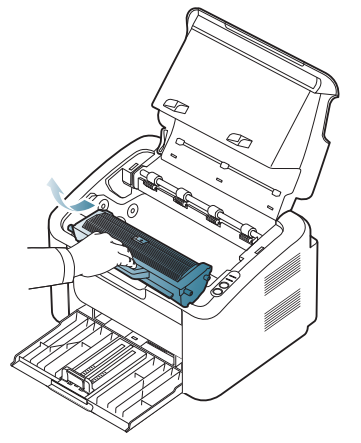

• Картридждің зақымдалуына жол бермеу үшін оны жарыққа бірнеше минутқа шығармаңыз. Қажет болса, оны қағазбен жауып қойыңыз.

• Картридждегі барабанның жасыл бетіне немесе сурет шығаратын бөлікке тиіспеңіз. Ол жеріне тиіп кетпеу үшін картридждің тұтқасын пайдаланыңыз.

**3.** Құрғақ, талшықсыз шүберекпен шаңын жəне картриджден төгілген тонерді тазалаңыз.

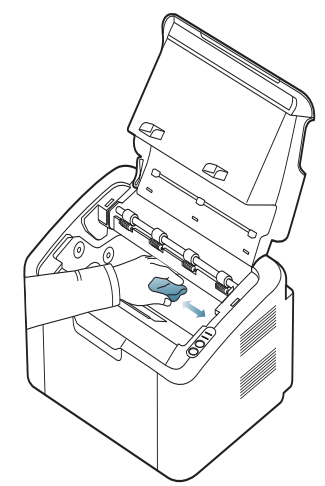

- Құрылғының ішін тазалаған кезде ролигін немесе басқа да ішкі бөлшектерін зақымдап алмаңыз. Бензин немесе еріткіш сияқты ерітінділерді тазалауға пайдаланбаңыз. Басып шығару сапасында қателер пайда болып, құрылғының зақымдануына себеп болуы мүмкін.
- **4.** Картриджді орнына салып, үстіңгі жабынын жабыңыз.
- **5.** Электр шнурын жалғап, құрылғыны қосыңыз.

# <span id="page-53-0"></span>**Картриджді сақтау**

Картридждер құрамында жарыққа, температураға жəне ылғалдылыққа сезімтал компоненттер болады. Samsung корпорациясы пайдаланушыларға оңтайлы жұмыспен, ең жоғары сапамен жəне жаңа Samsung картриджін ең ұзақ қызмет көрсету мерзімімен қамтамасыз ету үшін төмендегі ұсыныстарды орындауды ұсынады.

Бұл картриджді принтер пайдаланылатын ортада сақтаңыз; ол бақылаудағы кеңсе температурасында жəне ылғалдылық жағдайларында болуы керек. Картридж бастапқы, ашылмаған пакетінде орнатылғанға дейін болуы керек – Егер түпнұсқа қорабы болмаса, картридждің үстіңігі ашық жерін қағазбен жауып, оны қараңғы жерде сақтаңыз.

Пайдаланғанға дейін картридж қорабын ашу оның пайдалы сақталу жəне жұмыс мерзімін едəуір қысқартады. Еденде сақтамаңыз. Егер картридж принтерден шығарылып алынса, картриджді əрдайым мына нұсқауларға сəйкес сақтаңыз:

- Түпнұсқа қорабынан алынған қорғаныш сөмкеде.
- Құрылғыға салынатын бетін жоғары қаратып, тегіс жерше жатқызып (бір жағына тұрғызбай) сақтаңыз.
- Мына жағдайлардың бірінде тұтынылатын етіп сақтамаңыз:
	- Температурасы 40 °C (104 °F) жоғары.
	- Ылғалдылық ауқымы 20 % төмен жəне 80 % жоғары.
	- Ылғалдылықта немесе температурада үлкен өзгерістері бар орта.
	- Күн сəулесі тіке түсетін немесе бөлме жарығындағы.
	- Шаң-тозаңды жерлер.
	- Ұзақ уақыт көлікте қалған.
	- Өткір газ бар орта.
	- Ауасы тұзды орта.

#### **Қолдану нұсқаулары**

- Картридждің фотосурет барабанының бетіне тиіспеңіз.
- Картриджге қажетсіз діріл немесе соққы тигізбеңіз.
- Барабанды қолмен, əсіресе кері бағатқа ешқашан айналдырмаңыз; олы ішкі зақымдалуға жəне тонердің төгілуіне себеп болуы мүмкін.

#### **Samsung емес жəне тонермен қайта толтырылған картриджді пайдалану**

Samsung Electronics корпорациясы принтеріңзге Samsung брендінен басқа картридждерді, оның ішінде жалпы, дүкен брендіндегі, қайта толтырылған немесе қайта жасалған картридждерді пайдалануға кеңес бермейді немесе мақұлдамайды.

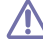

Samsung корпорациясының кепілдігі қайта толтырылған, қайта  $\blacktriangle$  жасалған немесе Samsung брендінен басқа картридждерді пайдаланудан туындаған құрылғы зақымдалуын қамтымайды.

#### **Картридждің жоспарланған мерзімі**

Картридждің жоспарланған мерзімі (картриджді қолдану мерзімі) баспа тапсырмаларына қажетті тонер мөлшеріне байланысты. Іс жүзіндегі басып шығару өнімділігі басып шығарылатын қағаздардың тығыздығына, қолдану ортасына, басып шығару орталығына, баспа құралы түріне жəне/немесе баспа құралы өлшеміне байланысты өзгеруі мүмкін. Мысалы, егер көп суреттер басып шығарсаңыз, тонер көп қолданылып, картриджді жиі ауыстыру керек болуы мүмкін.

#### <span id="page-53-1"></span>**Құрылғы орнын ауыстыру жəне сақтау туралы кеңестер**

Құрылғыны қозғалтқанда, оны еңкейтпеңіз немесе аудармаңыз. Əйтпесе, құрылғының ішкі жағына тонер жұғып, құрылғының зақымдалуына немесе басып шығару сапасының нашарлауына себеп болуы мүмкін.

# 8.Ақаулықтарын жою

Бұл бөлімде қате туындаған жағдайда не істеу керектігі туралы пайдалы ақпарат берілген.

#### **Бұл бөлімде қамтылғандар:**

- [Тонерді](#page-54-0) жаю
- Қағаз [кептелуіне](#page-54-1) жол бермеу туралы кеңестер

# <span id="page-54-0"></span>**Тонерді жаю**

Картридждегі тонер таусылуға жақын қалғанда:

- Ақ жолақтар немесе ашық болып басылып шығады.
- жарық диоды қызыл болып жанады.

Егер осылай болса, картриджде қалған тонерді жаю арқылы баспа сапасын уақытша жақсартуға болады. Кейбір жағдайларда тонерді жайғанның өзінде ақ жолақтар пайда болады немесе ашық болып басылып шығады.

- **1.** Үстіңгі жабынын ашыңыз.
	- Үстіңгі жабынын ашқанда, шыққан қағаздар науасының  $\mathbb {Z}$ жабылғанына көз жеткізіңіз.
- **2.** Картриджді тартып шығарыңыз.

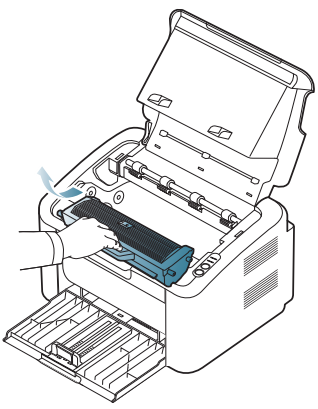

**3.** Картридж ішіндегі тонерді біркелкі жаю үшін картриджді бес-алты рет жақсылап айналдырыңыз.

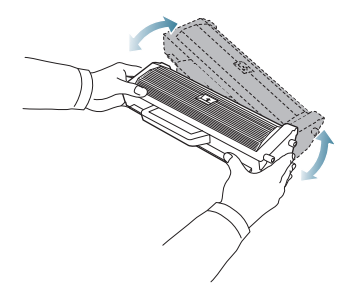

Егер тонер киіміңізге тиіп кетсе, оны құрғақ шүберекпен кептіріп, киімді суық сумен жуыңыз. Ыстық су тонерді матаға отырғызып тастайды.

- Қағаз [кептелістерін](#page-55-0) тазалау
- Басқа [мəселелерді](#page-56-0) шешу

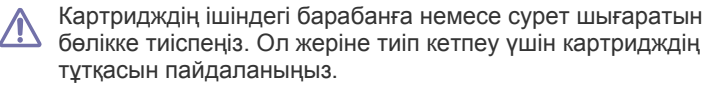

**4.** Картриджді тұтқасынан ұстап, құрылғының ашық жеріне картриджді ақырын салыңыз.

Картридждің екі жағындағы құлақшалар мен құрылғыдағы сəйкес ойықтар картриджді орнына толық түскенше, дұрыс жолымен алып барады.

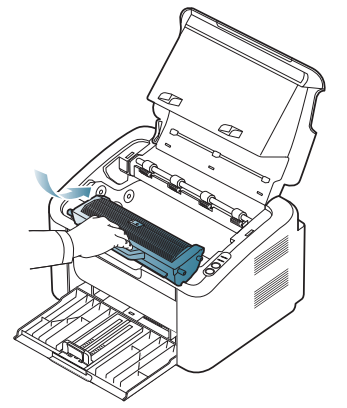

**5.** Үстіңгі жабынын жабыңыз. Жабынның жақсы жабылғанына көз жеткізіңіз.

# <span id="page-54-1"></span>**Қағаз кептелуіне жол бермеу туралы кеңестер**

Дұрыс баспа құралы түрлерін таңдау арқылы көптеген қағаз кептелістерін болдырмауға болады. Қағаз кептелгенде, төмендегі нұсқауларға қараңыз:

- Реттеуіштердің дұрыс қойылғанына көз жеткізіңіз. (34-[беттегі](#page-33-0) "[Науаға](#page-33-0) қағаз салу" қараңыз.)
- Науаға шамадан тыс салмаңыз. Қағаз деңгейінің науаның ішіндегі қағаз сыйымдылығы белгісінен төмен екеніне көз жеткізіңіз.
- Құрылғы басып шығарғанда, науадан қағаз алмаңыз.
- Салмай тұрып, қағазды бүгіп, майыстырып, туралап алыңыз.
- Мыжылған, ылғал немесе қатты бүктелген қағазды пайдаланбаңыз.
- Науада қағаз түрлерін араластырмаңыз.
- Тек ұсынылған баспа құралдарын пайдаланыңыз.
- Баспа құралының ұсынылған жағы дұрыс жағына қарағанына көз жеткізіңіз. (34-беттегі "[Науаға](#page-33-0) қағаз салу" қараңыз.)
- Егер дуплекстелсе, бір парақты бір уақытта ( Э) арқылы басып шығарыңыз. (41-беттегі "[Қағаздың](#page-40-4) екі бетіне басып шығару ([қолмен](#page-40-4))" қараңыз.)

• Егер арнайы қағазға басып шығарсаңыз, бір парақты бір уақытта арқылы басып шығарыңыз. (35-беттегі "[Науада](#page-34-0) қолмен беру" қараңыз.)

# <span id="page-55-0"></span>**Қағаз кептелістерін тазалау**

Егер қағаз кептелсе, басқару тақтасындағы  $8\sqrt{ }$  жарық диоды сарғыш қызыл болып жанады. Кептелген қағазды табыңыз.

Қағаз кептелістерін басып шығаруды жалғастыру үшін үстіңгі жабынын ашып жабу керек.

Қағазды жыртып алмау үшін кептелген қағазды ақырын əрі мұқият  $\sqrt{1}$ тартып шығарыңыз. Кептелген қағаздан тазалау үшін төмендегі бөлімдердегі нұсқауларды орындаңыз.

### **Науада**

- Кептелген қағаздан тазалау туралы [анимацияны](../common/swf/jam_tray1.htm) ашу үшін мына  $\cancel{\triangleright}$ сілтемені басыңыз.
- **1.** Егер шыққан қағаздар науасы ашылса, алдымен науаны жабыңыз.
- **2.** Үстіңгі жабынын ашып жабыңыз. Кептелген қағаз автоматты түрде құрылғыдан шығарылады. Қағаз құрылғыдан шықпай тұрып, шыққан қағаздар науасын ашуды ұмытпаңыз.

Егер қағаз шықпаса, келесі қадамға өтіңіз.

**3.** Кептелген қағазды ақырын тіке тартып, шығарып алыңыз.

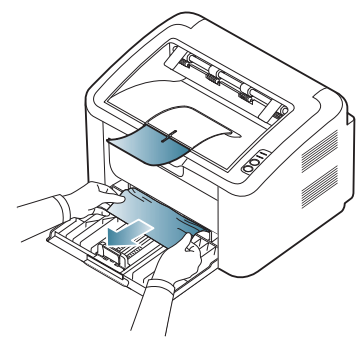

Егер қағаз тартқан кезде қозғалмаса немесе бұл жерден қағаз көрмесеңіз, құрылғының ішін тексеріңіз. (56-беттегі "[Құрылғының](#page-55-1) [іші](#page-55-1)" қараңыз.)

# <span id="page-55-1"></span>**Құрылғының іші**

- Кептелген қағаздан тазалау туралы [анимацияны](../common/swf/jam_inside.htm) ашу үшін мына сілтемені басыңыз.
- Термофиксатор аумағы ыстық. Саусақтарыңызды күйдіріп алмау  $\varnothing$ үшін бұл жерден қағазды шығарғанда сақ болыңыз.
- **1.** Егер шыққан қағаздар науасы ашылса, алдымен науаны жабыңыз.
- **2.** Үстіңгі жабынын ашып жабыңыз. Кептелген қағаз автоматты түрде құрылғыдан шығарылады. Қағаз құрылғыдан шықпай тұрып, шыққан қағаздар науасын ашуды ұмытпаңыз.

Егер қағаз шықпаса, келесі қадамға өтіңіз.

**3.** Шыққан қағаздар науасын жауып, үстіңгі жабынын ашыңыз.

**4.** Термофиксатор жабынын ашыңыз.

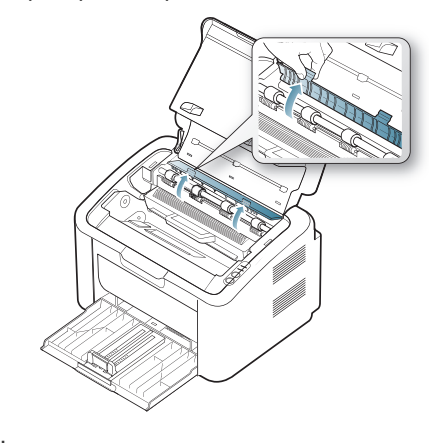

**5.** Кептелген қағазды ақырын тіке тартып, шығарып алыңыз.

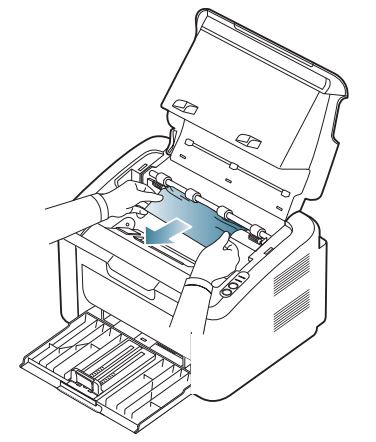

Егер кептелген қағаз көрмесеңіз, келесі қадамға өтіңіз.

**6.** Картриджді тартып шығарыңыз.

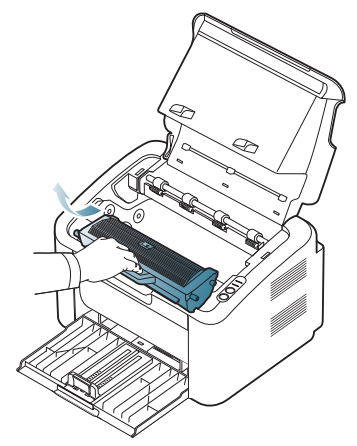

**7.** Тұрып қалған қағазды ақырын ғана тіке тарту арқылы шығарыңыз.

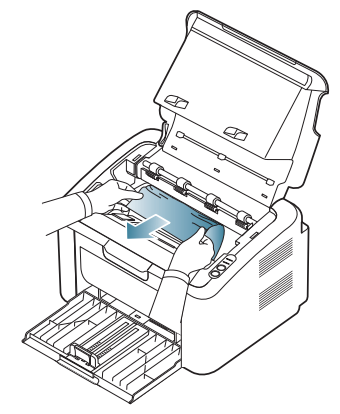

**8.** Картриджді құрылғыға орнына салыңыз.

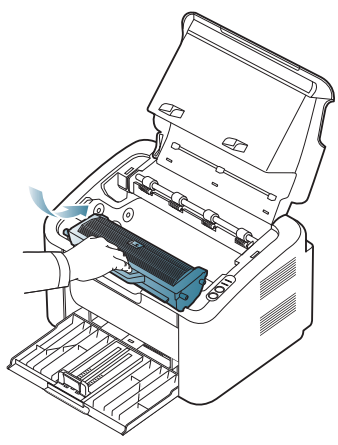

- **9.** Термофиксатор жабынын жабыңыз.
- **10.** Үстіңгі жабынын жауып, шыққан қағаздар науасын ашыңыз. Басып шығару автоматты түрде жалғасады.

# <span id="page-56-0"></span>**Басқа мəселелерді шешу**

Төмендегі диаграммада орын алуы мүмкін кейбір ақаулы жағдайлар мен ұсынылған шешімдер берілген. Ақаулық жойылмайынша, ұсынылған шешімдерді орындаңыз. Егер қиындық кетпесе, қызмет көрсету орталығына хабарласыңыз.

Басқа мəселелерге кіретіндер:

- 57-беттегі "Электр қуаты [мəселелері](#page-56-1)" қараңыз.
- 58-беттегі "Қағаз берілу [мəселелері](#page-57-0)" қараңыз.
- 58-беттегі "Басып шығару [мəселелері](#page-57-1)" қараңыз.
- 60-беттегі "Басып шығару сапасының [мəселелері](#page-59-0)" қараңыз.
- 62-беттегі "Жалпы Windows [мəселелері](#page-61-0)" қараңыз.
- 63-беттегі "Жалпы Linux [мəселелері](#page-62-0)" қараңыз.
- 63-беттегі "Жалпы Macintosh [мəселелері](#page-62-1)" қараңыз.

#### <span id="page-56-1"></span>**Электр қуаты мəселелері**

Электр қуаты [мəселелерін](../common/swf/jam_inside.htm) шешу туралы анимацияны ашу үшін  $\mathbb{Z}$ осы сілтемені басыңыз.

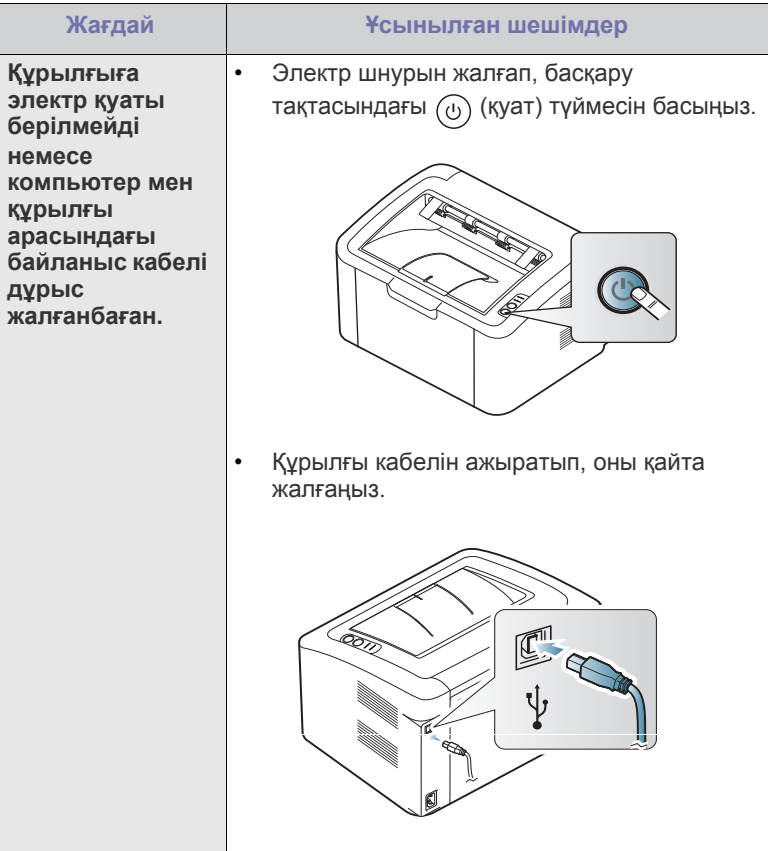

# <span id="page-57-0"></span>**Қағаз берілу мəселелері**

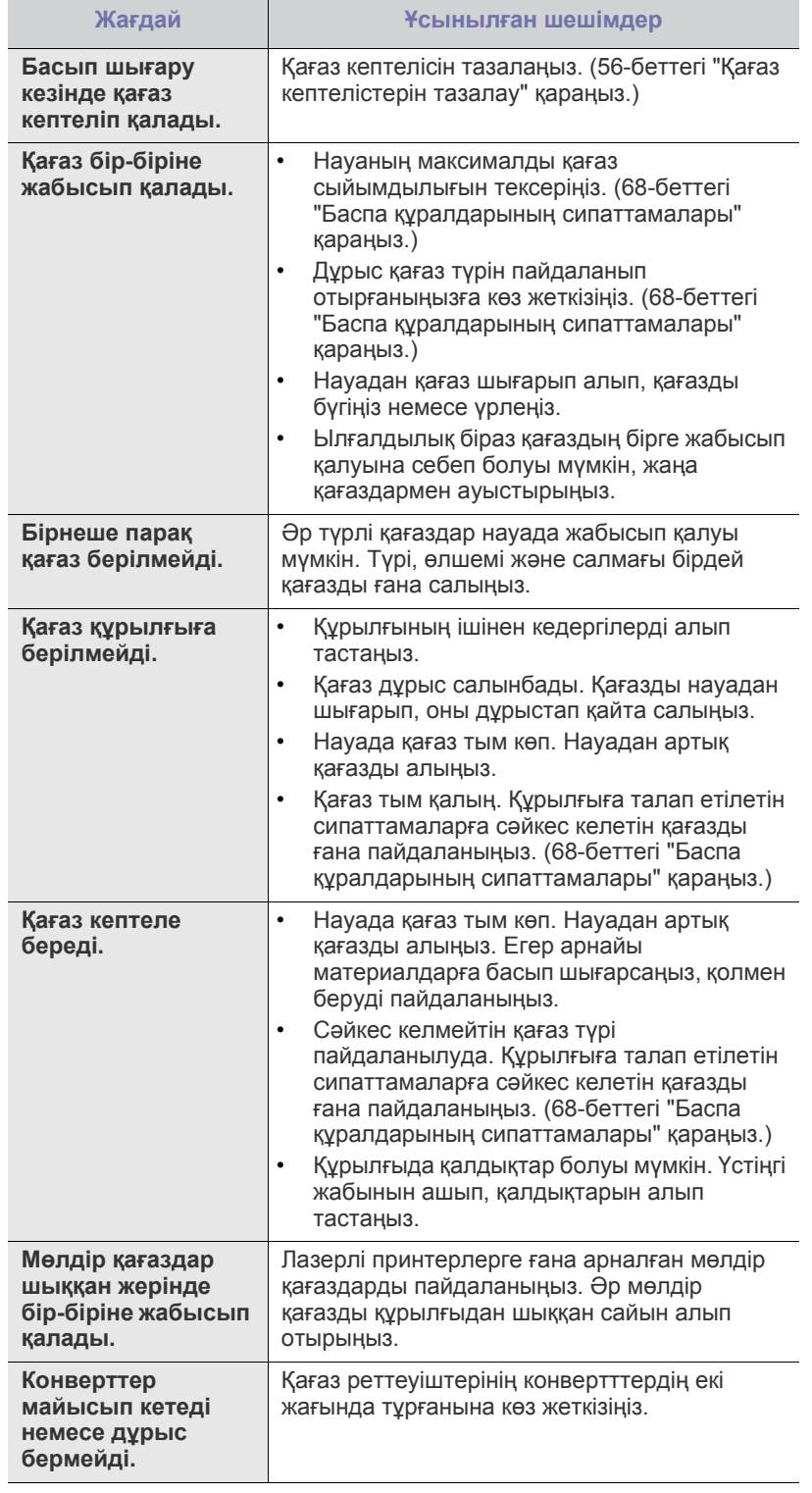

# <span id="page-57-1"></span>**Басып шығару мəселелері**

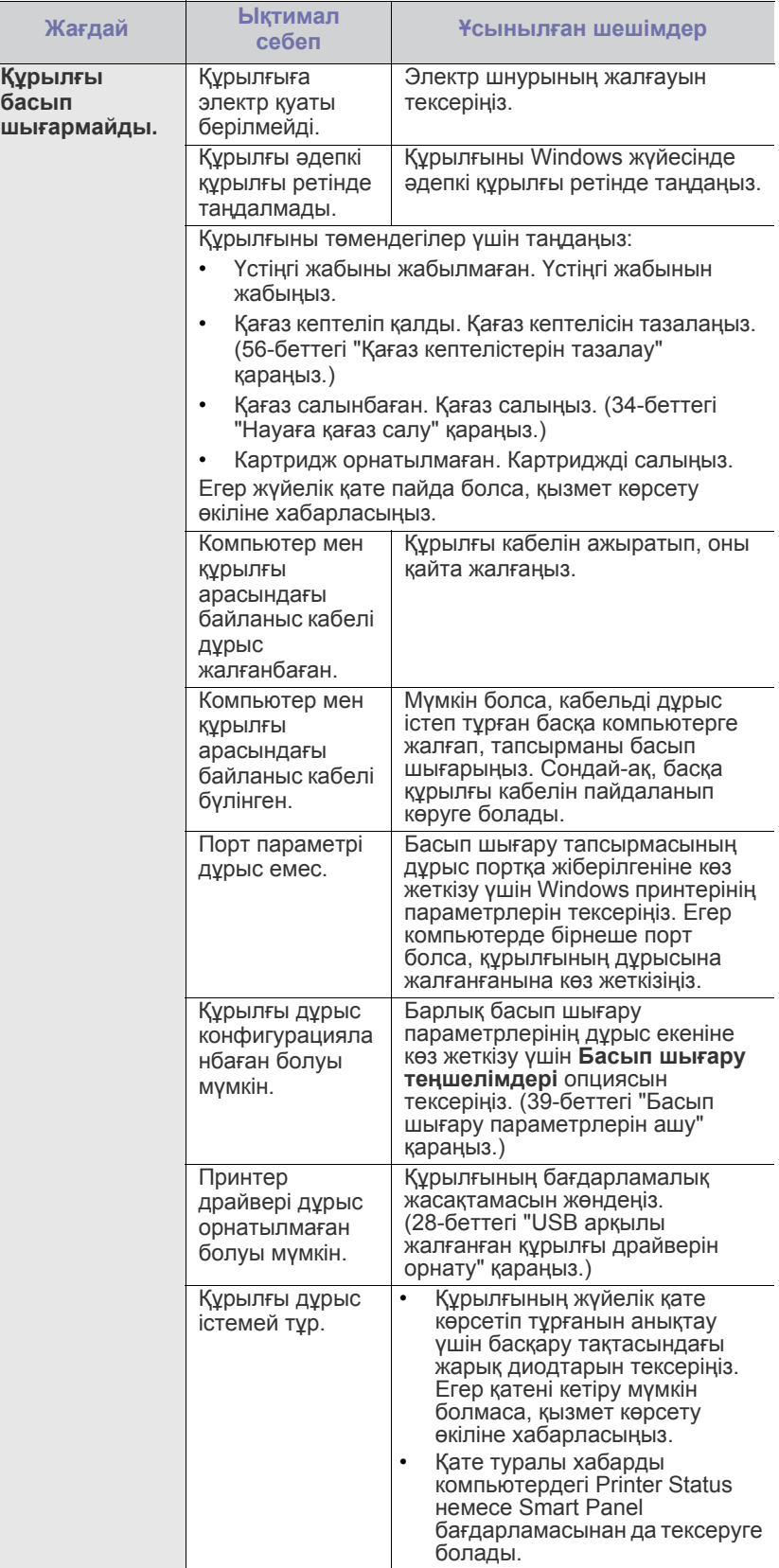

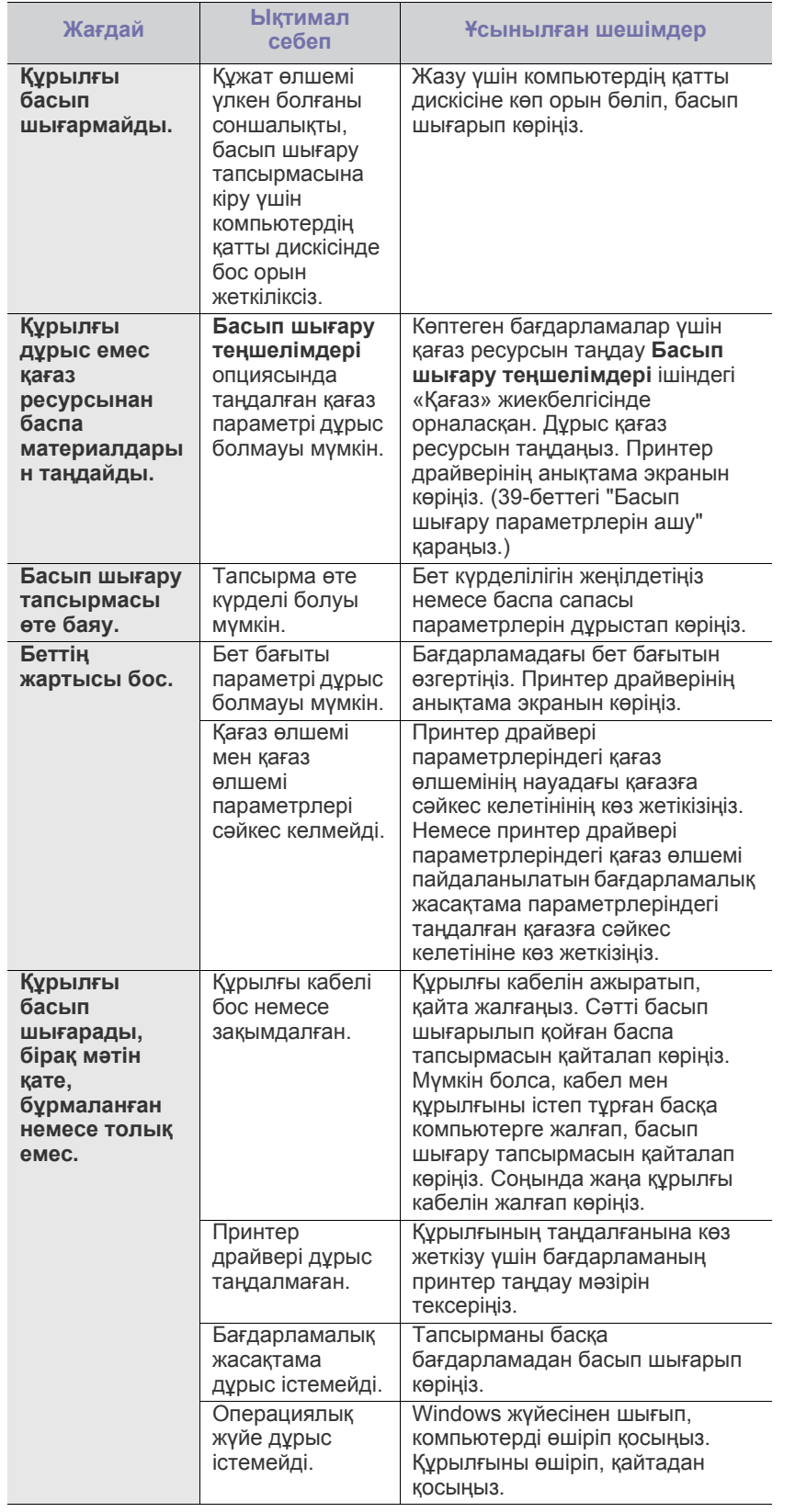

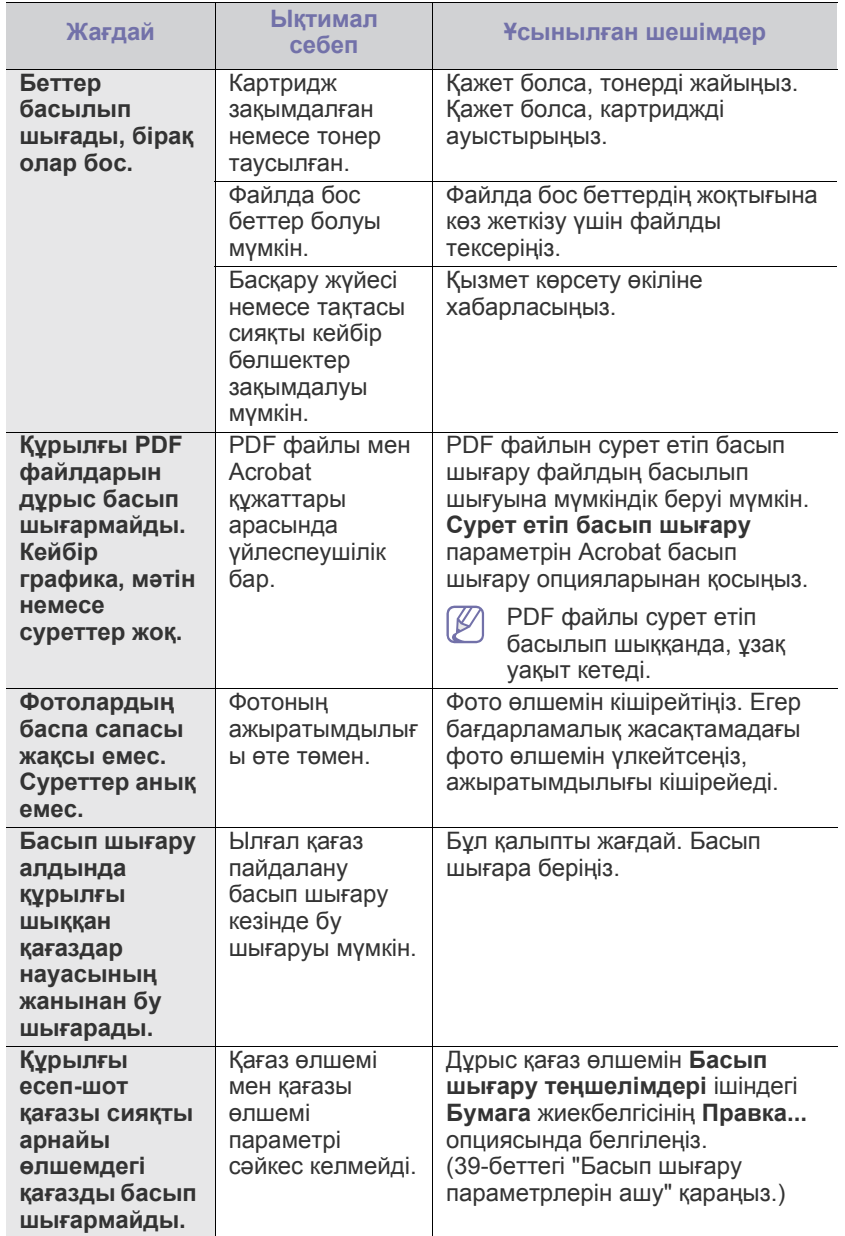

#### <span id="page-59-0"></span>**Басып шығару сапасының мəселелері**

Егер құрылғының іші кір болса немесе қағаз дұрыс салынбаса, баспа сапасы төмендеуі мүмкін. Мəселені жою үшін төмендегі кестені қараңыз.

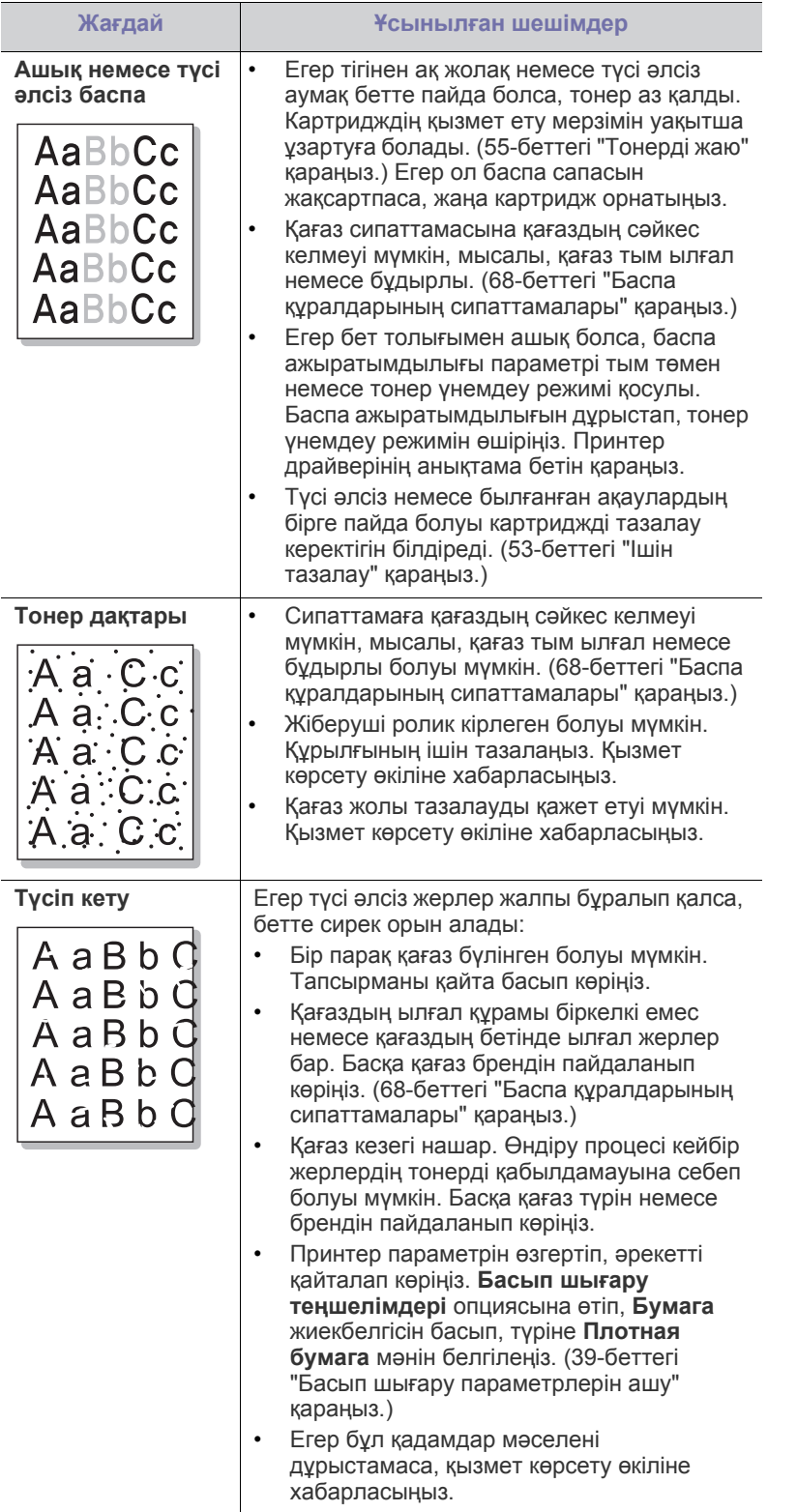

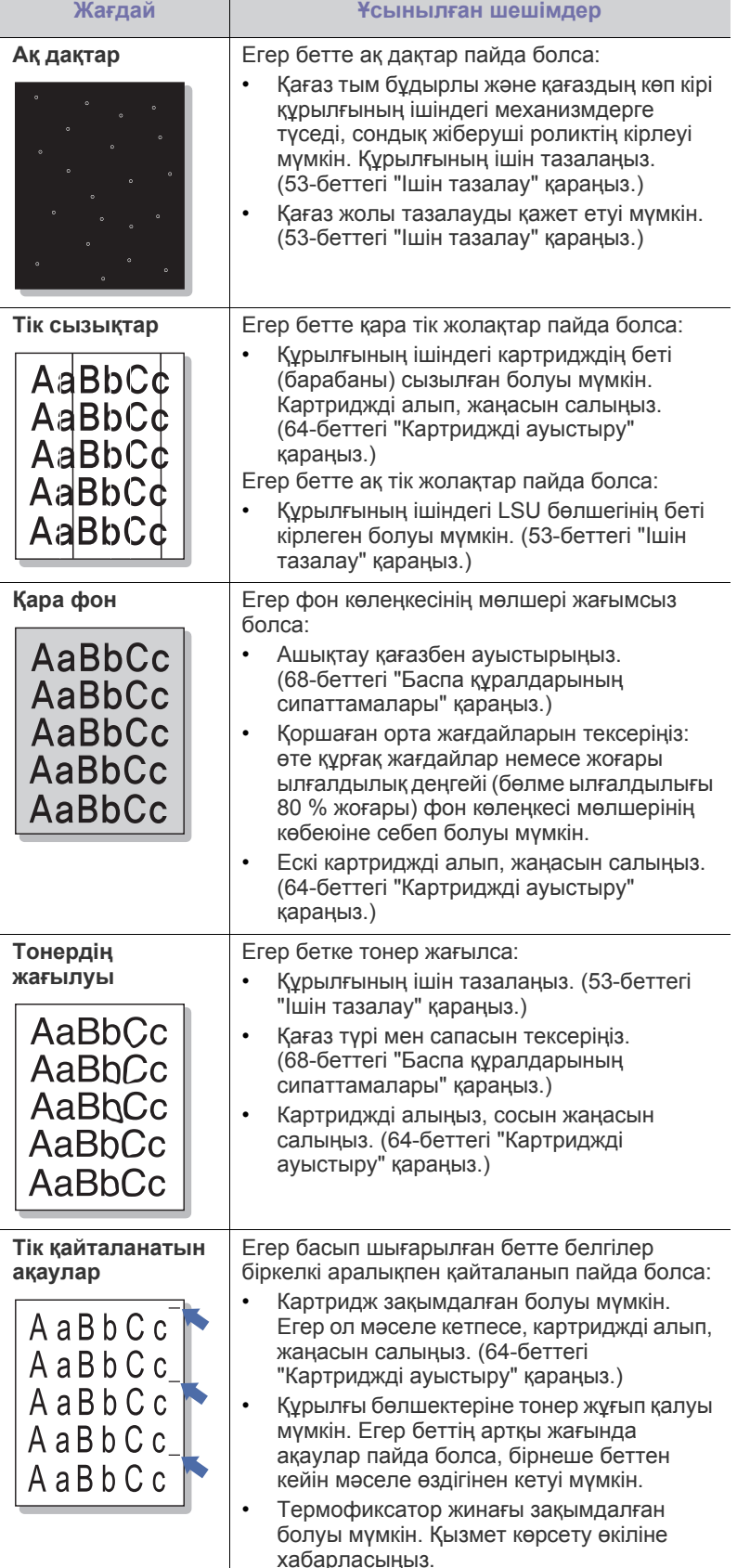

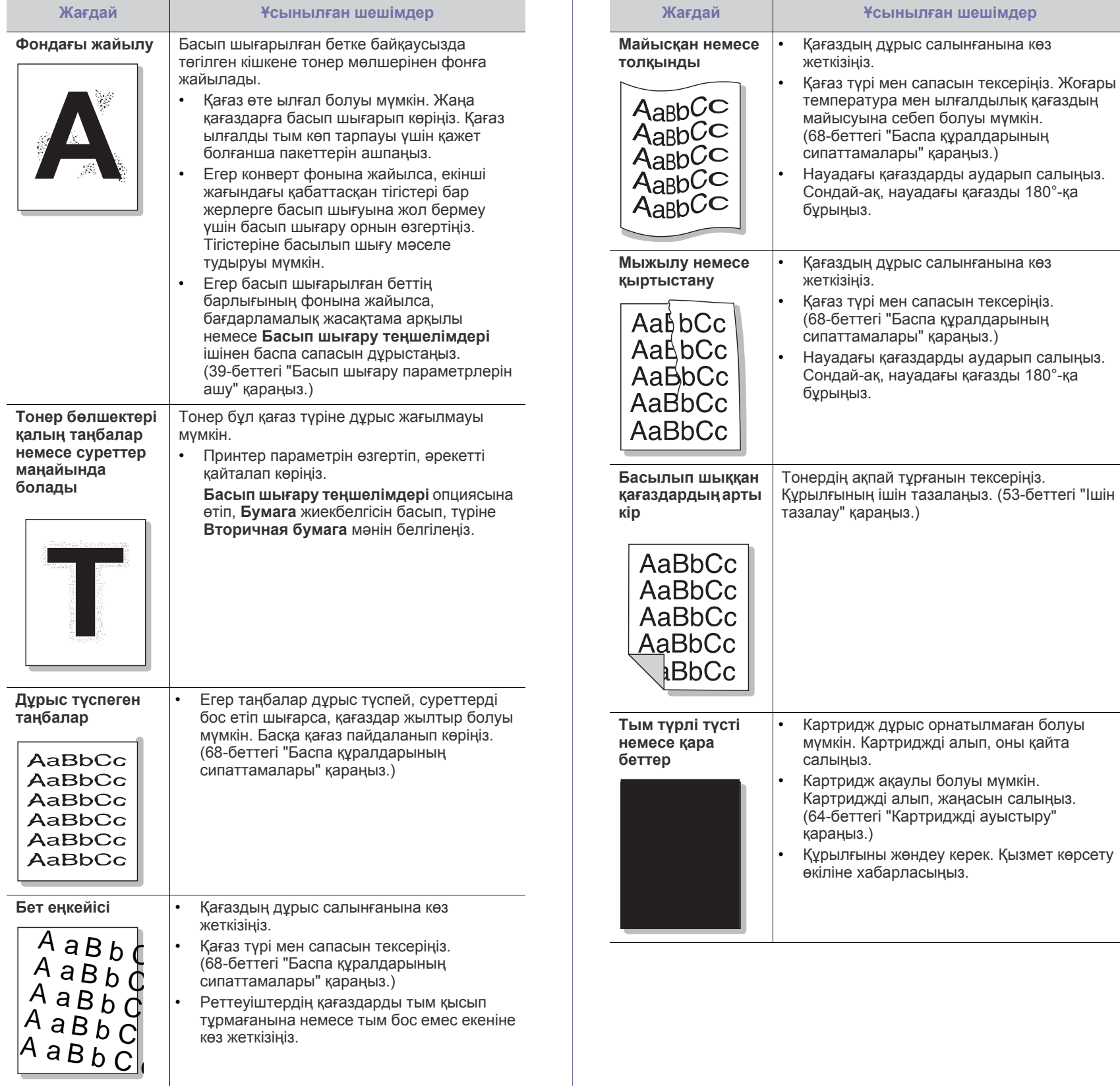

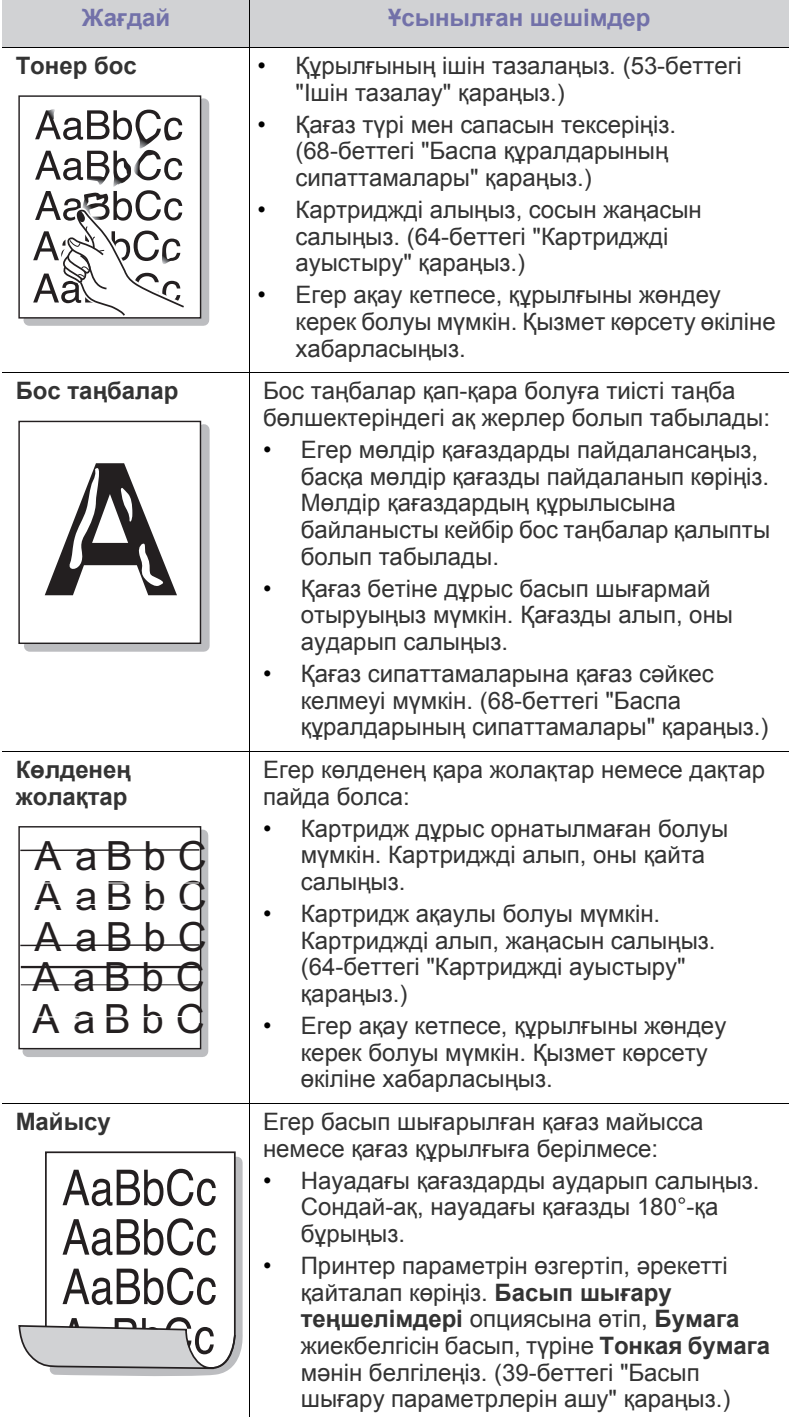

# <span id="page-61-0"></span>**Жалпы Windows мəселелері**

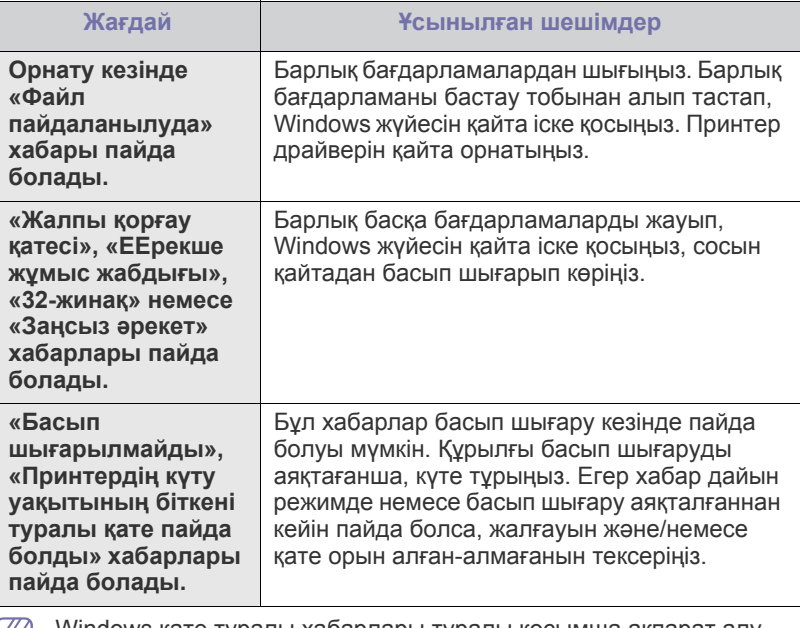

Windows қате туралы хабарлары туралы қосымша ақпарат алу үшін компьютермен бірге келетін Microsoft Windows пайдаланушы нұсқаулығын қараңыз.

# <span id="page-62-0"></span>**Жалпы Linux мəселелері**

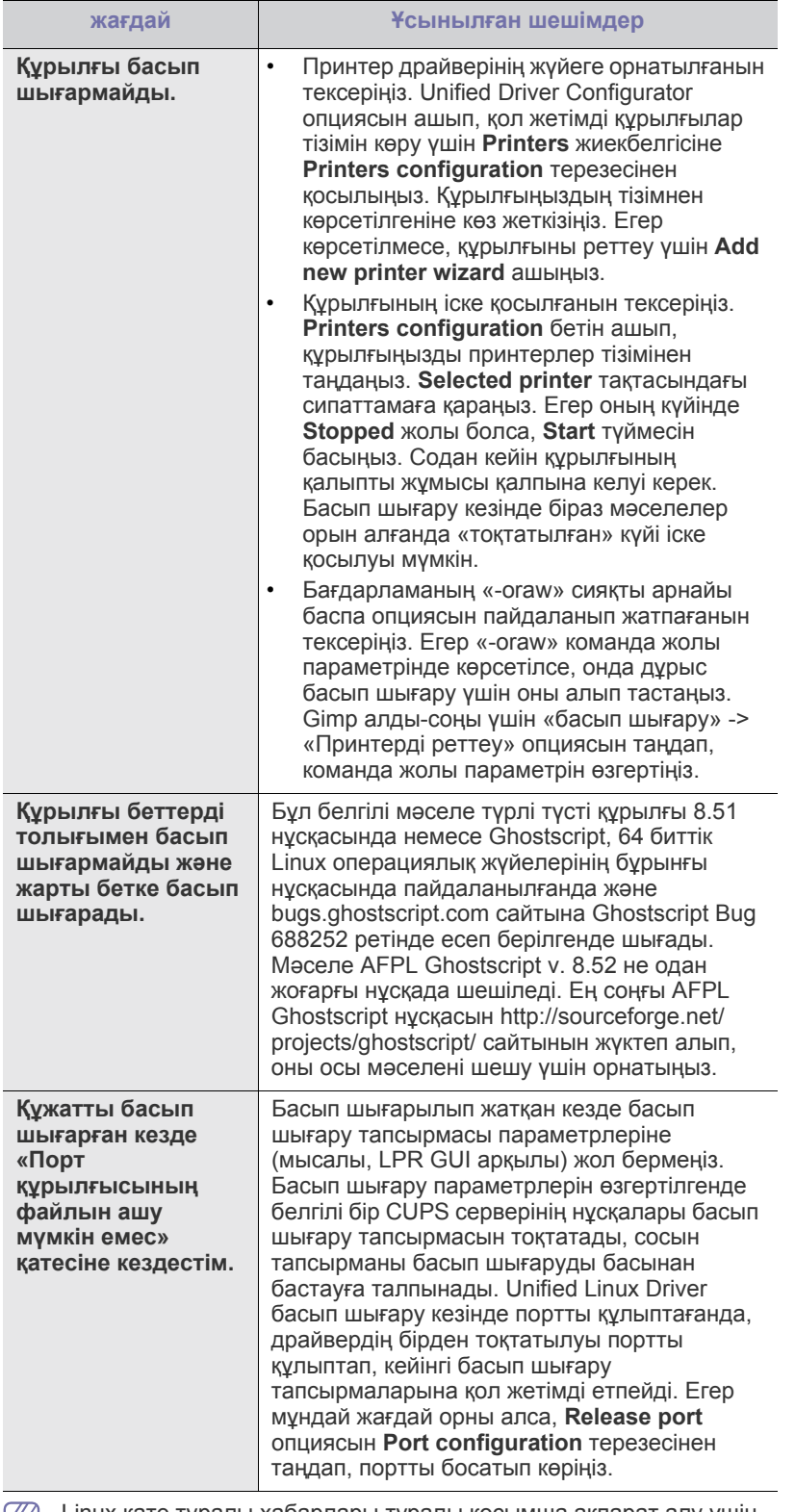

Linux қате туралы хабарлары туралы қосымша ақпарат алу үшін у компьютермен бірге келетін Linux пайдаланушы нұсқаулығын қараңыз.

# <span id="page-62-1"></span>**Жалпы Macintosh мəселелері**

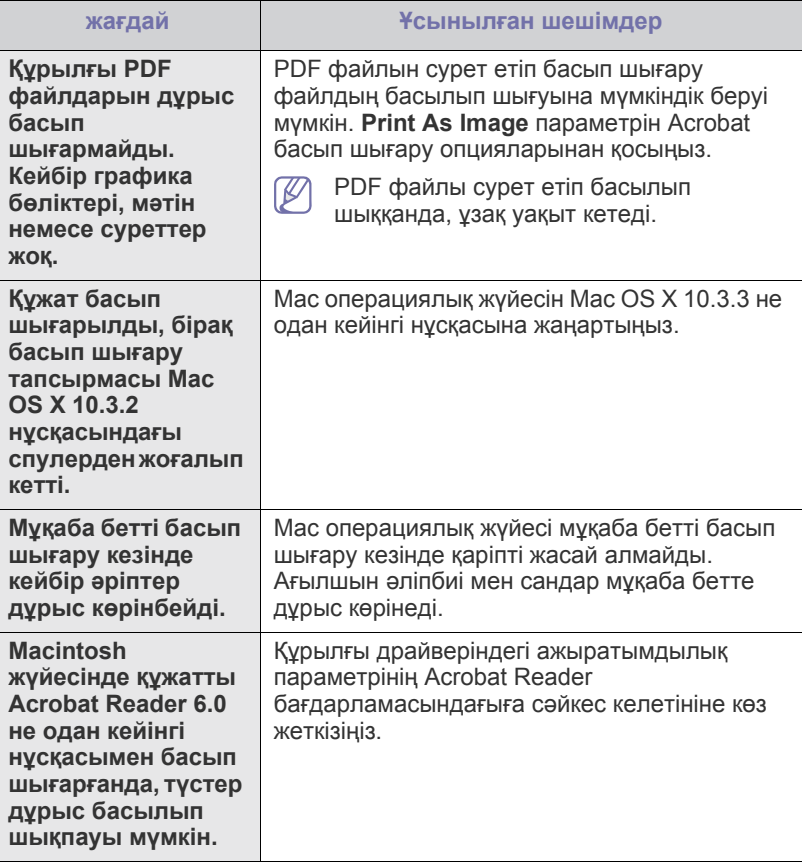

 $\bigcircled{\!\!\!Z}$ Macintosh қате туралы хабарлары туралы қосымша ақпарат алу үшін компьютермен бірге келетін Macintosh пайдаланушы нұсқаулығын қараңыз.

# 9.Жабдықтар

Бұл бөлімде құрылғыға қол жетімді жабдықтар мен қосалқы бөлшектерді сатып алу туралы ақпарат берілген.

#### **Бұл бөлімде қамтылғандар:**

- [Қалай](#page-63-1) сатып алу керек
- Қол жетімді [жабдықтар](#page-63-2)
- Қол жетімді аксессуарлар еліңізге байланысты əр түрлі болуы мүмкін. Қол жетімді аксессуарлар тізімін алу үшін сату жөніндегі өкілдеріңізге хабарласыңыз.

# <span id="page-63-1"></span>**Қалай сатып алу керек**

Samsung рұқсат берген жабдықтарға, аксессуарларға жəне қосалқы бөлшектерге тапсырыс беру үшін Samsung делдалына немесе құрылғы сатып алған сатушыңызға хабарласыңыз. Сондай-ақ, [www.samsung.com/supplies](http://www.samsung.com/supplies) сайтына кіріп, еліңізді/аймағыңызды таңдауға жəне қызмет көрсету орталығына хабарласу туралы ақпарат алуға болады.

# <span id="page-63-2"></span>**Қол жетімді жабдықтар**

Жабдықтар қызмет ету мерзімінің соңына жеткенде, құрылғыңызға мына жабдық түрлеріне тапсырыс беруге болады:

#### **Модель нөмірі**

- 104 (MLT-D104S): А жəне В аймағынан басқа барлық аймақтарда қол жетімді.
- 1042 (MLT-D1042S): А аймағы<sup>а</sup>
- 1043 (MLT-D1043S): В аймағы<sup>b</sup>:
- 104 (MLT-D104X): Барлық аймақта қол жетімді емес. \*Қол жетімділігін жергілікті Samsung веб-сайтынан қараңыз.
- a.A аймағы: Австрия, Албания, Бельгия, Болгария, Босния, Венгрия, Германия, Грекия, Дания, Испания, Италия, Кипр, Латвия, Литва, Македония, Нидерланд, Норвегия, Польша, Португалия, Румыния, Сербия, Словакия, Словения, Ұлыбритания, Финляндия, Франция, Хорватия, Чех Республикасы, Швеция, Швейцария, Эстония.
- b.B аймағы: Бангладеш, Вьетнам, Қытай, Непал, Украина, Үндістан.

Картриджді ауыстыру үшін 64-беттегі "[Картриджді](#page-63-4) ауыстыру" бөлімін қараңыз.

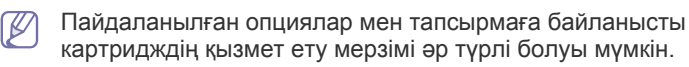

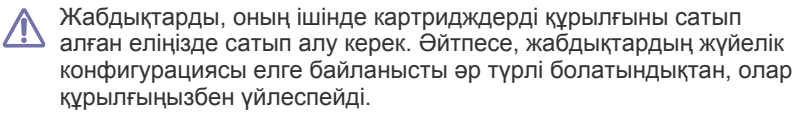

Samsung корпорациясы қайта толтырылған немесе қайта жасалған шынайы Samsung емес картриджді пайдалануды ұсынбайды. Samsung корпорациясы шынайы Samsung емес картридж сапасына кепілдік бере алмайды. Шынайы Samsung

- Қол жетімді қосалқы [бөлшектер](#page-63-3)
- [Картриджді](#page-63-4) ауыстыру

емес картридждерді пайдалану нəтижесінде қажетті қызмет немесе жөндеу құрылғы кепілдігінде қамтылмайды.

# <span id="page-63-3"></span>**Қол жетімді қосалқы бөлшектер**

Жыртылған бөлшектер салдарынан баспа сапасының жəне қағаз беру механизмінің ақаулы болуына жол бермеу жəне құрылғыңызды тамаша жұмыс күйінде ұстап тұру үшін белгілі бір бет санын басып шығарғаннан кейін немесе əр элементтің қызмет ету мерзімі біткен кезде төмендегі қосалқы бөлшектерді ауыстыру керек.

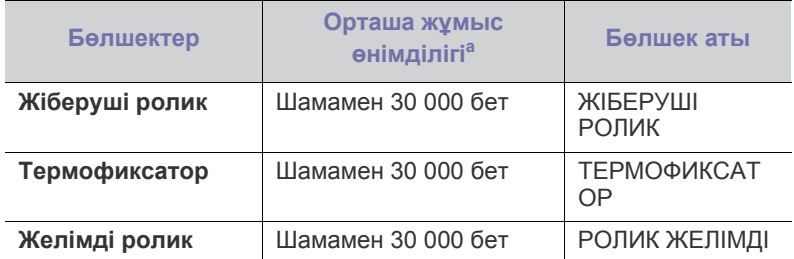

a.Жұмыс өнімділігіне пайдаланылған операциялық жүйе, есептеу жұмысы, бағдарламалық жасақтама, қосылу əдіс, баспа құралы түрі, баспа құралының өлшемі жəне тапсырманың күрделілігі ықпал жасайды.

Қосалқы бөлшектерді сатып алу үшін құрылғы сатып алынған жерге хабарласыңыз.

**Қосалқы бөлшектерді тек өкілетті қызмет көрсетуші провайдерден, делдалдан немесе құрылғыны сатып алған сатушыдан ауыстырып алуға болады. Қосалқы бөлшектер «Орташа жұмыс өнімділігіне» жеткеннен кейін, кепілдік оларды ауыстыруды қамтымайды.**

# <span id="page-63-4"></span><span id="page-63-0"></span>**Картриджді ауыстыру**

Картриджді ауыстыру туралы [анимацияны](../common/swf/replace_toner.htm) ашу үшін мына  $\cancel{\triangleright}$ сілтемені басыңыз.

Картридж жоспарланған қызмет ету мерзіміне жеткенде

- Printer Status немесе Smart Panel бағдарламасының терезесі компьютерде пайда болып, картриджді ауыстыру керек екенін айтады.
- Құрылғы басып шығаруды тоқтатады.

Осы кезде картриджді ауыстыру керек. Құрылғыда пайдаланылатын картридждің модель нөмірін тексеріңіз. (64-беттегі "Қол [жетімді](#page-63-2) [жабдықтар](#page-63-2)" қараңыз.)

- **1.** Үстіңгі жабынын ашыңыз.
	- Үстіңгі жабынын ашқанда, шыққан қағаздар науасының  $\varpi$ жабылғанына көз жеткізіңіз.
- **2.** Картриджді тартып шығарыңыз.

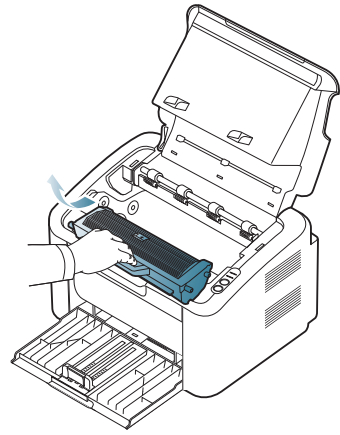

- **3.** Жаңа картриджді қорабынан алыңыз.
- **4.** Картриджді қорғайтын қалпағын шешіңіз.

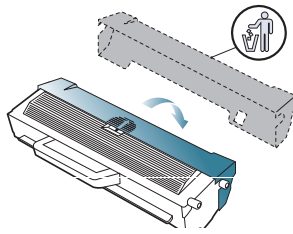

**5.** Тонерді картридждің ішінде біркелкі жаю үшін картриджді жан-жағына бес-алты рет ақырын шайқаңыз. Ол картриджден көп көшірме шығуына кепілдік береді.

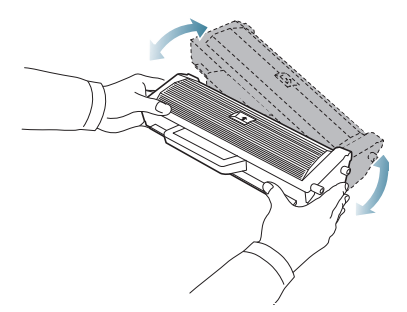

- $\mathbb{Z}$ Егер тонер киіміңізге тиіп кетсе, оны құрғақ шүберекпен кептіріп, киімді суық сумен жуыңыз. Ыстық су тонерді матаға отырғызып тастайды.
- Картридждегі барабанға немесе сурет шығаратын бөлікке  $\overline{\mathbb{D}}$  . тиіспеңіз. Ол жеріне тиіп кетпеу үшін картридждің тұтқасын пайдаланыңыз.

**6.** Картриджді тұтқасынан ұстап, құрылғының ашық жеріне картриджді ақырын салыңыз.

Картридждің жандарындағы құлақшалар мен құрылғыдағы сəйкес ойықтар картриджді орнына толық түскенше, дұрыс жолымен алып барады.

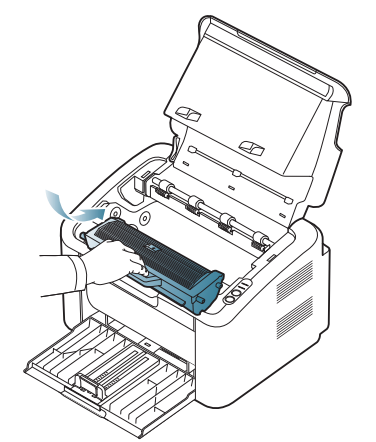

**7.** Үстіңгі жабынын жабыңыз. Жабынның жақсы жабылғанына көз жеткізіңіз.

# 10.Техникалық сипаттамалары

#### Бұл бөлімде құрылғының негізгі техникалық сипаттамалары берілген.

#### **Бұл бөлімде қамтылғандар:**

- Аппараттық құрал [сипаттамалары](#page-65-0)
- Қоршаған ортаға қатысты [сипаттамалары](#page-65-1)
- Электр тогына қатысты [сипаттамалар](#page-66-0)
- Баспа құралдарының [сипаттамалары](#page-67-1)

 $\mathbb{Z}$ Техникалық сипаттама мəндері төменде берілген: техникалық сипаттамалары ескертусіз өзгертіледі: ақпараттағы ықтимал өзгерістерді **[www.samsung.com/printer](http://www.samsung.com/printer)** сайтынан қараңыз.

# <span id="page-65-0"></span>**Аппараттық құрал сипаттамалары**

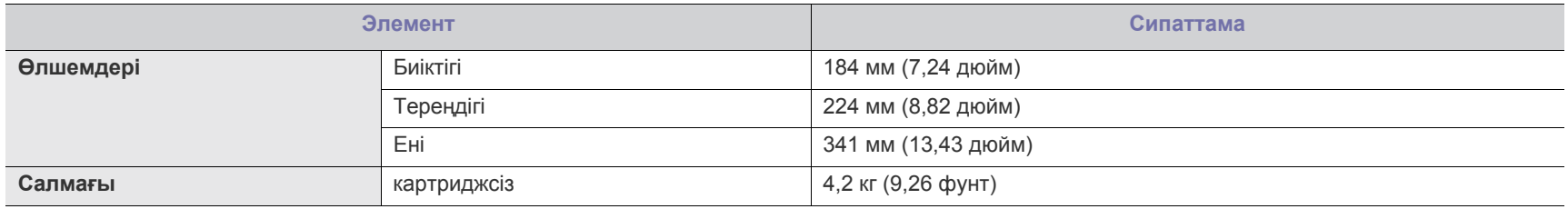

### <span id="page-65-1"></span>**Қоршаған ортаға қатысты сипаттамалары**

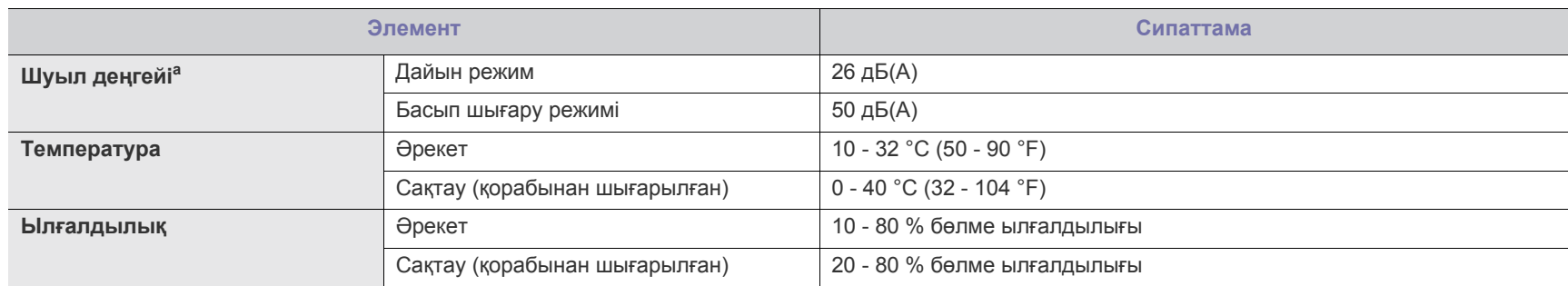

a.Дыбыс қысымының деңгейі, ISO 7779. Конфигурация тексерілді: құрылғы орнату негіздері, A4 қағазы, қарапайым басып шығару.

# <span id="page-66-0"></span>**Электр тогына қатысты сипаттамалар**

Электр қуатын тұтыну құрылғы сатылған елге/аймаққа негізделген. Жұмыс кернеулерін ауыстырмаңыз. Оны орындамау салдарынан құрылғы зақымдалып, бұйымның кепілдігінің күші жойылуы мүмкін.

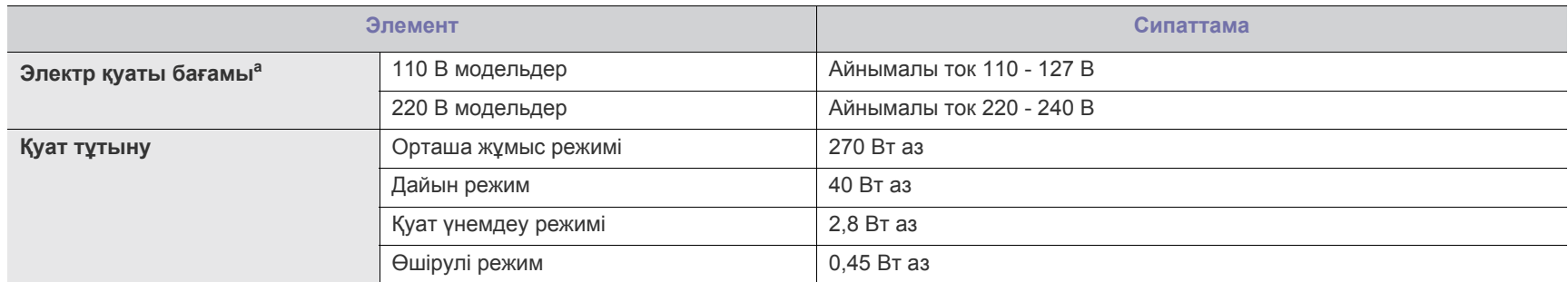

a.Құрылғыңыздың тиісті кернеуін (В), жиілігін (Герц) жəне ток күшін (A) құрылғыдағы бағам дəрежесін қараңыз.

# <span id="page-67-1"></span><span id="page-67-0"></span>**Баспа құралдарының сипаттамалары**

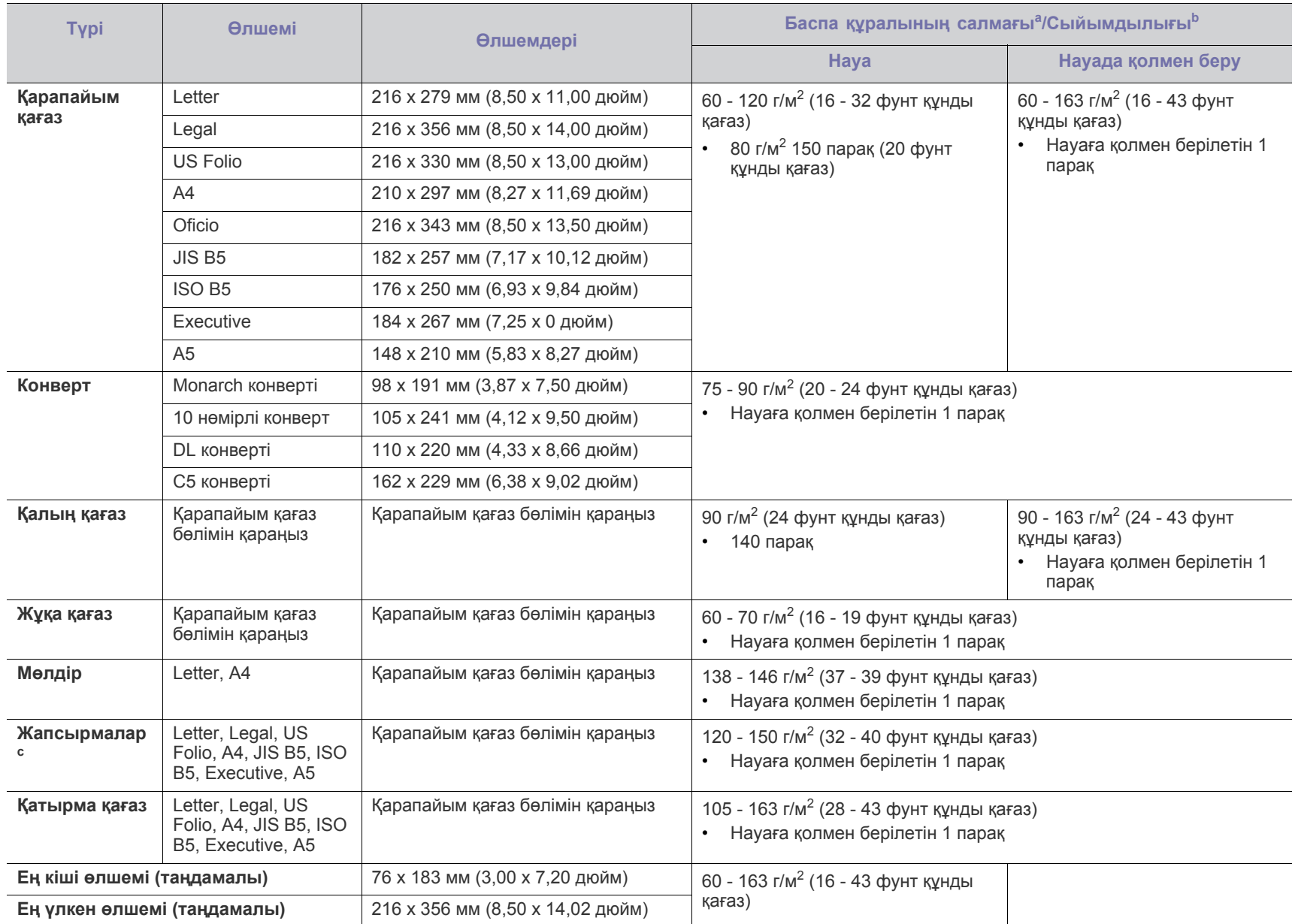

а. Егер баспа құралының салмағы 120 г/м<sup>2</sup> (32 фунт) асса, қағазды науаға біртіндеп салыңыз.

b.Максималды сыйымдылығы баспа құралының сапасына, қалыңдығына жəне жұмыс жағдайларына байланысты əр түрлі болуы мүмкін.

c.Біркелкілігі: 100 - 250 (шеффилд).

# Contact SAMSUNG worldwide

If you have any comments or questions regarding Samsung products, contact the Samsung customer care center.

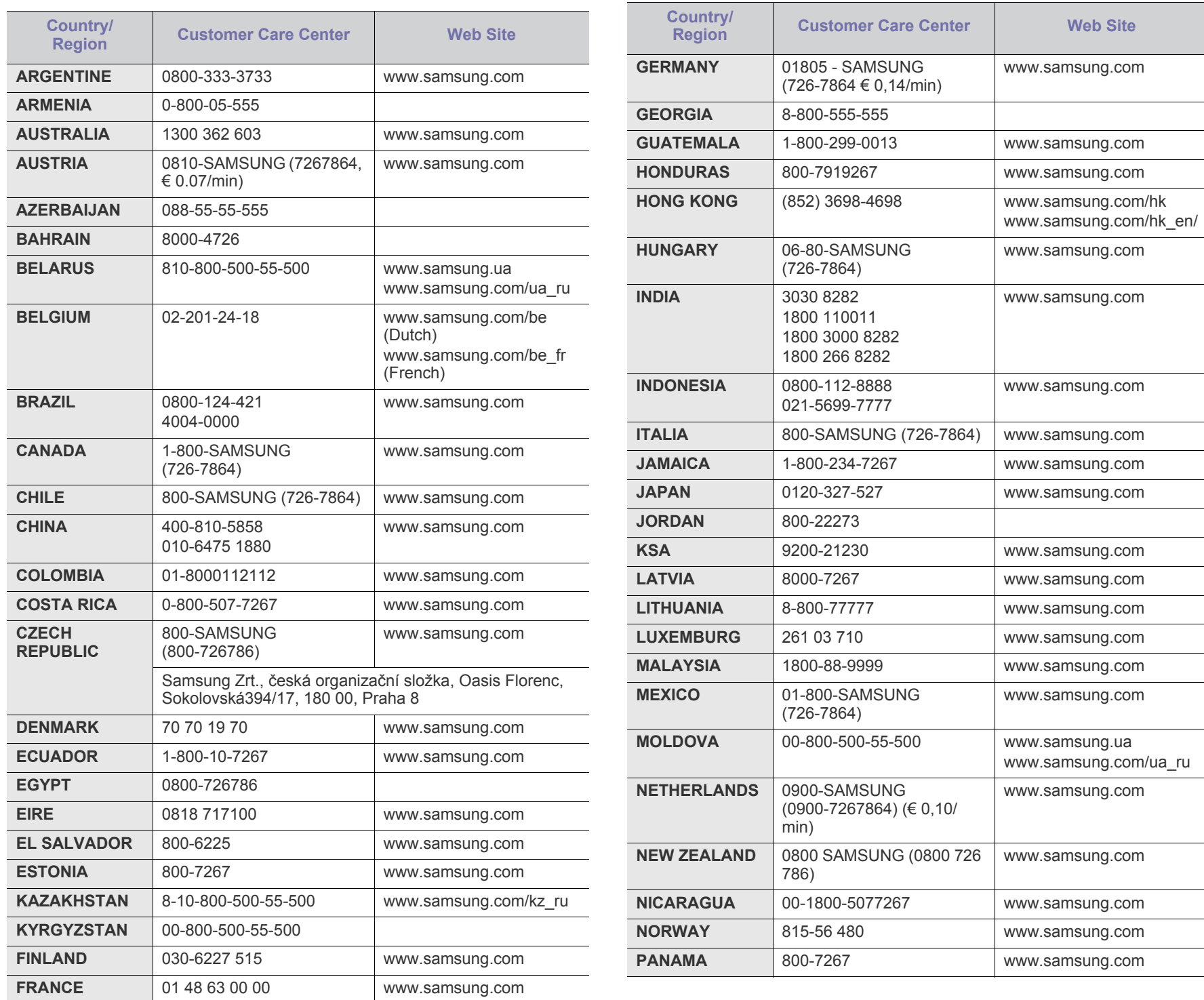

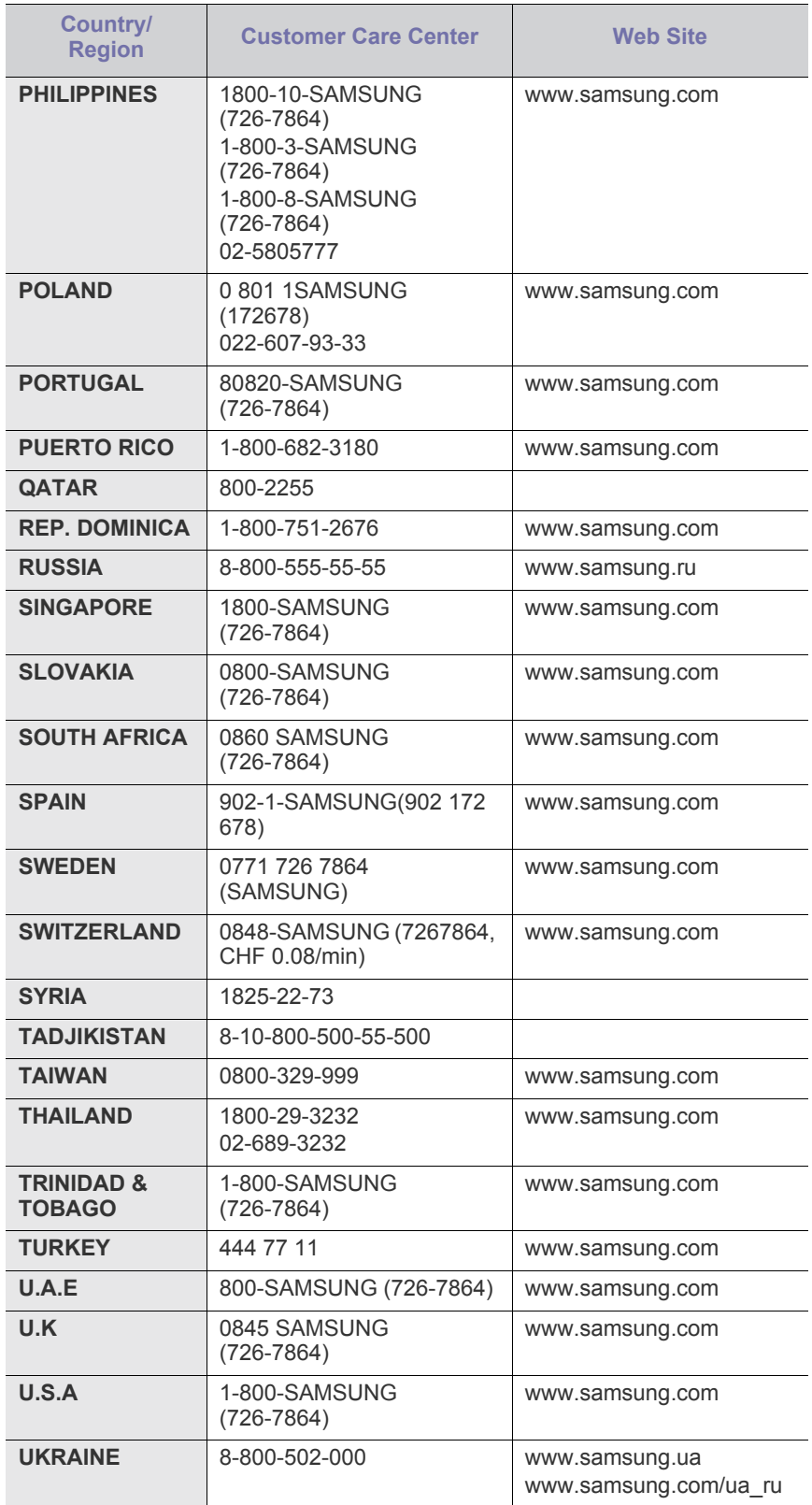

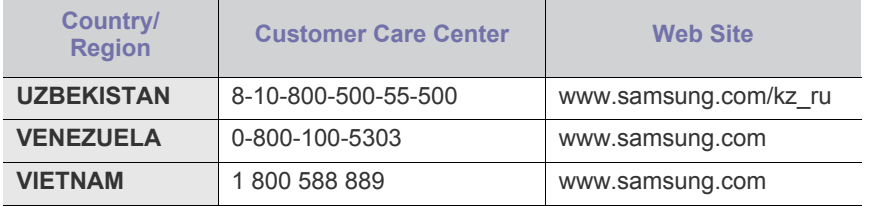

# Глоссарий

Келесі глоссарий басып шығаруға қатысты көп қолданылатын жəне осы пайдаланушыға арналған нұсқаулықта кездесетін терминологияны түсіну арқылы өніммен танысуға көмектеседі.

#### **802.11**

802.11 - сымсыз жергілікті желі (WLAN) байланысына арналған стандарттар жиынтығы, IEEE LAN/MAN Стандарттар комитеті (IEEE 802) тарапынан дайындалған.

#### **802.11b/g**

802.11b/g бір аппараттық құралды бірлесіп пайдалана алады жəне 2,4 ГГц жиіліктер диапазонын пайдаланады. 802.11b 11 Мбит/с дейінгі диапазонды қолдайды; 802.11g 54 Мбит/с дейінгі диапазонды қолдайды. 802.11b/g құрылғыларына кейде микротолқынды пештер, сымсыз телефондар жəне Bluetooth құрылғылары əсер етуі мүмкін.

#### **Қатынас нүктесі**

Қатынас нүктесі немесе сымсыз қатынас нүктесі (AP немесе WAP) сымсыз жергілікті желілерде (WLAN) сымсыз байланыс құрылғыларын байланыстыратын жəне WLAN радиосигналдары үшін орталық трансмиттер жəне ресивер ретінде жұмыс істейтін құрылғы.

#### **ADF**

Құжаттарды автоматты түрде беру құрылғысы (ADF) - түпнұсқа қағаз парағын автоматты түрде беретін сканерлеу құрылғысы, құрылғы қағаздың біршама көлемін бір уақытта сканерлей алады.

#### **AppleTalk**

AppleTalk - компьютерлік желі құру үшін Apple, Inc шығарған арнайы протоколдар жиынтығы. Ол бастапқы Macintosh (1984) құрамына енгізілген жəне қазір оны Apple компаниясы TCP/IP желісінің пайдасына жойды.

#### **Биттік тереңдік**

Растрлік суреттегі бір пикселдің түсін көрсету үшін пайдаланылатын биттер санын сипаттайтын компьютерлік графика термині. Жоғарырақ түс тереңдігі анық түстердің кеңірек ауқымын береді. Биттер саны көбейген сайын, түстер картасы үшін мүмкін болатын түстер саны тым көбейіп кетеді. 1-битті түс əдетте монохромды немесе қара жəне ақ деп аталады.

#### **BMP**

Microsoft Windows графикалық ішкі жүйесі (GDI) пайдаланатын жəне сол платформада қарапайым графикалық файл пішімі ретінде пайдаланылатын растрлік графика пішімі.

#### **BOOTP**

BOOTP протоколы. Желілік клиент өзінің IP-мекенжайын автоматты түрде алу үшін пайдаланатын желілік протокол. Əдетте ол

компьютерлердің немесе олардағы жұмыс істейтін операциялық жүйелердің бастапқы жүктелу процесінде орындалады. BOOTP серверлері əрбір клиентке IP-мекенжайды мекенжайлар тобынан тағайындайды. BOOTP протоколы «дискісіз жұмыс станциясының» компьютерлеріне IP-мекенжайды кез келген жетілдірілген операциялық жүйені жүктеуден бұрын алуға мүмкіндік береді.

#### **CCD**

Зарядты байланысы бар құрылғы (CCD) - сканерлеу тапсырмасын қосатын аппараттық құрал. CCD бекіту құрылғысы CCD модулін құрылғыны жылжытқан кезде зақымдалудан сақтау үшін пайдаланылады.

#### **Реттеу**

Реттеу - жинақта бірнеше көшірме тапсырмасы бойынша басып шығару процесі. Реттеу таңдалғанда, құрылғы қосымша көшірмелерді басып шығарудан бұрын бүкіл жинақты басып шығарады.

#### **Басқару тақтасы**

Басқару панелі - басқару немесе бақылау аспаптары көрсетілетін тегіс, көбінесе тік болып келетін бөлік. Əдетте олар құрылғының алдыңғы жағында орналасады.

#### **Қамту**

Басып шығару кезінде тонердің пайдаланылуын өлшеу үшін қолданылатын басып шығаруға қатысты термин. Мысалы, 5 % қамту A4 өлшеміндегі қағазда шамамен 5 % суреттің немесе мəтіннің болатынын білдіреді. Сондықтан, егер қағазда немесе түпнұсқада күрделі суреттер немесе көп мəтін болса, қамту жоғары болады жəне сонымен бірге, тонерді пайдалану көлемі қамту көлемімен бірге артады.

#### **CSV**

Үтірлермен бөлінген мəндер (CSV). Файл пішімінің түрі, CSV əр түрлі бағдарламалар арасында деректер алмасу үшін пайдаланылады. Файл пішімі, Microsoft Excel бағдарламасында пайдаланылғандай, іс жүзінде сала стандартына айналды, Microsoft емес платформалар арасында да.

#### **DADF**

Дуплексті құжаттарды автоматты түрде беру құрылғысы (DADF) құрылғы қағаздың екі жағын да сканерлей алатындай етіп, түпнұсқа парақты автоматты түрде беретін жəне аударатын сканерлеу құрылғысы.

#### **Əдепкі**

Принтерді қорабынан алған кездегі, қалпына келтірген кездегі немесе бастапқы күйге орнатқан кездегі мəн немесе параметр.

#### **DHCP**

Хостарды динамикалық теңшеу протоколы (DHCP) - клиент-сервер желілік протоколы. DHCP сервері DHCP клиент хост сұрауына тəн конфигурация параметрлерін қамтамасыз етеді, жалпы, IP желісінде қатысу үшін клиент хостына қажет мəліметтер. Сондай-ақ, DHCP клиент хосттарына IP-мекенжайларды бөліп беру механизмін қамтамасыз етеді.

#### **DIMM**

Қос қосылған жад модулі (DIMM) - жад ұстайтын кішкентай схемалық тақта. DIMM басып шығару деректері, алынған факс деректері сияқты құрылғы ішіндегі барлық деректерді сақтайды.

#### **DNS**

Домен атауларының сервері (DNS) - Интернет сияқты желілердегі бөлінген дерекқордағы домен атауларына қатысты мəліметтерді сақтайтын жүйе.

#### **Нүктелік-матрицалық принтер**

Нүктелік-матрицалық принтер - басатын басы бетте алға жəне артқа қозғалатын, соққы арқылы басатын, жазу машинкасы сияқты қағазға бояу сіңірілген мата таспаны соғу арқылы басатын компьютер принтері.

#### **DPI**

Дюймдегі нүктелер саны (DPI) - сканерлеу жəне басып шығару үшін пайдаланылатын ажыратымдылық өлшемі. Əдетте, DPI жоғарылаған сайын ажыратымдылық артады, суреттегі көрінетін бөліктер көбейеді жəне файл өлшемі үлкейеді.

#### **DRPD**

Шартты қоңырауды автоматты тану. Шартты қоңырау пайдаланушыға əр түрлі бірнеше телефон нөмірлеріне жауап беру үшін бір телефон желісін пайдалануға мүмкіндік беретін телефон компаниясының қызметі.

#### **Дуплекс**

Құрылғы қағаздың екі жағында да басатын (сканерлейтін) етіп қағаз парағын автоматты түрде аударатын механизм. Дуплекс құрылғысы бар принтер бір баспа циклінде қағаздың екі жағынан да баса алады.

#### **Өнімділік**

Өнімділік - принтердің бір айдағы жұмыс өнімділігіне əсер етпейтін беттер саны. Əдетте принтерде бір жылдағы беттер саны сияқты пайдалану мерзімінің шектеуі болады. Пайдалану мерзімі басып шығарулардың орташа көрсеткішін білдіреді, əдетте кепілдік мерзімі ішіндегі. Мысалы, егер өнімділік 20 жұмыс күні бар бір ай үшін 48 000 бет болса, принтердің жұмыс істеу шегі күніне 2 400 бет болады.

#### **ECM**

Қателерді түзету режимі (ECM) - 1-класс факс машиналарына немесе факс-модемдерге қосылатын қосымша беру режимі. Ол кейде телефон желісіндегі кедергілерден болатын факс жіберу процесіндегі қателерді автоматты түрде табады жəне түзетеді.

#### **Эмуляция**

Эмуляция бір құрылғының басқа құрылғының нəтижелерімен бірдей нəтижелер алу əдісі.

Эмулятор бір жүйенің функцияларын басқа жүйеде қайталайды, екінші жүйе бірінші жүйе сияқты əрекет етеді. Эмуляция сыртқы жұмысты дəл көшіруге назар аударады, симуляциядан өзгеше болады, симуляцияда симуляцияланатын жүйенің абстрактілік моделіне, көбінесе ішкі күйіне көңіл бөлінеді.

#### **Ethernet**

Ethernet - жергілікті желілерге (LAN) арналған фреймдік компьютер желісінің технологиясы. Ол физикалық деңгей үшін схеманы жəне сигнал беруді сипаттайды жəне кадр пішімдері жəне протоколдар үшін, ортамен қатынасты басқару (MAC)/деректер беру деңгейі, OSI моделі. Ethernet көбінесе IEEE 802.3 ретінде стандартталады. Ол 1990 жылдардан бастап қазірге дейін пайдаланылып келе жатқан ең көп таралған LAN технологиясына айналды.

#### **EtherTalk**

Компьютер желісіне арналған Apple Computer тарапынан жасалған протоколдар жиынтығы. Ол бастапқы Macintosh (1984) құрамына енгізілген жəне қазір оны Apple компаниясы TCP/IP желісінің пайдасына жойды.

#### **FDI**

Сыртқы құрылғы интерфейсі (FDI) - монеталық құрылғы немесе кардридер сияқты үшінші тараптың құрылғысына рұқсат етуге арналған құрылғы ішіне орнатылған карта. Ол құрылғылар сіздің құрылғыңызда төлемге негізделген қызметті қамтамасыз етеді.

#### **FTP**

Файлдарды беру протоколы (FTP) - TCP/IP протоколын (мысалы, Интернет немесе интранет) қолдайтын кез келген желі арқылы файлдар алмасу үшін кең пайдаланылатын протокол.

#### **Термофиксатор құрылғысы**

Баспа құралына тонерді түсіретін лазерлік принтердің бөлігі. Ол жылу ролигі мен қысым ролигінен тұрады. Тонер қағазға түсірілгеннен кейін, термобекіту құрылғысы тонердің қағазда тұрақты қалуы үшін жылу мен қысымды қолданады, сондықтан да қағаз лазерлік принтерден шыққан кезде ол жылы болады.

#### **Шлюз**

Компьютер желілерінің арасындағы қосылым немесе компьютер желісі мен телефон желісінің арасындағы қосылым. Ол өте кең таралған, себебі ол басқа компьютермен немесе желімен қатынасты қамтамасыз ететін компьютер немесе желі болып табылады.

# **Сұр түстің реңктері**

Түсті суреттер сұр түстің реңктеріне түрлендірілгенде суреттің ашық жəне қара бөліктерін көрсететін сұр түстің шкаласы; түстер əр түрлі сұр түстің шкаласымен көрсетіледі.
#### **Көмескі түс**

Нүктелер санын өзгерту арқылы сұр түстің реңктерін көрсететін сурет түрі. Қатты боялған бөліктерде нүктелердің саны көп болады, ал ақшыл бөліктердегі нүктелердің саны азырақ болады.

## **HDD**

Қатты диск (HDD), əдетте қатты дискілердегі жинақтауышты немесе қатты дискіні білдіреді, энергиядан тəуелсіз сақтау құрылғысы, сандық кодталған деректерді магнитті беті болатын жылдам айналатын дискілерде сақтайды.

## **IEEE**

Электротехника жəне электроника саласындағы инженерлер институты (IEEE) - электрге қатысты технологияны дамытуға арналған халықаралық коммерциялық емес кəсіби ұйым.

## **IEEE 1284**

1284 параллель порт стандартын Электротехника жəне электроника саласындағы инженерлер институты (IEEE) жасаған. «1284-B» термині сыртқы құрылғыға (мысалы, принтерге) қосылатын параллель кабельдің ұшындағы арнайы коннектор түрін білдіреді.

#### **Интранет**

Ұйымның мəліметтерінің немесе операцияларының бір бөлігін сенімді түрде өз қызметкерлерімен бірлесіп пайдалану үшін IP протоколдарын, желі қосылымын жəне жалпы байланыс жүйесін пайдаланатын жеке желі. Кейде бұл термин тек ең нақты көрінетін қызметті, ішкі веб-сайтты білдіреді.

#### **IP мекенжай**

Интернет протоколы (IP) мекенжайы - IP протоколы стандартын пайдаланатын желіде бір-бірімен байланысу жəне анықтау үшін құрылғылар пайдаланатын бірегей нөмір.

#### **IPM**

Бір минуттағы суреттер (IPM) - принтер жылдамдығын өлшеу əдісі. IPM көрсеткіші принтер бір минут ішінде басып шығара алатын бір жақты парақтар санын көрсетеді.

#### **IPP**

Интернет басып шығару протоколы (IPP) басып шығару, басып шығару тапсырмаларын басқару, баспа құралдарының өлшемі, ажыратамдылық жəне т.б. үшін стандартты протоколды сипаттайды. IPP протоколын жергілікті немесе Интернет арқылы жүздеген принтерлер үшін пайдалануға болады жəне ол қатынасты басқару, аутентификация жəне шифрлау мүмкіндіктерін қолдайды, бұл оны бұрынғыларға қарағанда икемдірек жəне қауіпсіз басып шығару шешімі етеді.

# **IPX/SPX**

IPX/SPX - желіаралық бумалар алмасу протоколы/бірізді бумалар алмасу. Novell NetWare операциялық жүйелері пайдаланатын желілік протокол. IPX жəне SPX протоколдары TCP/IP протоколына ұқсас қосылым қызметтерін қамтамасыз етеді, IPX протоколы IP протоколына ұқсас жəне SPX протоколы TCP протоколы на ұқсас.

IPX/SPX протоколы негізінен жергілікті желілерге (LAN) арналған жəне осы мақсатта ол өте тиімді протокол болып табылады (əдетте оның жұмыс көрсеткіштері жергілікті желідегі TCP/IP көрсеткіштерінен жоғары).

## **ISO**

Стандарттау жөніндегі халықаралық ұйым (ISO) - ұлттық стандарттау органдарының өкілдерінен құралған халықаралық стандарттау органы. Ол халықаралық өнеркəсіп жəне сауда стандарттарын шығарады.

## **ITU-T**

Халықаралық телекоммуникация одағы - халықаралық радио жəне телекоммуникация саласын стандарттау жəне реттеу үшін құрылған халықаралық ұйым. Оның негізгі мақсаттары радиожиіліктер диапазонын бөлу, стандарттау жəне халықаралық телефон байланыстарын қамтамасыз ету мақсатында əр түрлі елдер арасында өзара байланыс келісімдерін ұйымдастыру. ITU-T сөзіндегі -T əрпі телекоммуникацияны білдіреді.

#### **ITU-T № 1 диаграмма**

Құжаттарды факсимильді байланыс арқылы жіберу үшін ITU-T жариялаған стандартталған сынақ диаграммасы.

#### **JBIG**

Екі деңгейлі кескіндер жөніндегі бірлескен эксперттер тобы (JBIG) дəлдік пен сапаны жоғалтпай кескіндерді қысу стандарты, бинарлық кескіндерді қысуға арналған, əсіресе факстер үшін, сонымен қатар басқа кескіндер үшін де пайдалануға болады.

#### **JPEG**

Фотосуреттер жөніндегі бірлескен эксперттер тобы (JPEG) фотосуреттерді жоғалтумен қысу үшін ең көп қолданылатын стандартты əдіс. Фотосуреттерді Интернетте сақтау жəне жіберу үшін пайдаланылатын пішім.

#### **LDAP**

Каталогқа кіру үшін жеңілдетілген протокол (LDAP) - TCP/IP арқылы жұмыс істейтін каталог қызметтерін сұрауға жəне өзгертуге арналған желілік протокол.

#### **Жарық диодты экран**

Жарық шығаратын диод (LED) - құрылғы күйін көрсететін жартылай өткізгішті құрылғы.

#### **МАС-мекенжай**

Ортамен қатынасты басқару (MAC) мекенжайы - желілік адаптермен байланысқан бірегей идентификатор. MAC-мекенжай бірегей 48-биттік идентификатор болып табылады, əдетте екі-екіден топталған 12 он алтылық таңбалар (мысалы, 00-00-0c-34-11-4e). Бұл мекенжай əдетте өндіруші тарапынан желілік интерфейстік картаға (NIC) қатты бекітіледі жəне үлкен желілерде құрылғыларды табуға əрекет жасайтын маршрутизаторларға көмек ретінде пайдаланылады.

#### **MFP**

Көп функциялы сыртқы құрылғы (MFP) - бір физикалық денеде келесі функцияларды қамтитын кеңсе құрылғысы, принтер, көшіру құрылғысы, факс, сканер жəне т.б.

#### **MH**

Өзгертілген Хаффман (MH) - ITU-T T.4 ұсынған кескінді тасымалдау үшін факс құрылғылары арасында берілетін деректер көлемін азайтуға арналған қысу əдісі. MH - бос орынды тиімді қысу үшін оңтайландырылған кодтық кітапқа негізделген бірізді кодтау схемасы. Факстер көбінесе бос орыннан тұратындықтан, бұл факстердің берілу уақытын барынша азайтады.

#### **MMR**

Модификацияланған модификацияланған Рид коды (MMR) - ITU-T T.6 ұсынған қысу əдісі.

#### **Модем**

Сандық ақпаратты кодтау үшін негізгі сигналды модуляциялайтын құрылғы жəне ол берілген ақпараттың кодын ашу үшін негізгі сигналды демодуляциялайды.

#### **MR**

Модификацияланған Рид коды (MR) - ITU-T T.4 ұсынған қысу əдісі. MR бірінші сканерленген жолды MH көмегімен кодтайды. Келесі жол бірінші жолмен салыстырылады, айырмашылықтары анықталады, сонан соң айырмашылықтар кодталады жəне жіберіледі.

#### **NetWare**

Novell, Inc. компаниясы жасаған желілік операциялық жүйе. Басында ол жеке компьютерде əр түрлі қызметтерді орындау үшін кооперативті көп тапсырмалылықты пайдаланды жəне желілік протоколдар бастапқы Xerox XNS стегіне негізделді. Қазір NetWare жүйесі TCP/IP жəне IPX/SPX протоколдарын қолдайды.

#### **OPC**

Фотобарабан (OPC) - лазерлік принтерден шығатын лазер сəулесін пайдаланып басып шығару үшін виртуалды кескін жасайтын механизм жəне ол əдетте жасыл немесе тот түсті болады жəне цилиндр пішініне ие.

Принтерде пайдалану кезінде барабаны бар кескін жасау блогы барабан бетін ақырын тоздырады жəне оны дұрыстап ауыстыру керек, себебі ол картридждің шығару щеткасына, тазалау механизміне жəне қағазға тиіп тозады.

# **Түпнұсқалар**

Басқаларын шығару үшін көшірілетін, шығарылатын немесе аударылатын, бірақ өзі басқа бірдеңеден көшірілмейтін немесе шығарылмайтын бірдеңенің бірінші үлгісі, мысалы, құжат, фотосурет немесе мəтін жəне т.б.

#### **OSI**

Ашық жүйелердің əрекеттестігі (OSI) - байланыс үшін Стандарттау жөніндегі халықаралық ұйым (ISO) тарапынан жасалған модель. OSI желіні жобалау үшін стандартты, модульді əдісті ұсынады, ол кешенді функциялардың қажетті жиынтығын басқарылатын,

тəуелсіз, функционалдық деңгейлерге бөледі. Деңгейлер жоғарыдан төменге қарай, қолданба, презентация, сеанс, транспорт, желі, деректер беру арнасы жəне физикалық.

## **PABX**

Ішкі автоматты телефон станциясы (PABX) - жеке мекеме ішіндегі автоматты телефон коммутация жүйесі.

#### **PCL**

Принтердің басқару тілі (PCL) - принтер протоколы ретінде HP компаниясы жасаған беттерді сипаттау тілі (PDL), өнеркəсіп стандартына айналған. Басында бастапқы себелеу принтерлері үшін жасалған, PCL түрлі деңгейлерде термопринтерлер, нүкте-матрицалық принтерлер жəне лазерлік принтерлер үшін шығарылды.

#### **PDF**

Тасымалданатын құжат пішімі (PDF) - Adobe Systems жасаған арнайы файл пішімі, екі өлшемді құжаттарды құрылғыдан тəуелсіз жəне ажыратымдылықтан тəуелсіз пішімде көрсетуге арналған.

#### **PostScript**

PostScript (PS) - беттерді сипаттау тілі жəне бағдарлама тілі, негізінен электрондық жəне үстелдік баспа жүйелерінде пайдаланылады. - кескін шығару үшін интерпретаторда орындалады.

#### **Принтер драйвері**

Компьютерден принтерге деректерді тасымалдау жəне командаларды жіберу үшін пайдаланылатын бағдарлама.

#### **Баспа құралы**

Принтерде, сканерде, факста немесе көшіру құрылғысында пайдалануға болатын қағаз, конверт, белгілер жəне көшіргіш сияқты құралдар.

#### **PPM**

Бір минуттағы беттер саны (PPM) - принтердің жұмыс істеу жылдамдығын анықтау əдісі, принтер бір минут ішінде басып шығаратын беттер санын көрсетеді.

#### **PRN файлы**

Құрылғы драйверіне арналған интерфейс, бағдарламалық жасақтамаға стандартты кіріс/шығыс жүйелік қоңыраулар арқылы құрылғы драйверімен жұмыс істеуге мүмкіндік береді, бұл көп тапсырмаларды жеңілдетеді.

#### **Протокол**

Екі есептегіш соңғы нүктелер арасында деректерді тасымалдауды, қосылымды, байланысты қамтамасыз ететін немесе басқаратын ереже немесе стандарт.

#### **PS**

PostScript бөлімін қараңыз.

## **PSTN**

Жалпыға арналған телефон желісі (PSTN) - жалпыға бірдей коммутациялық телефон желілерінің жүйесі, өнеркəсіптік ғимаратта орналасады, əдетте коммутатор арқылы реттеледі.

#### **RADIUS**

Телефон желісінің абонентін қашықтан аутентификациялау қызметі (RADIUS) - пайдаланушыны қашықтан аутентификациялау жəне тіркеу протоколы. RADIUS аутентификация деректерін орталықтан басқаруға мүмкіндік береді, мысалы, пайдаланушы аты жəне құпия сөздер, желіге кіруді басқару үшін AAA (аутентификация, авторизация жəне есеп) принципін пайдаланады.

#### **Ажыратымдылық**

Кескіннің анықтығы, дюймдегі нүктелер санымен (DPI) өлшенеді. Дюймдегі нүктелер саны көбейсе, ажыратымдылық жоғарылайды.

#### **SMB**

Сервердің хабарлар блогы (SMB) - желілік протокол, негізінен файлдарды, принтерлерді, бірізді порттарды бірлесіп пайдалану үшін жəне басқа түрлі байланыстар үшін желі нүктелерінің арасында пайдаланылады. Сонымен қатар, ол тексерілген процесс аралық байланыс механизмін қамтамасыз етеді.

#### **SMTP**

Пошта жіберуге арналған қарапайым протокол (SMTP) - Интернет арқылы электрондық пошта хабарларын жіберуге арналған стандарт. SMTP - салыстырмалы түрде қарапайым, мəтінге негізделген протокол, бір немесе бірнеше хабар алушылары көрсетіледі, сонан соң хабар мəтіні беріледі. Ол клиент-сервер протоколы, клиент серверге электрондық пошта хабарын жібереді.

#### **SSID**

Сымсыз желі идентификаторы (SSID) - сымсыз жергілікті желінің (WLAN) атауы. Бір бірімен байланысу үшін сымсыз жергілікті желідегі барлық сымсыз құрылғылар бірдей SSID пайдаланады. SSID регистрге тəуелді болады жəне ең үлкен ұзындығы 32 таңба.

#### **Ішкі желі маскасы**

Қосалқы желі маскасы мекенжайдың қайсы бөлігі желілік мекенжай, ал қайсысы хост мекенжай екендігін анықтау үшін желілік мекенжаймен бірге пайдаланылады.

#### **TCP/IP**

Берілісті басқару протоколы (TCP) жəне Интернет протоколы (IP); байланыс протоколдарының жиынтығы, Интернет жəне басқа көптеген коммерциялық желілер жұмыс істейтін протоколдар жиынтығын енгізеді.

#### **TCR**

Берілісті растау есебі (TCR) əрбір беріліс мəліметтерін қамтамасыз етеді, мысалы, тапсырма күйі, беріліс нəтижесі жəне жіберілген беттер саны. Бұл есепті əр тапсырмадан кейін басып шығарылатын етіп немесе беріліс сəтсіз болғанда ғана басып шығарылатын етіп қоюға болады.

#### **TIFF**

Кескін файлының тегтік пішіні (TIFF) - ажыратымдылығы өзгеретін растрлық кескін пішімі. TIFF сканерлерден келетін кескін деректерін сипаттайды. TIFF кескіндері файлдағы кескін сипаттамаларын анықтайтын тегтерді, кілт сөздерді пайдаланады. Бұл икемді жəне платформадан тəуелсіз пішімді кескін өңдейтін түрлі бағдарламаларда түсірілген суреттер үшін пайдалануға болады.

## **Тонер картриджі**

Ішінде тонер болатын принтер сияқты құрылғыда пайдаланылатын ыдыс немесе контейнер. Тонер - лазерлік принтерлерде жəне ксерокстарда пайдаланылатын ұнтақ, басылған қағазда мəтінді жəне кескіндерді пайда етеді. Тонер термофиксатордан жылу/ қысым қолдану арқылы қағаз талшықтарына жабысады.

#### **TWAIN**

Сканерлер мен бағдарламалық жасақтамаларға арналған өнеркəсіптік стандарт. TWAIN стандартына сəйкес бағдарламасы бар TWAIN сканерін пайдалану арқылы сканерлеуді бағдарламадан қосуға болады. Ол кескін алу API, Microsoft Windows жəне Apple Macintosh операциялық жүйелері үшін.

#### **UNC жолы**

Бірегей атау беру ережесі (UNC) - Window NT жəне басқа Microsoft өнімдерінде ортақ желіге кірудің стандартты жолы. UNC жолының пішімі: \\<servername>\<sharename>\<Қосымша каталог>

#### **URL**

Ресурстардың бірегей көрсеткіші (URL) - құжаттардың жəне ресурстардың Интернеттегі ғаламдық мекенжайы. Мекенжайдың бірінші бөлігі пайдаланылатын протоколды көрсетеді, екінші бөлігі ресурс орналасқан IP-мекенжайды немесе домен атауын сипаттайды.

#### **USB**

Əмбебап бірізді шина (USB) - USB Implementers Forum, Inc. жасаған стандарт, компьютер мен сыртқы құрылғыларды қосу үшін пайдаланылады. Параллель порттан айырмашылығы, USB бір мезгілде бір компьютер USB портын бірнеше сыртқы құрылғыларға қосады.

# **Су таңбасы**

Су таңбасы - қағаздағы көрінетін кескін немесе өрнек, жарықпен қарағанда ашық көрінеді. Алғаш рет су таңбалары 1282 жылы Италияның Болонья қаласында пайдаланылды; оларды өз өнімдерін белгілеу үшін қағаз жасаушылар пайдаланды, пошта маркаларында, ақшада жəне басқа үкімет құжаттарында қолдан жасауды болдырмау мақсатында пайдаланылды.

#### **WEP**

Енгізілген құпиялылық эквиваленті (WEP) - қауіпсіздік протоколы, IEEE 802.11, сымды жергілікті желідегі қауіпсіздік деңгейін қамтамасыз етеді. WEP радио арқылы деректерді шифрлау арқылы қауіпсіздікті қамтамасыз етеді, екі нүкте арасында берілген кезде деректер қорғалады.

#### **WIA**

Windows кескін архитектурасы (WIA) - басында Windows Me жəне Windows XP жүйесінде енгізілген кескін архитектурасы. Сканерлеуді WIA сканерін пайдаланып осы операциялық жүйелердің ішінен қосуға болады.

#### **WPA**

Wi-Fi қорғалған қатынас (WPA) - сымсыз (Wi-Fi) компьютер желілерін қорғайтын жүйелер тобы, WEP қауіпсіздік мүмкіндіктерін жетілдіру үшін жасалған.

#### **WPA-PSK**

WPA-PSK (WPA алдын ала ортақтасқан кілт) - шағын бизнес пен үйде пайдаланушылар үшін WPA арнайы режимі. Ортақ кілт немесе құпия сөз, сымсыз кіру нүктесінде (WAP) конфигурацияланады жəне сымсыз лэптоп немесе үстел құрылғылары. WPA-PSK қауіпсіздікті арттыру үшін сымсыз клиент пен тиісті WAP арасындағы əрбір сеанс үшін бірегей кілт шығарады.

#### **WPS**

Wi-Fi қорғалған орнату (WPS) - сымсыз үй желісін орнату стандарты. Егер сымсыз кіру нүктесі WPS стандартын қолдаса, сымсыз желі қосылымын компьютерсіз оңай конфигурациялауға болады.

#### **XPS**

XML қағаз сипаттамасы (XPS) - беттерді сипаттау тіліне (PDL) жəне жаңа құжат пішіміне арналған сипаттама, тасымалы құжат жəне электрондық құжат үшін артықшылықтары бар, Microsoft тарапынан жасалған. XML негізіндегі сипаттама, жаңа баспа жолына негізделген жəне векторға негізделген құрылғыдан тəуелсіз құжат пішімі.

# Индекс

# **L**

Linux басып шығару *[45](#page-44-0)* бірыңғай драйвер конфигураторы *[50](#page-49-0)* жалғанған USB кабелі үшін драйвер орнату *[29](#page-28-0)* жалпы Linux мəселелері *[63](#page-62-0)* жинақтағы бағдарламалық жасақтамалар *[27](#page-26-0)* жүйеге қойылатын талаптар *[27](#page-26-1)* принтер сипаттары *[46](#page-45-0)*

# **M**

Macintosh басып шығару *[44](#page-43-0)* жалғанған USB кабелі үшін драйвер орнату *[29](#page-28-1)* жалпы Macintosh мəселелері *[63](#page-62-1)* жинақтағы бағдарламалық жасақтамалар *[27](#page-26-2)* жүйеге қойылатын талаптар *[27](#page-26-3)* құрылғыны жергілікті желіде бөлісу *[31](#page-30-0)*

# **N**

Nup басып шығару Macintosh *[45](#page-44-1)* Windows *[40](#page-39-0)*

# **S**

Smart Panel жалпы ақпарат *[50](#page-49-1)* service contact numbers *[69](#page-68-0)*

# **U**

USB кабелі драйвер орнату *[28](#page-27-0)*

#### **W**

Windows басып шығару *[38](#page-37-0)* жалғанған USB кабелі үшін драйвер орнату *[28](#page-27-0)* жалпы Windows мəселелері *[62](#page-61-0)* жинақтағы бағдарламалық жасақтама *[26](#page-25-0)* жүйеге қойылатын талаптар *[27](#page-26-4)*

құрылғыны жергілікті желіде бөлісу *[30](#page-29-0)*

# **А**

алдынан *[21](#page-20-0)* анықтаманы пайдалану *[40](#page-39-1)* артынан *[22](#page-21-0)*

# **Б**

басқару тақтасы *[23](#page-22-0)*

баспа ажыратымдылығы орнатылған Linux *[46](#page-45-1)* Macintosh *[45](#page-44-2)*

баспа құралы əдепкі науа мен қағазды реттеу компьютерде *[32](#page-31-0)* баспа үлгісіндегі қағаз *[37](#page-36-0)* басып шығарылған қағаз *[37](#page-36-0)* жапсырмалар *[37](#page-36-1)* конверт *[36](#page-35-0)* қатырма қағаз *[37](#page-36-2)* мөлдір қағаз *[36](#page-35-1)* нұсқаулар *[33](#page-32-0)* шыққан қағаздар ұстауышы *[68](#page-67-0)*

басып шығару Linux *[45](#page-44-0)* Macintosh *[44](#page-43-0)* əдепкі басып шығару параметрлерін өзгерту *[43](#page-42-0)* бір парақ қағазға бірнеше бет Macintosh *[45](#page-44-1)* Windows *[40](#page-39-0)* қағаздың екі бетіне басып шығару Windows *[41](#page-40-0)* құжат басып шығару Windows *[38](#page-37-1)* құжатты таңдалған қағаз өлшеміне сəйкестендіру *[41](#page-40-1)* плакат *[40](#page-39-2)* файлға басып шығару *[44](#page-43-1)*

# **Г**

глоссарий *[71](#page-70-0)*

# **Д**

дуплексті басып шығару қолмен принтер драйвері *[41](#page-40-0)*

дұрыстау науа өлшемі *[32](#page-31-1)*

# **Ж**

Жарық диоды жарық диодының күйін түсіну *[24](#page-23-0)*

жабдықтар картридж ауыстыру *[64](#page-63-0)* картридждің жоспарланған мерзімі *[54](#page-53-0)* қол жетімді жабдықтар *[64](#page-63-1)* тапсырыс беру *[64](#page-63-1)*

# **К**

картридж Samsung емес жəне қайта толтырылған *[54](#page-53-1)* жоспарланған мерзім *[54](#page-53-0)* картриджді ауыстыру *[64](#page-63-0)* қолдану нұсқаулары *[54](#page-53-2)* сақтау *[54](#page-53-3)* тонерді жаю *[55](#page-54-0)*

келісім *[17](#page-16-0)*

кептеліс қағаз кептелуіне жол бермеу туралы кеңестер *[55](#page-54-1)* қағаздан тазалау *[56](#page-55-0)*

кітапша басып шығару *[40](#page-39-3)*

кітапшалар *[40](#page-39-3)*

# **Қ**

қабаттастыруды басып шығару басып шығару *[42](#page-41-0)* жасау *[42](#page-41-1)* жою *[43](#page-42-1)*

қауіпсіздік ақпарат *[6](#page-5-0)* таңбалар *[6](#page-5-1)*

қолмен беретін науа арнайы баспа құралын пайдалану *[35](#page-34-0)* пайдалану туралы кеңестер *[35](#page-34-1)* салу *[35](#page-34-2)*

қосалқы бөлшектер *[64](#page-63-2)*

қуат үнемдеу қуат үнемдеу режимін пайдалану *[32](#page-31-2)* құжат басып шығару Linux *[45](#page-44-0)* Macintosh *[44](#page-43-0)*

құжаттың пайыздық көрсеткішін өзгерту *[41](#page-40-2)*

құқықтық ақпарат *[11](#page-10-0)*

құрылғыны қосу *[25](#page-24-0)*

құрылғыны орналастыру *[26](#page-25-1)* бос орын *[26](#page-25-1)*

құрылғыны тазалау *[53](#page-52-0)*

## **М**

#### мəселелер

басып шығару сапасының мəселелері *[60](#page-59-0)* қағаз берілу мəселелері *[57](#page-56-0)*, *[58](#page-57-0)*

мүмкіндіктер *[19](#page-18-0)*

баспа құралы мүмкіндігі *[68](#page-67-0)* жинақтағы бағдарламалық жасақтама *[26](#page-25-2)* қуат үнемдеу мүмкіндігі *[32](#page-31-2)* құрылғы мүмкіндіктері *[66](#page-65-0)* принтер драйвері *[38](#page-37-2)*

# **Н**

науа

ені мен ұзындығын реттеу *[34](#page-33-0)* қағазды қолмен беретін науаға салу *[35](#page-34-2)* науа өлшемін өзгерту *[34](#page-33-0)*

# **П**

плакат басып шығару *[40](#page-39-2)*

принтер драйвері мүмкіндіктер *[38](#page-37-3)*

принтер сипаттары Linux *[46](#page-45-0)*

# **С**

салу

1науадағы қағаз *[34](#page-33-1)* арнайы баспа құралы *[35](#page-34-0)* қолмен беретін науадағы қағаз *[35](#page-34-2)*

су таңбасы

басып шығару *[42](#page-41-2)* жасау *[42](#page-41-3)* жою *[42](#page-41-4)* өзгерту *[42](#page-41-5)*

#### **Т**

#### тазалау

сырты *[53](#page-52-1)* іші *[53](#page-52-2)*

таңдаулы параметрлер басып шығару үшін *[39](#page-38-0)*

терезелерде қабаттастыруды пайдалану *[42](#page-41-6)*

терезелерде су таңбаларын пайдалану *[41](#page-40-3)*

техникалық сипаттамалары баспа құралы *[68](#page-67-0)* жалпы *[66](#page-65-0)*

# **Ш**

шыққан қағаздар ұстауышы *[37](#page-36-3)*